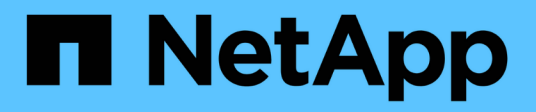

## 维护 Install and maintain

NetApp April 19, 2024

This PDF was generated from https://docs.netapp.com/zh-cn/ontap-systems/fas2600/maintainoverview.html on April 19, 2024. Always check docs.netapp.com for the latest.

# 目录

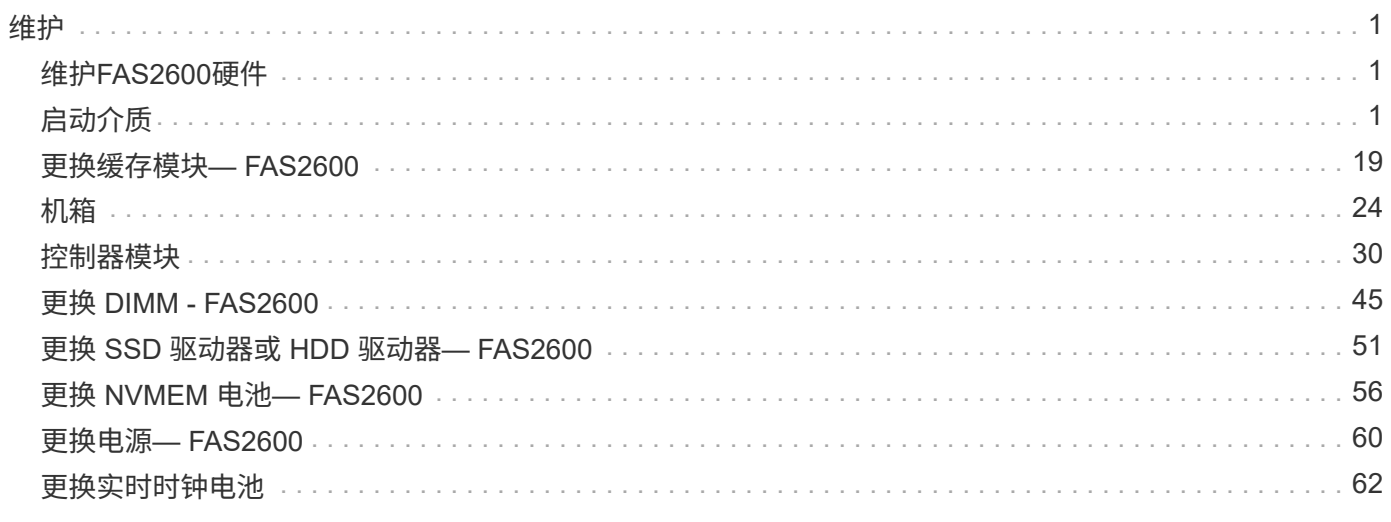

# <span id="page-2-0"></span>维护

## <span id="page-2-1"></span>维护**FAS2600**硬件

对于FAS2600存储系统、您可以对以下组件执行维护过程。

启动介质

启动介质用于存储系统在启动时使用的一组主启动映像文件和一组二级启动映像文件。

## 缓存模块

如果系统注册了一条AutoSupport (ASUP)消息、指出控制器的缓存模块已脱机、则必须更换该模块。

## 机箱

机箱是托管所有控制器组件(例如控制器/CPU单元、电源和I/O)的物理机箱

### 控制器

控制器由主板,固件和软件组成。它控制驱动器并实现ONTAP功能。

## **DIMM**

如果存在内存不匹配或 DIMM 发生故障,则必须更换 DIMM (双列直插式内存模块)。

### 驱动器

驱动器是为数据提供物理存储介质的设备。

## **NVEM**电池

控制器附带电池,如果交流电源发生故障,则会保留缓存的数据。

## 电源

电源可在控制器架中提供冗余电源。

## 实时时钟电池

实时时钟电池可在断电时保留系统日期和时间信息。

## <span id="page-2-2"></span>启动介质

## 启动介质更换概述**— FAS2600**

启动介质存储系统在启动时使用的一组主文件和二级系统文件(启动映像)。根据您的网 络配置,您可以执行无中断或中断更换。

您必须使用格式化为 fat32 的 USB 闪存驱动器,并具有适当的存储容量来存放 image\_xxx.tgz 文件。

您还必须将 image\_xxx.tgz 文件复制到 USB 闪存驱动器,以供日后在此操作步骤中使用。

- 更换启动介质的无中断和中断方法都要求您还原 var 文件系统:
	- 要进行无中断更换,必须将 HA 对连接到网络以还原 var 文件系统。
	- 要进行中断更换,您不需要网络连接即可还原 var 文件系统,但此过程需要重新启动两次。
- 您必须将故障组件更换为从提供商处收到的替代 FRU 组件。
- 请务必在正确的节点上应用以下步骤中的命令:
	- 受损节点是指要在其中执行维护的节点。
	- 运行状况良好的节点 \_ 是受损节点的 HA 配对节点。

### 检查板载加密密钥**— FAS2600**

在关闭受损控制器并检查板载加密密钥的状态之前,您必须检查受损控制器的状态,禁用 自动交还并检查系统正在运行的 ONTAP 版本。

在关闭受损控制器并检查板载加密密钥的状态之前、您必须先检查受损控制器的状态、禁用自动交还、并检查系 统上正在运行的ONTAP版本。

If you have a cluster with more than two nodes, it must be in quorum.如果集群未达到仲裁或运行状况良好的控 制器在资格和运行状况方面显示 false ,则必须在关闭受损控制器之前更正问题描述 ;请参见 ["](https://docs.netapp.com/us-en/ontap/system-admin/synchronize-node-cluster-task.html?q=Quorum)[将节点](https://docs.netapp.com/us-en/ontap/system-admin/synchronize-node-cluster-task.html?q=Quorum)[与](https://docs.netapp.com/us-en/ontap/system-admin/synchronize-node-cluster-task.html?q=Quorum)[集群](https://docs.netapp.com/us-en/ontap/system-admin/synchronize-node-cluster-task.html?q=Quorum)[同](https://docs.netapp.com/us-en/ontap/system-admin/synchronize-node-cluster-task.html?q=Quorum) [步](https://docs.netapp.com/us-en/ontap/system-admin/synchronize-node-cluster-task.html?q=Quorum)["](https://docs.netapp.com/us-en/ontap/system-admin/synchronize-node-cluster-task.html?q=Quorum)。

### 步骤

- 1. 检查受损控制器的状态:
	- 如果受损控制器处于登录提示符处,请以 admin 身份登录。
	- $\,$ 。如果受损控制器位于 LOADER 提示符处且属于 HA 配置的一部分,请以  $\,$ admin 身份登录到运行正常的 控制器上。
	- 如果受损控制器采用独立配置并出现 LOADER 提示符,请联系 ["mysupport.netapp.com"](http://mysupport.netapp.com/)。
- 2. 如果启用了 AutoSupport ,则通过调用 AutoSupport 消息禁止自动创建案例: ssystem\_node AutoSupport invoke -node \* -type all -message MAINT=number\_of\_hours\_downh

以下 AutoSupport 消息禁止自动创建案例两小时: cluster1 : \* > system node AutoSupport invoke -node \* -type all -message MAINT=2h

3. 使用 version -v 命令检查受损控制器(如果已启动)或配对控制器(如果受损控制器已关闭)上运行的 ONTAP 版本:

。如果命令输出中显示 <lno-dury> 或 <1osno-dury> ,则系统不支持 NVE ,请继续关闭控制器。

- $\,$ 。如果命令输出中未显示 <lno-dur> ,并且系统运行的是 ONTAP 9.5 ,请转至 [选项](#page-4-0) 1: 在运行 [ONTAP](#page-4-0) [9.5](#page-4-0) [及](#page-4-0)[更](#page-4-0)[早](#page-4-0)[版本的系统上检查](#page-4-0) [NVE](#page-4-0) [或](#page-4-0) [NSE](#page-4-0)。
- $\,$ 。如果命令输出中未显示 <lno-dur> ,并且系统运行的是 ONTAP 9.6 或更高版本,请转至 [选项](#page-6-0) 2: 在运 [行](#page-6-0) [ONTAP 9.6](#page-6-0) [及](#page-6-0)[更](#page-6-0)[高](#page-6-0)[版本的系统上检查](#page-6-0) [NVE](#page-6-0) [或](#page-6-0) [NSE](#page-6-0)。
- 4. 如果受损控制器属于 HA 配置, 请禁用从运行状况良好的控制器自动交还: storage failover modify -node local -auto-giveback false 或 storage failover modify -node local -auto -giveback-after-panic false

### <span id="page-4-0"></span>选项 **1** :在运行 **ONTAP 9.5** 及更早版本的系统上检查 **NVE** 或 **NSE**

在关闭受损控制器之前,您需要检查系统是否已启用 NetApp 卷加密( NVE )或 NetApp 存储加密( NSE )。If so, you need to verify the configuration.

#### 步骤

- 1. 将控制台缆线连接到受损的控制器。
- 2. 检查是否为集群中的任何卷配置了 NVE : volume show -is-encrypted true

如果输出中列出了任何卷,则会配置 NVE ,您需要验证 NVE 配置。如果未列出任何卷,请检查是否已配置 NSE 。

- 3. 检查是否已配置 NSE : storage encryption disk show
	- 如果命令输出列出了驱动器详细信息以及模式和密钥 ID 信息,则表示已配置 NSE ,您需要验证 NSE 配置。
	- $\,$ 。如果未配置 NVE 和 NSE ,则可以安全地关闭受损控制器。

### 验证 **NVE** 配置

步骤

- 1. 显示密钥管理服务器上存储的身份验证密钥的密钥 ID : security key-manager query
	- $\,^\circ$  如果  $\,$  Restored 列显示  $\,$  yes 且所有密钥管理器显示 <code>Available</code> ,则可以安全地关闭受损的控制器。
	- 如果 Restored 列显<sup>示</sup> yes <sup>以</sup>外的任何内容,或者任何密钥管理器显<sup>示</sup> 不可用 ,则需要完成一些额外 步骤。
	- $\,{}$ 。如果在启用板载密钥管理时看到消息 this command is not supported ,则需要完成其他一些步骤。
- 2. 如果 restored 列显示 yes 以外的任何内容,或者任何密钥管理器显示 不可用 :
	- a. 检索并还原所有身份验证密钥和关联密钥 ID : security key-manager restore -address \*

如果命令失败,请联系 NetApp 支持部门。

["mysupport.netapp.com"](http://mysupport.netapp.com/)

- a. 验证所有身份验证密钥的 Restored 列是否显示 yes ,以及所有密钥管理器是否显示 Available: sSecurity key-manager query
- b. 关闭受损控制器。
- $^{\text{3.}}$  如果在启用板载密钥管理后看到消息 this command is not supported when on板 载密钥管理器,请显示存储

在板载密钥管理器中的密钥: security key-manager key show -detail

- a. 如果 Restored 列显示 yes manually back up the on板 载密钥管理信息:
	- <sup>转</sup>到高级权限模式,并在系统提示您继续时输入 <sup>y</sup> : set -priv advanced
	- **Enter the command to display the OKM backup information: security key-manager backup** show
	- 将备份信息的内容复制到单独的文件或日志文件。在可能需要手动恢复 OKM 的灾难情形下,您将需 要它。
	- 返回到管理模式: set -priv admin
	- 关闭受损控制器。
- b. 如果 Restored 列显示除 yes 以外的任何内容:
	- 运行 key-manager 设置向导: security key-manager setup -node target/impaired node name

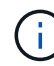

在提示符处输入客户的板载密钥管理密码短语。如果无法提供密码短语,请联系 ["mysupport.netapp.com"](http://mysupport.netapp.com/)

- 验证所有身份验证密钥 ssecuritykey-manager key show -detail <sup>的</sup> restored 列是否<sup>显</sup> 示 yes
- <sup>转</sup>到高级权限模式,并在系统提示您继续时输入 <sup>y</sup> : set -priv advanced
- **Enter the command to display the OKM backup information: security key-manager backup** show
- 将备份信息的内容复制到单独的文件或日志文件。在可能需要手动恢复 OKM 的灾难情形下,您将需 要它。
- 返回到管理模式: set -priv admin
- 您可以安全地关闭控制器。

### 验证 **NSE** 配置

#### 步骤

- 1. 显示密钥管理服务器上存储的身份验证密钥的密钥 ID : security key-manager query
	- $\cdot$  如果 Restored 列显示 yes 且所有密钥管理器显示 Available ,则可以安全地关闭受损的控制器。
	- $\,^\circ$  如果  $\,$  Restored 列显示  $\,$ yes 以外的任何内容,或者任何密钥管理器显示 不可用 ,则需要完成一些额外 步骤。
	- $\, \cdot \,$  如果在启用板载密钥管理时看到消息 this command is not supported ,则需要完成其他一些步骤
- 2. 如果 restored 列显示 yes 以外的任何内容,或者任何密钥管理器显示 不可用 :
	- a. 检索并还原所有身份验证密钥和关联密钥 ID : security key-manager restore -address \*

如果命令失败,请联系 NetApp 支持部门。

#### ["mysupport.netapp.com"](http://mysupport.netapp.com/)

- a. 验证所有身份验证密钥的 Restored 列是否显示 yes ,以及所有密钥管理器是否显示 Available: sSecurity key-manager query
- b. 关闭受损控制器。
- 3. 如果在启用板载密钥管理后看到消息 this command is not supported when on板 载密钥管理器,请显示存储 在板载密钥管理器中的密钥: security key-manager key show -detail
	- a. 如果 Restored 列显示 yes, 请手动备份板载密钥管理信息:
		- <sup>转</sup>到高级权限模式,并在系统提示您继续时输入 <sup>y</sup> : set -priv advanced
		- **Enter the command to display the OKM backup information:** security key-manager backup show
		- 将备份信息的内容复制到单独的文件或日志文件。在可能需要手动恢复 OKM 的灾难情形下,您将需 要它。
		- 返回到管理模式: set -priv admin
		- 关闭受损控制器。
	- b. 如果 Restored 列显示除 yes 以外的任何内容:
		- 运行 key-manager 设置向导: security key-manager setup -node target/impaired node name

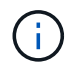

在提示符处输入客户的 OKM 密码短语。如果无法提供密码短语,请联系 ["mysupport.netapp.com"](http://mysupport.netapp.com/)

- 验证所有身份验证密钥的 restored 列是否显<sup>示</sup> yes : security key-manager key show -detail
- <sup>转</sup>到高级权限模式,并在系统提示您继续时输入 <sup>y</sup> : set -priv advanced
- 输入命令以备份 OKM 信息: security key-manager backup show

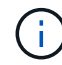

Make sure that OKM information is saved in your log file.在可能需要手动恢复 OKM 的灾难情形下,需要此信息。

- 将备份信息的内容复制到单独的文件或日志中。在可能需要手动恢复 OKM 的灾难情形下,您将需要 它。
- 返回到管理模式: set -priv admin
- 您可以安全地关闭控制器。

### <span id="page-6-0"></span>选项 **2** :在运行 **ONTAP 9.6** 及更高版本的系统上检查 **NVE** 或 **NSE**

在关闭受损控制器之前,您需要验证系统是否已启用 NetApp 卷加密( NVE )或 NetApp 存储加密( NSE )。If so, you need to verify the configuration.

1. 验证集群中的任何卷是否正在使用 NVE : volume show -is-encrypted true

If any volumes are listed in the output, NVE is configured and you need to verify the NVE configuration.如 果未列出任何卷,请检查是否已配置 NSE 并正在使用此 NSE 。

- 2. 验证是否已配置 NSE 并正在使用: storage encryption disk show
	- 如果命令输出列出了驱动器详细信息以及模式和密钥 ID 信息,则表示已配置 NSE ,您需要验证 NSE 配置和正在使用的。
	- 如果未显示任何磁盘,则表示未配置 NSE 。
	- $\, \circ \,$ 如果未配置 NVE 和 NSE ,则不会使用 NSE 密钥保护任何驱动器,因此可以安全地关闭受损的控制 器。

### 验证 **NVE** 配置

1. 显示密钥管理服务器上存储的身份验证密钥的密钥ID: security key-manager key query

 $\left(\begin{smallmatrix} 1 \ 1 \end{smallmatrix}\right)$ 

在 ONTAP 9.6 版之后,您可能还需要其他密钥管理器类型。类型为 KMIP , AKV 和 GCP 。 确认这些类型的过程与确认 外部 或 板载 密钥管理器类型相同。

- $\,{}$ 。如果 密钥管理器 类型显示 external ,而 restored 列显示  $_{\rm{yes}}$  ,则可以安全地关闭受损的控制器。
- 。如果 密钥管理器 类型显示 板载 且 还原 列显示 是 ,则需要完成一些额外步骤。
- 。如果 Key Manager type 显示 external ,而 restored 列显示除 yes 以外的任何内容,则需要完成 一些额外步骤。
- 如果 密钥管理器 类型显示 板载 且 还原 列显示除 是 以外的任何内容,则需要完成一些额外步骤。
- 2. 如果 Key Manager t**ype** 显示 板载 且 Restored 列显示 yes ,请手动备份 OKM 信息:
	- a. 转到高级权限模式,并在系统提示您继续时输入 y : set -priv advanced
	- b. 输入命令以显示密钥管理信息: security key-manager on板 载 show-backup
	- c. 将备份信息的内容复制到单独的文件或日志文件。在可能需要手动恢复 OKM 的灾难情形下,您将需要 它。
	- d. 返回到管理模式: set -priv admin
	- e. 关闭受损控制器。
- 3. 如果 Key Manager type 显示 external, 而 restored 列显示除 yes 以外的任何内容:
	- a. 将外部密钥管理身份验证密钥还原到集群中的所有节点: security key-manager external restore

如果命令失败,请联系 NetApp 支持部门。

#### ["mysupport.netapp.com"](http://mysupport.netapp.com/)

- a. 验证是否已 Restored 列等于 yes 对于所有身份验证密钥: security key-manager key query
- b. 关闭受损控制器。
- 4. 如果 Key Manager type 显示 板载 且 Restored 列显示除 yes 以外的任何内容:
	- a. 输入板载 security key-manager sync 命令: ssecurity key-manager on板 载同步

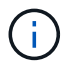

在提示符处输入客户的32个字符的字母数字板载密钥管理密码短语。If the passphrase cannot be provided, contact NetApp Support. ["mysupport.netapp.com"](http://mysupport.netapp.com/)

- b. 验证 Restored 列显示 yes 对于所有身份验证密钥: security key-manager key query
- c. 验证 Key Manager type 是否显示 板载 ,然后手动备份 OKM 信息。
- d. 转到高级权限模式,并在系统提示您继续时输入 y : set -priv advanced
- e. 输入命令以显示密钥管理备份信息: security key-manager on板 载 show-backup
- $\:$  f. 将备份信息的内容复制到单独的文件或日志文件。在可能需要手动恢复 OKM 的灾难情形下,您将需要 它。
- g. 返回到管理模式: set -priv admin
- h. 您可以安全地关闭控制器。

### 验证 **NSE** 配置

1. 显示密钥管理服务器上存储的身份验证密钥的密钥ID: security key-manager key query -key -type NSE-AK

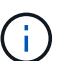

在 ONTAP 9.6 版之后,您可能还需要其他密钥管理器类型。类型为 KMIP , AKV 和 GCP 。 确认这些类型的过程与确认 外部 或 板载 密钥管理器类型相同。

- $\,{}$ 。如果 密钥管理器 类型显示 external ,而 restored 列显示  $_{\rm{yes}}$  ,则可以安全地关闭受损的控制器。
- 。如果 密钥管理器 类型显示 板载 且 还原 列显示 是 ,则需要完成一些额外步骤。
- 。如果 Key Manager type 显示 external ,而 restored 列显示除 yes 以外的任何内容,则需要完成 一些额外步骤。
- 。如果 Key Manager type 显示 external ,而 restored 列显示除 yes 以外的任何内容,则需要完成 一些额外步骤。
- 2. 如果 Key Manager type 显示 板载 且 Restored 列显示 yes ,请手动备份 OKM 信息:
	- a. 转到高级权限模式,并在系统提示您继续时输入 y : set -priv advanced
	- b. 输入命令以显示密钥管理信息: security key-manager on板 载 show-backup
	- c. 将备份信息的内容复制到单独的文件或日志文件。在可能需要手动恢复 OKM 的灾难情形下,您将需要 它。
	- d. 返回到管理模式: set -priv admin
	- e. 您可以安全地关闭控制器。
- 3. 如果 Key Manager t**ype** 显示 external ,而 restored 列显示除 yes 以外的任何内容:
	- a. 将外部密钥管理身份验证密钥还原到集群中的所有节点: security key-manager external restore

如果命令失败,请联系 NetApp 支持部门。

### ["mysupport.netapp.com"](http://mysupport.netapp.com/)

- a. 验证是否已 Restored 列等于 yes 对于所有身份验证密钥: security key-manager key query
- b. 您可以安全地关闭控制器。
- 4. 如果 Key Manager type 显示 板载 且 Restored 列显示除 yes 以外的任何内容:

a. 输入板载 security key-manager sync 命令: ssecurity key-manager on板 载同步

在提示符处输入客户的32个字符的字母数字板载密钥管理密码短语。If the passphrase cannot be provided, contact NetApp Support.

["mysupport.netapp.com"](http://mysupport.netapp.com/)

- a. 验证 Restored 列显示 yes 对于所有身份验证密钥: security key-manager key query
- b. 验证 Key Manager type 是否显示 板载, 然后手动备份 OKM 信息。
- c. 转到高级权限模式,并在系统提示您继续时输入 y : set -priv advanced
- d. 输入命令以显示密钥管理备份信息: security key-manager on板 载 show-backup
- e. 将备份信息的内容复制到单独的文件或日志文件。在可能需要手动恢复 OKM 的灾难情形下,您将需要 它。
- f. 返回到管理模式: set -priv admin
- g. 您可以安全地关闭控制器。

### 关闭受损控制器**— FAS2600**

完成 NVE 或 NSE 任务后,您需要关闭受损控制器。

- 步骤
- 1. 将受损控制器显示为 LOADER 提示符:

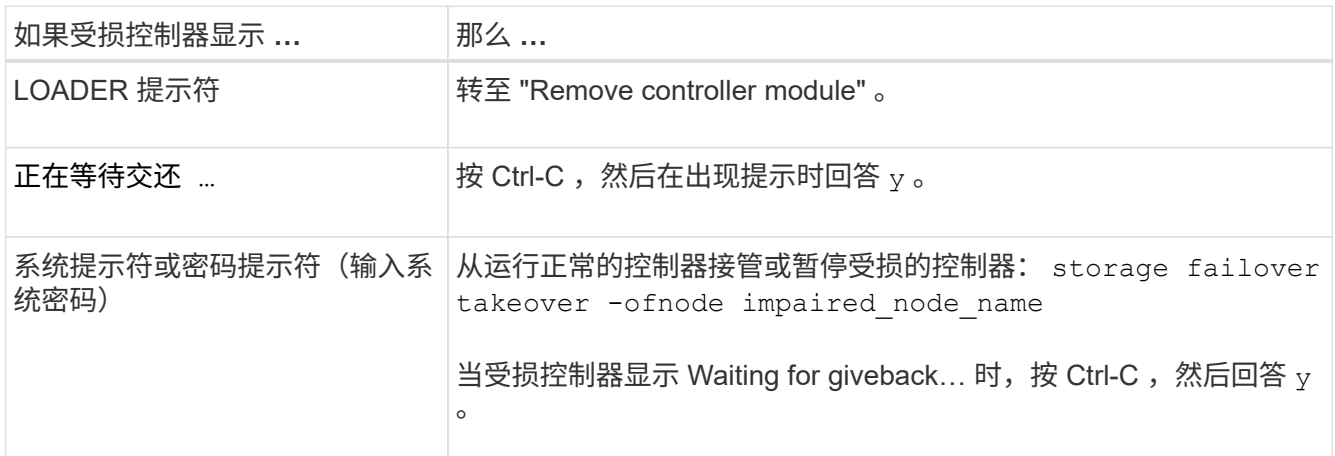

2. 在 LOADER 提示符处,输入 printenv 以捕获所有启动环境变量。将输出保存到日志文件中。

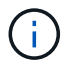

如果启动设备损坏或无法正常运行,则此命令可能不起作用。

### 更换启动介质**— FAS2600**

要更换启动介质,您必须卸下受损的控制器模块,安装替代启动介质并将启动映像传输到 USB 闪存驱动器。

第 1 步: 卸下控制器模块

要访问控制器内部的组件,您必须先从系统中卸下控制器模块,然后再卸下控制器模块上的盖板。

- 1. 如果您尚未接地,请正确接地。
- 2. 松开将缆线绑在缆线管理设备上的钩环带,然后从控制器模块上拔下系统缆线和 SFP (如果需要),并跟 踪缆线的连接位置。

将缆线留在缆线管理设备中,以便在重新安装缆线管理设备时,缆线排列有序。

3. 从控制器模块的左右两侧卸下缆线管理设备并将其放在一旁。

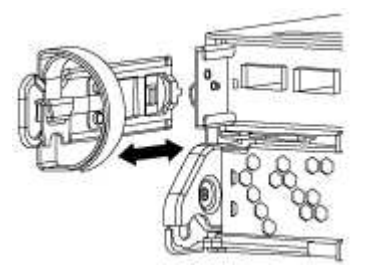

4. 按压凸轮把手上的闩锁,直到其释放为止,完全打开凸轮把手以从中板释放控制器模块,然后用两只手将控 制器模块拉出机箱。

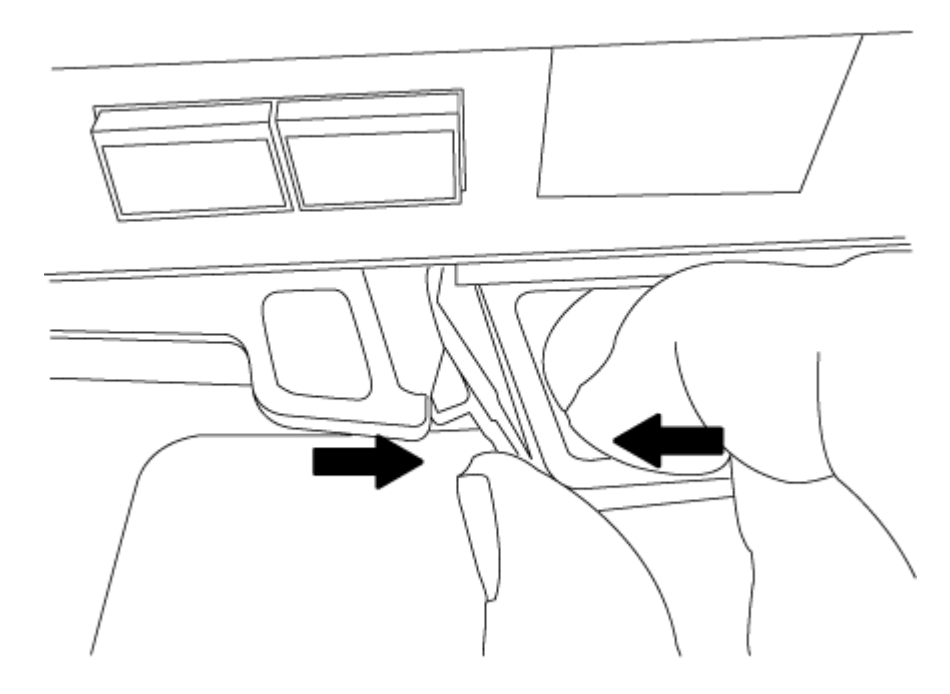

- 5. 将控制器模块翻转,将其放在平稳的表面上。
- 6. 滑动蓝色卡舌以释放盖板,然后向上翻盖并打开,从而打开盖板。

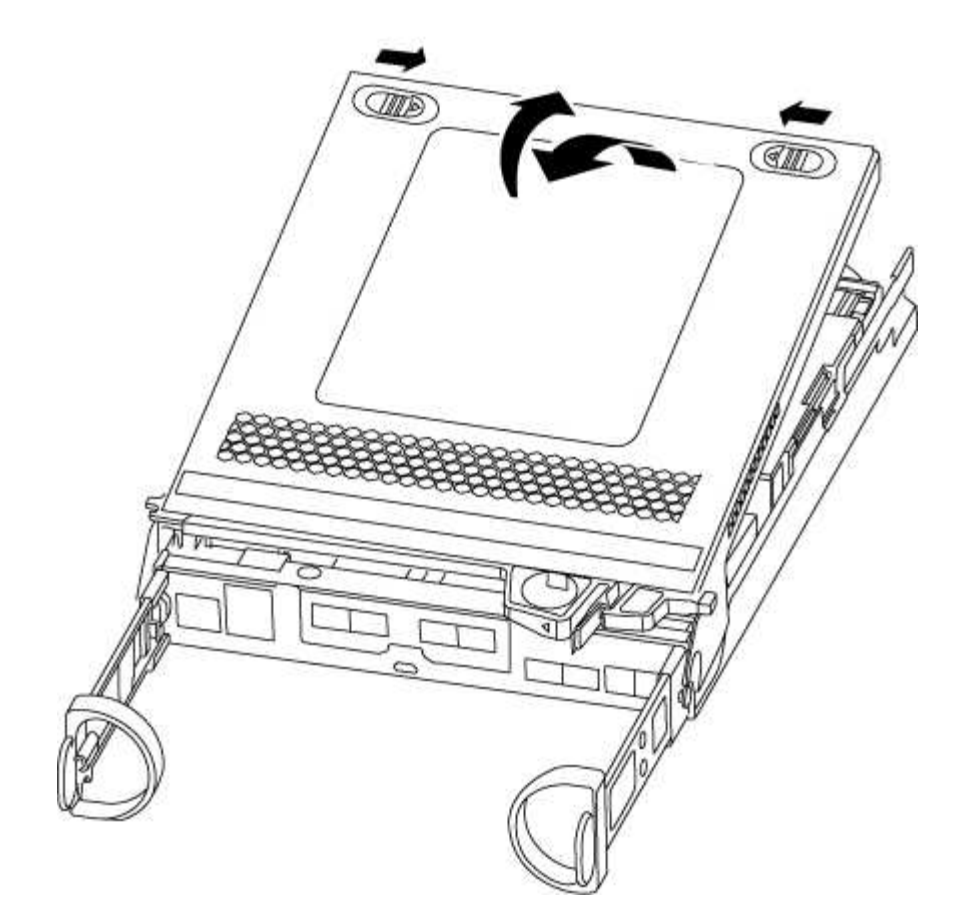

第 **2** 步:更换启动介质

- 1. 如果您尚未接地,请正确接地。
- 2. 使用下图或控制器模块上的 FRU 映射找到启动介质:

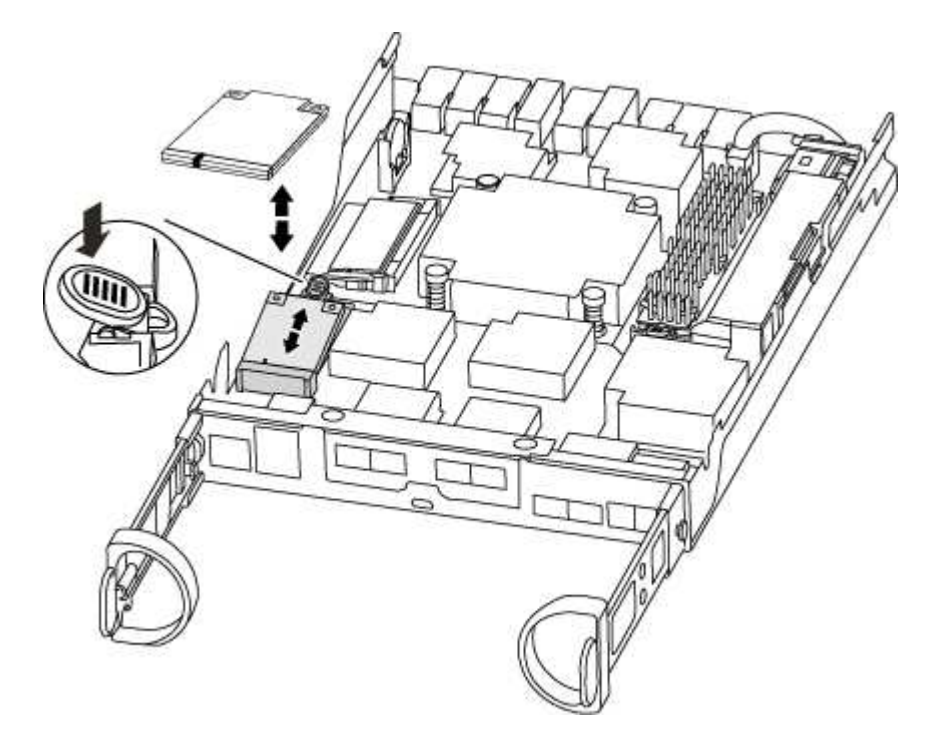

3. 按启动介质外壳上的蓝色按钮,将启动介质从其外壳中释放,然后将其竖直拉出启动介质插槽。

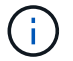

请勿将启动介质竖直向上扭曲或拉,因为这样可能会损坏插槽或启动介质。

- 4. 将替代启动介质的边缘与启动介质插槽对齐,然后将其轻轻推入插槽。
- 5. 检查启动介质,确保其完全固定在插槽中。

如有必要,请取出启动介质并将其重新插入插槽。

- 6. 向下推启动介质以接合启动介质外壳上的锁定按钮。
- 7. 合上控制器模块外盖。

第 **3** 步:将启动映像传输到启动介质

您可以使用已安装映像的 USB 闪存驱动器将系统映像安装到替代启动介质。但是,您必须在此操作步骤期间还 原 var 文件系统。

- 您必须具有一个已格式化为 32 位的 USB 闪存驱动器,并且容量至少为 4 GB 。
- 与受损控制器运行的 ONTAP 映像版本相同的副本。您可以从 NetApp 支持站点上的 "Downloads" 部分下载 相应的映像
	- $^{\circ}$  如果启用了 NVE ,请按照下载按钮中的指示,使用 NetApp 卷加密下载映像。
	- 如果未启用 NVE ,请按照下载按钮中的指示,在不使用 NetApp 卷加密的情况下下载映像。
- 如果您的系统是 HA 对,则必须具有网络连接。
- 如果您的系统是独立系统,则不需要网络连接,但在还原 var 文件系统时,您必须执行额外的重新启动。

#### 步骤

- 1. 将控制器模块的末端与机箱中的开口对齐,然后将控制器模块轻轻推入系统的一半。
- 2. 重新安装缆线管理设备,并根据需要重新对系统进行布线。

重新布线时,如果已卸下介质转换器( SFP ),请务必重新安装它们。

3. 将 USB 闪存驱动器插入控制器模块上的 USB 插槽。

确保将 USB 闪存驱动器安装在标有 USB 设备的插槽中,而不是 USB 控制台端口中。

4. 将控制器模块完全推入系统中,确保凸轮把手离开 USB 闪存驱动器,用力推动凸轮把手以完成控制器模块 的就位,将凸轮把手推至关闭位置,然后拧紧翼形螺钉。

控制器一旦完全安装到机箱中,就会开始启动。

- 5. 按 Ctrl-C 中断启动过程,并在加载程序提示符处停止。如果看到正在启动自动启动,请按 Ctrl-C 中止 … 如果未显示此消息,请按 Ctrl-C ,选择选项以启动到维护模式,然后暂停控制器以启动到加载程序。
- 6. 对于机箱中有一个控制器的系统,重新连接电源并打开电源。

系统开始启动并停留在 LOADER 提示符处。

7. 在 LOADER 提示符处设置网络连接类型:

◦ 如果要配置 DHCP : ifconfig e0a -auto

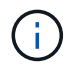

您配置的目标端口是在通过网络连接还原 var 文件系统期间,用于与运行正常的控制器中 受损的控制器进行通信的目标端口。You can also use the e0M port in this command.

- 。如果要配置手动连接: ifconfig e0a -addr=filer addr -mask=netmask -gw=gateway -dns=dns\_addr-domain=dns\_domain
	- filer\_addr 是存储系统的 IP 地址。
	- netmask 是连接到 HA 配对节点的管理网络的网络掩码。
	- gateway 是网络的网关。
	- dns\_addr 是网络上名称服务器的 IP 地址。
	- dns\_domain 是域名系统( DNS)域名。

您的接口可能需要其他参数。有关详细信息,可以在固件提示符处输入 help ifconfig 。

## 启动恢复映像**— FAS2600**

 $\mathbf{d}$ 

您必须从 USB 驱动器启动 ONTAP 映像,还原文件系统并验证环境变量。

步骤

1. 从 LOADER 提示符处,从 USB 闪存驱动器启动恢复映像: boot\_recovery

此映像将从 USB 闪存驱动器下载。

- 2. 出现提示时,请输入映像名称或接受屏幕上括号内显示的默认映像。
- 3. 还原 var 文件系统:

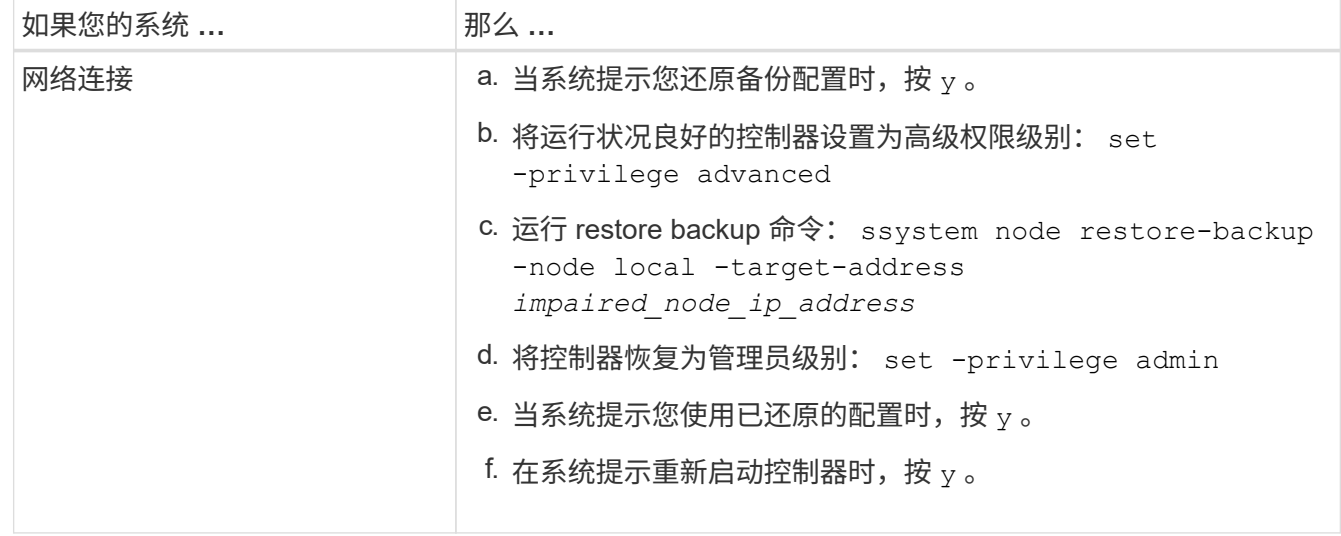

如果使用此可选参数,则无需在网络启动服务器 URL 中使用完全限定域名。您只需要服务器的主机 名。

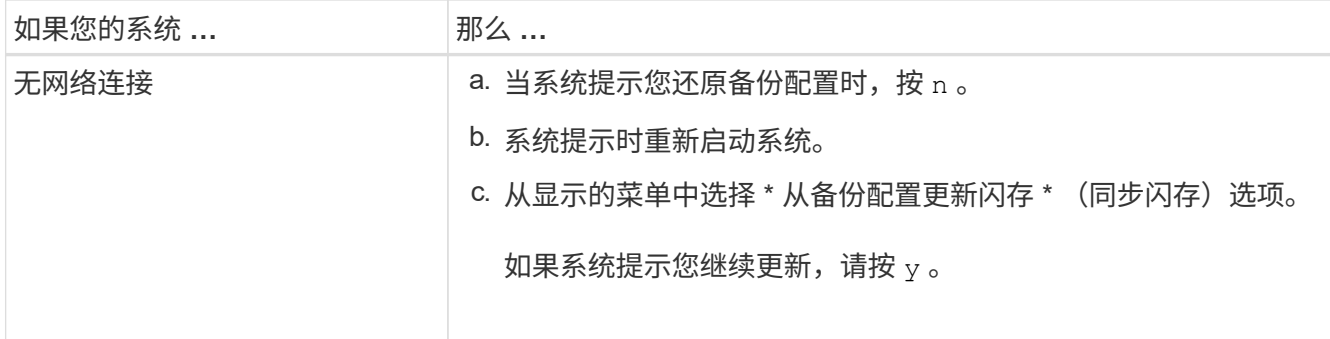

### 4. 确保环境变量按预期设置:

a. 将控制器显示 LOADER 提示符。

- b. 使用 printenv 命令检查环境变量设置。
- c. 如果未按预期设置环境变量, 请使用 setenvenenvironment variable name changed value 命令对其进行修改。
- d. 使用 saveenv 命令保存所做的更改。
- 5. 下一个取决于您的系统配置:
	- $\,$  $\,$ 。如果您的系统配置了板载密钥管理器, NSE 或 NVE ,请转至 [根据需要还原](#page-14-0) [OKM](#page-14-0) , [NSE](#page-14-0) [和](#page-14-0) [NVE](#page-14-0)
	- 如果您的系统未配置板载密钥管理器, NSE 或 NVE ,请完成本节中的步骤。
- 6. 在 LOADER 提示符处,输入 boot\_ontap 命令。

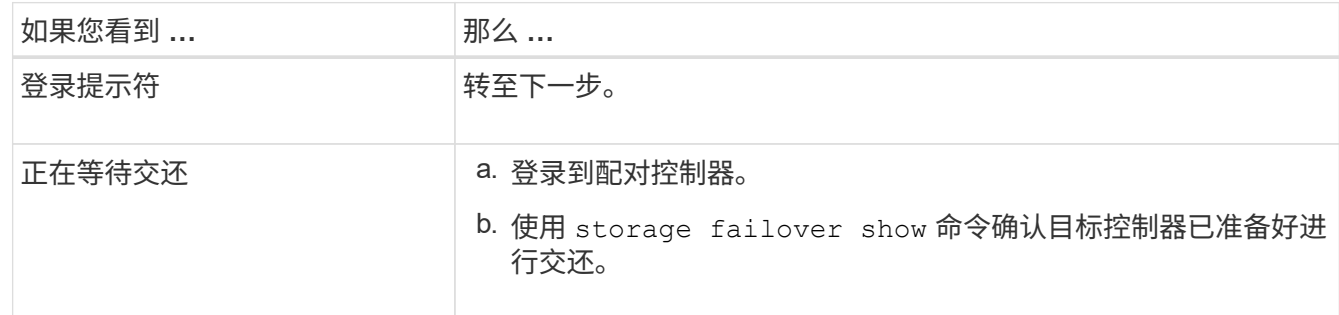

- 7. 将控制台缆线连接到配对控制器。
- 8. 使用 storage failover giveback -fromnode local 命令交还控制器。
- 9. 在集群提示符处,使用 net int -is-home false 命令检查逻辑接口。

如果任何接口列为 "false" ,请使用 net int revert 命令将这些接口还原回其主端口。

- 10. 将控制台缆线移至已修复的控制器,然后运行 version -v 命令以检查 ONTAP 版本。
- 11. 使用 storage failover modify -node local -auto-giveback true 命令禁用自动交还后,可 将其还原。

<span id="page-14-0"></span>根据需要还原 **OKM** , **NSE** 和 **NVE — FAS2600**

检查环境变量后,您必须完成特定于已启用板载密钥管理器( OKM ), NetApp 存储加 密(NSE)或 NetApp 卷加密(NVE)的系统的步骤。

确定应使用哪个部分还原 OKM , NSE 或 NVE 配置:

如果随板载密钥管理器一起启用了 NSE 或 NVE ,则必须还原在此操作步骤开头捕获的设置。

- 如果启用了 NSE 或 NVE ,并且启用了板载密钥管理器,请转至 [选项](#page-15-0) 1: 启用板载密钥管理器后还原 [NVE](#page-15-0) [或](#page-15-0) [NSE](#page-15-0)。
- 如果为 ONATP 9.5 启用了 NSE 或 NVE ,请转至 [选项](#page-17-0) 2: 在运行 [ONTAP 9.5](#page-17-0) [及](#page-17-0)[更](#page-17-0)[早](#page-17-0)[版本的系统上还原](#page-17-0) [NSE/NVE](#page-17-0)。
- 如果为 ONTAP 9.6 启用了 NSE 或 NVE ,请转至 [选项](#page-19-0) 3: 在运行 [ONTAP 9.6](#page-19-0) [及](#page-19-0)[更](#page-19-0)[高](#page-19-0)[版本的系统上还原](#page-19-0) [NSE/NVE](#page-19-0)。

<span id="page-15-0"></span>选项 **1** :启用板载密钥管理器后还原 **NVE** 或 **NSE**

- 步骤
- 1. 将控制台缆线连接到目标控制器。
- 2. 在 LOADER 提示符处使用 boot\_ontap 命令启动控制器。
- 3. 检查控制台输出:

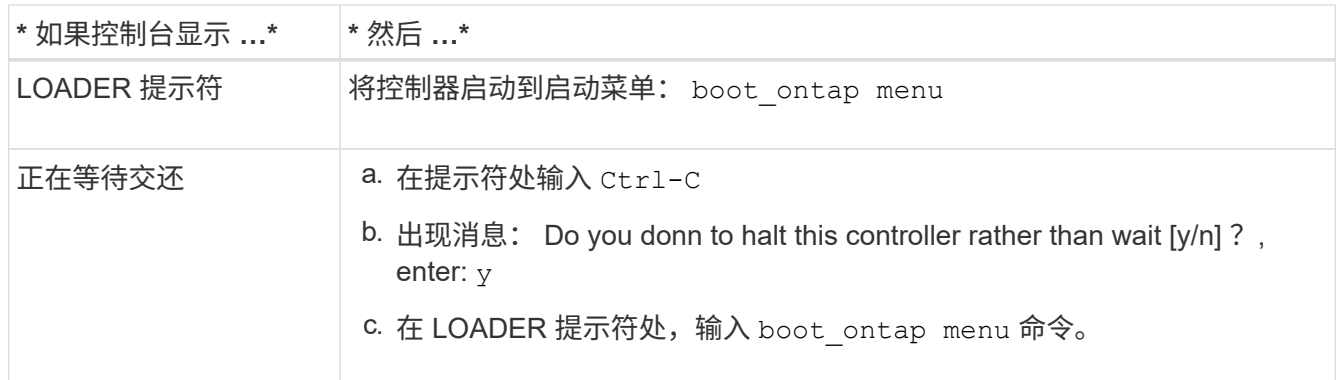

- 4. 在启动菜单中,输入隐藏的命令 re封装板载密钥管理器,然后在提示符处回答 y 。
- 5. 输入您在此操作步骤开头从客户处获取的板载密钥管理器的密码短语。
- 6. When prompted to enter the backup data, paste the backup data you captured at the beginning of this procedure, when asked.粘贴 security key-manager backup show 或 security key-manager on板 载 show-backup 命令的输出。

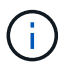

数据是从 security key-manager backup show或 security key-manager on板 载 show-backup 命令输出的。

备份数据示例:

-- 开始备份– QABWIETLESBCbG9iAAAAAAAAAAAAAAAAAAEAAAACADID+bAAAAAAAAAAAAAAAAAAAAAAA AAAAAAAAAAAAAAAAAABvOlH0AAAMH7qDLIWAH1DBZ12piVOT9ATSFMT0C0TlYAFASS4ADAA AAAAQAAAAAAAAAQAAAQAAAQAAAQAAAQAAAQAAAQAAAQAAAQAAAQAAAQAAAQAAAQAA AQAAAQAAAQAAAQAAAQAAAQAAAQAAAQAAAQAAAQAAAQAAAQAAAQAAAQAAAQAAAQAAA QAAAQAAAQAAAQAAAQAAAQAAAQAAAQAAAQAAAQAAAQAAAQAAAQAAAQAAAQAAAQAAA QAAAQAAAQAAAQAAAQAAAQAAAQAQAAAQAA。。。H4nPQM0nrDRYRA9Scv8AAAAAAAAAA AAAAAAAAAAAAAAAAAAAAAAAAAAAAAAAAAAAAAAAAAAAAAAAAAAAAAAAAAAAAAAAAAAA AAAAAAAAAAAAAAAAAAAAAAAAAAAAAAAAAAAAAAAAAAAAAAAAAAAAAAAAAAA AAAAAAAAAAAAAAAAAAAAAAAAAA AAAAAAAAAAAAAA

--------------- 结束备份———————

7. 在启动菜单中,选择正常启动选项。

系统将启动至 Waiting for giveback… 提示符。

- 8. 将控制台缆线移至配对控制器,然后以管理员身份登录。
- 9. 使用 storage failover show 命令确认目标控制器已准备好进行交还。
- 10. 使用 storage failover giveback ` -fromnode local -only-cfo-aggregates true` 命令仅交还 CFO 聚合。
	- 如果命令因磁盘发生故障而失败,请物理断开故障磁盘,但将磁盘保留在插槽中,直到收到更换磁盘为 止。
	- 如果命令因 CIFS 会话打开而失败,请与客户联系,了解如何关闭 CIFS 会话。

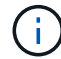

终止 CIFS 可能会导致数据发生原因丢失。

- 如果命令因配对节点 " 未就绪 " 而失败,请等待 5 分钟,使 NVMEM 同步。
- 如果命令因 NDMP , SnapMirror 或 SnapVault 进程而失败,请禁用此进程。有关详细信息,请参见相 应的文档中心。
- 11. 交还完成后,使用 storage failover show 和 `storage failover show -giveback` 命令检查故障 转移和交还状态。

仅显示 CFO 聚合(根聚合和 CFO 模式的数据聚合)。

- 12. 将控制台缆线移至目标控制器。
- 13. 如果您运行的是 ONTAP 9.5 及更早版本,请运行 key-manager 设置向导:
	- a. 使用 security key-manager setup -nodename 命令启动向导,然后在出现提示时输入板载密钥 管理的密码短语。
	- b. 输入 key-manager key show -detail 命令可查看板载密钥管理器中存储的所有密钥的详细视图, 并验证所有身份验证密钥的 restored column = yes 。

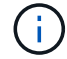

如果 Restored 列 = yes 以外的任何内容,请联系客户支持。

c. 等待 10 分钟,使密钥在整个集群中同步。

- 14. 如果您运行的是 ONTAP 9.6 或更高版本:
	- a. 运行 security key-manager on板 载 sync 命令,然后在出现提示时输入密码短语。
	- b. 输入 security key-manager key query 命令可查看板载密钥管理器中存储的所有密钥的详细视图 ,并验证所有身份验证密钥的 restored column = yes/true 。
		-

如果 Restored 列 = yes/true 以外的任何内容,请联系客户支持。

c. 等待 10 分钟,使密钥在整个集群中同步。

- 15. 将控制台缆线移至配对控制器。
- 16. 使用 storage failover giveback -fromnode local 命令交还目标控制器。
- 17. 使用 storage failover show 命令在交还报告完成 3 分钟后检查交还状态。

如果 20 分钟后交还未完成,请联系客户支持。

18. 在 clustershell 提示符处,输入 net int show -is-home false 命令以列出不在其主控制器和端口上的 逻辑接口。

如果任何接口列为 false,使用将这些接口还原回其主端口 net int revert -vserver Cluster -lif *nodename* 命令:

- 19. 将控制台缆线移至目标控制器,然后运行 version -v 命令以检查 ONTAP 版本。
- 20. 使用 storage failover modify -node local -auto-giveback true 命令禁用自动交还后,可 将其还原。
- <span id="page-17-0"></span>选项 **2** :在运行 **ONTAP 9.5** 及更早版本的系统上还原 **NSE/NVE**
- 步骤
- 1. 将控制台缆线连接到目标控制器。
- 2. 在 LOADER 提示符处使用 boot\_ontap 命令启动控制器。
- 3. 检查控制台输出:

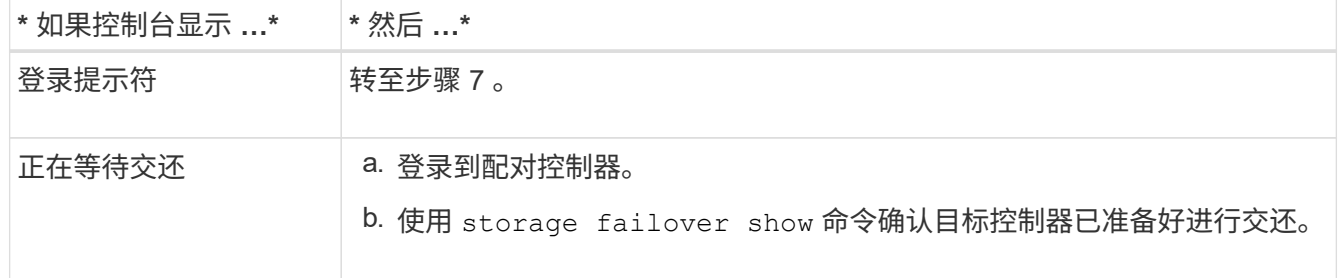

- 4. 使用 storage failover giveback -fromnode local -only-cfo-aggregates true local 命 令将控制台缆线移至配对控制器并交还目标控制器存储。
	- 如果命令因磁盘发生故障而失败,请物理断开故障磁盘,但将磁盘保留在插槽中,直到收到更换磁盘为 止。
	- 如果命令因 CIFS 会话打开而失败,请与客户联系,了解如何关闭 CIFS 会话。

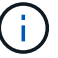

终止 CIFS 可能会导致数据发生原因丢失。

- 如果命令因配对节点 " 未就绪 " 而失败,请等待 5 分钟,使 NVMEM 同步。
- $\cdot$  如果命令因 NDMP , SnapMirror 或 SnapVault 进程而失败,请禁用此进程。有关详细信息,请参见相 应的文档中心。
- 5. 请等待 3 分钟, 然后使用 storage failover show 命令检查故障转移状态。
- 6. 在 clustershell 提示符处,输入 net int show -is-home false 命令以列出不在其主控制器和端口上的 逻辑接口。

如果任何接口列为 false,使用将这些接口还原回其主端口 net int revert -vserver Cluster -lif *nodename* 命令:

- 7. 将控制台缆线移至目标控制器,然后运行 version ` -v 命令` 以检查 ONTAP 版本。
- 8. 使用 storage failover modify -node local -auto-giveback true 命令禁用自动交还后,可 将其还原。
- 9. 在 clustershell 提示符处使用 storage encryption disk show 查看输出。

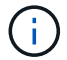

如果配置了 NVE ( NetApp 卷加密),则此命令不起作用

- 10. 使用 security key-manager 查询可显示密钥管理服务器上存储的身份验证密钥的密钥 ID 。
	- 如果 restored column = yes <sup>且</sup>所有密钥管理器均报告为可用状态,请转至 *complete the replacement process* 。
	- 如果 restored column = <sup>除</sup> yes <sup>以</sup>外的任何其他内容,和 / 或一个或多个密钥管理器不可用,请使用 security key-manager restore -address 命令从所有可用密钥管理服务器中检索和还原与所有 节点关联的所有身份验证密钥(AK)和密钥 ID 。

再次检查 security key-manager 查询的输出,以确保 restored column = yes and all key managers report in an available state

- 11. 如果启用了板载密钥管理:
	- a. 使用 security key-manager key show -detail 查看板载密钥管理器中存储的所有密钥的详细 视图。
	- b. 使用 security key-manager key show -detail 命令验证所有身份验证密钥是否均为 restored column = yes 。

如果 restored column = yes 以外的任何其他内容,请使用 security key-manager setup -node *repaed*( Target ) *node* 命令还原板载密钥管理设置。重新运行 security keymanager key show -detail 命令以验证所有身份验证密钥的 restored column = yes 。

- 12. 将控制台缆线连接到配对控制器。
- 13. 使用 storage failover giveback -fromnode local 命令交还控制器。
- 14. 使用 storage failover modify -node local -auto-giveback true 命令禁用自动交还后,可 将其还原。

<span id="page-19-0"></span>选项 **3** :在运行 **ONTAP 9.6** 及更高版本的系统上还原 **NSE/NVE**

步骤

- 1. 将控制台缆线连接到目标控制器。
- 2. 在 LOADER 提示符处使用 boot\_ontap 命令启动控制器。
- 3. 检查控制台输出:

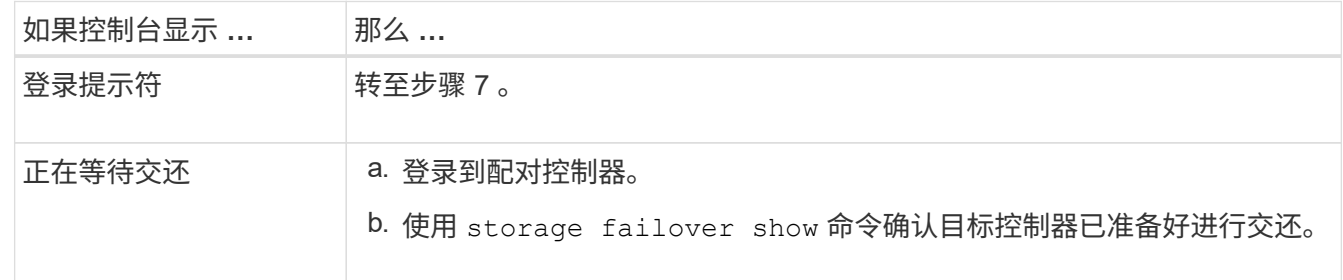

- 4. 使用 storage failover giveback -fromnode local -only-cfo-aggregates true local 命 令将控制台缆线移至配对控制器并交还目标控制器存储。
	- 如果命令因磁盘发生故障而失败,请物理断开故障磁盘,但将磁盘保留在插槽中,直到收到更换磁盘为 止。
	- 如果命令因 CIFS 会话打开而失败,请与客户联系,了解如何关闭 CIFS 会话。

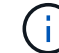

终止 CIFS 可能会导致数据发生原因丢失。

- 如果命令因配对节点 " 未就绪 " 而失败,请等待 5 分钟,使 NVMEM 同步。
- 如果命令因 NDMP , SnapMirror 或 SnapVault 进程而失败,请禁用此进程。有关详细信息,请参见相 应的文档中心。
- 5. 请等待 3 分钟,然后使用 storage failover show 命令检查故障转移状态。
- 6. 在 clustershell 提示符处,输入 net int show -is-home false 命令以列出不在其主控制器和端口上的 逻辑接口。

如果任何接口列为 false,使用将这些接口还原回其主端口 net int revert -vserver Cluster -lif *nodename* 命令:

- 7. 将控制台缆线移至目标控制器,然后运行 version -v 命令以检查 ONTAP 版本。
- 8. 使用 storage failover modify -node local -auto-giveback true 命令禁用自动交还后,可 将其还原。
- 9. 在 clustershell 提示符处使用 storage encryption disk show 查看输出。
- 10. 使用 security key-manager key query 命令显示存储在密钥管理服务器上的身份验证密钥的密钥 ID
	- $\,{}$ 。如果 restored column =  $\rm{ves/true}$  ,则表示您已完成更换过程,并可继续完成更换过程。
	- $\textdegree$  如果 Key Manager type = external and the restored column = anything other than yes/true ,请使用 security key-manager external restore 命令还原身份验证密钥的密钥 ID 。

Ĥ.

如果命令失败,请联系客户支持。

 $\circ$ 

 $\cdot$  如果 密钥管理器类型 = 板载 和 还原 列 = 除 yes/true 以外的任何其他内容,请使用 security key-manager on板 载同步 命令重新同步密钥管理器类型。

使用 security key-manager key query 验证所有身份验证密钥的 restored column = yes/true 。

- 11. 将控制台缆线连接到配对控制器。
- 12. 使用 storage failover giveback -fromnode local 命令交还控制器。
- 13. 使用 storage failover modify -node local -auto-giveback true 命令禁用自动交还后,可 将其还原。
- 14. 如果已使用禁用AutoSupport、则还原它 system node autosupport invoke -node \* -type all -message MAINT=END

### 将故障部件退回 **NetApp - FAS2600**

按照套件随附的 RMA 说明将故障部件退回 NetApp 。请参见 ["](https://mysupport.netapp.com/site/info/rma)[部](https://mysupport.netapp.com/site/info/rma)[件](https://mysupport.netapp.com/site/info/rma)[退](https://mysupport.netapp.com/site/info/rma)[回](https://mysupport.netapp.com/site/info/rma)[和放](https://mysupport.netapp.com/site/info/rma)[大](https://mysupport.netapp.com/site/info/rma)[器](https://mysupport.netapp.com/site/info/rma)[;](https://mysupport.netapp.com/site/info/rma)[更换](https://mysupport.netapp.com/site/info/rma)["](https://mysupport.netapp.com/site/info/rma) 第页,了解更多信息。

## <span id="page-20-0"></span>更换缓存模块**— FAS2600**

如果系统注册了一条 AutoSupport (ASUP) 消息, 指出控制器模块已脱机, 则必须更换 此缓存模块;否则会导致性能下降。

• 您必须将故障组件更换为从提供商处收到的替代 FRU 组件。

["AFF FAS2600](https://youtu.be/Rc-EQT-HAxU) [缓存模块更换](https://youtu.be/Rc-EQT-HAxU)[视频](https://youtu.be/Rc-EQT-HAxU)["](https://youtu.be/Rc-EQT-HAxU)

## 第 **1** 步:关闭受损控制器

根据存储系统硬件配置的不同,您可以使用不同的过程关闭或接管受损的控制器。

关于此任务

If you have a cluster with more than two nodes, it must be in quorum.如果集群未达到仲裁或运行状况良好的控 制器在资格和运行状况方面显示 false ,则必须在关闭受损控制器之前更正问题描述 。

### ["](https://docs.netapp.com/us-en/ontap/system-admin/synchronize-node-cluster-task.html?q=Quorum)[将节点](https://docs.netapp.com/us-en/ontap/system-admin/synchronize-node-cluster-task.html?q=Quorum)[与](https://docs.netapp.com/us-en/ontap/system-admin/synchronize-node-cluster-task.html?q=Quorum)[集群](https://docs.netapp.com/us-en/ontap/system-admin/synchronize-node-cluster-task.html?q=Quorum)[同](https://docs.netapp.com/us-en/ontap/system-admin/synchronize-node-cluster-task.html?q=Quorum)[步](https://docs.netapp.com/us-en/ontap/system-admin/synchronize-node-cluster-task.html?q=Quorum)["](https://docs.netapp.com/us-en/ontap/system-admin/synchronize-node-cluster-task.html?q=Quorum)

您可能希望在更换缓存模块之前擦除其内容。

- 1. 尽管缓存模块上的数据已加密,但您可能希望擦除受损缓存模块中的所有数据,并验证缓存模块是否没有数 据:
	- a. 擦除缓存模块上的数据: system controller flash-cache secure-erase run -node *node name* localhost -device-id *device\_number*

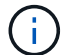

运行 system controller flash-cache show 命令。

b. 验证是否已从缓存模块中擦除数据: system controller flash-cache secure-erase show

- 2. 如果受损控制器属于 HA 对,请从运行正常的控制器的控制台禁用自动交还: storage failover modify -node local -auto-giveback false
- 3. 将受损控制器显示为 LOADER 提示符:

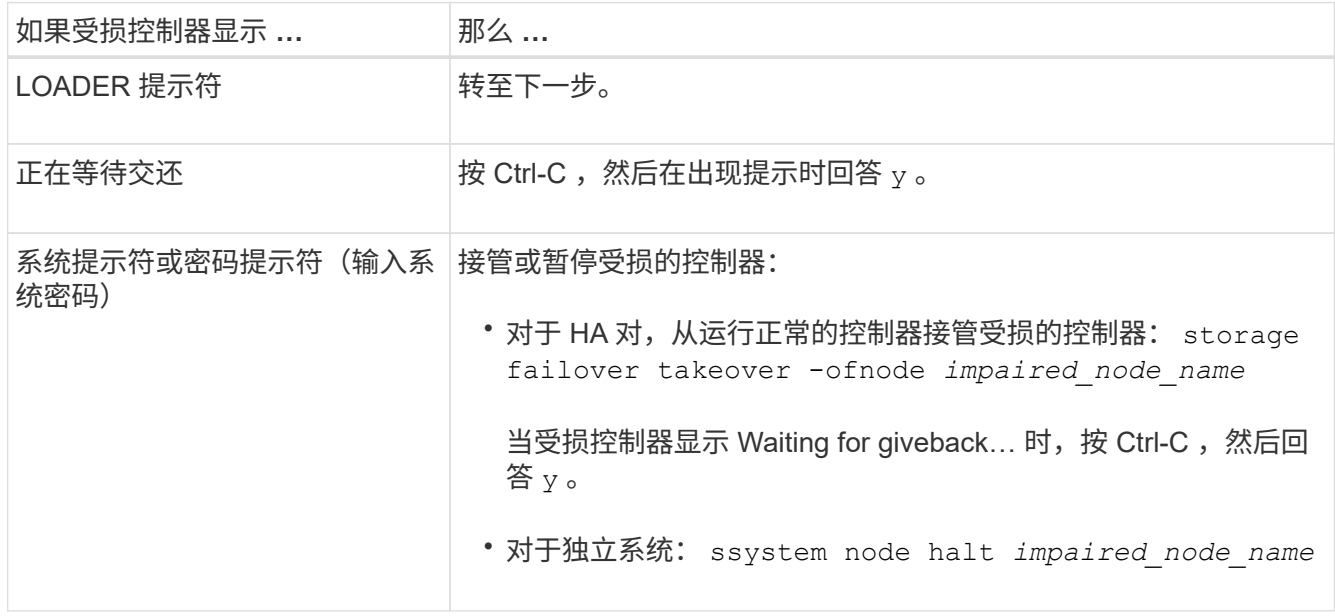

4. 如果系统机箱中只有一个控制器模块,请关闭电源,然后从电源中拔下受损控制器的电源线。

### 第 2 步: 卸下控制器模块

要访问控制器内部的组件,您必须先从系统中卸下控制器模块,然后再卸下控制器模块上的盖板。

- 1. 如果您尚未接地, 请正确接地。
- 2. 松开将缆线绑在缆线管理设备上的钩环带,然后从控制器模块上拔下系统缆线和 SFP (如果需要),并跟 踪缆线的连接位置。

将缆线留在缆线管理设备中,以便在重新安装缆线管理设备时,缆线排列有序。

3. 从控制器模块的左右两侧卸下缆线管理设备并将其放在一旁。

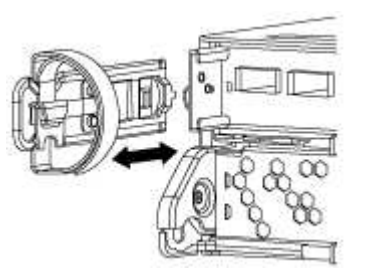

4. 按压凸轮把手上的闩锁,直到其释放为止,完全打开凸轮把手以从中板释放控制器模块,然后用两只手将控 制器模块拉出机箱。

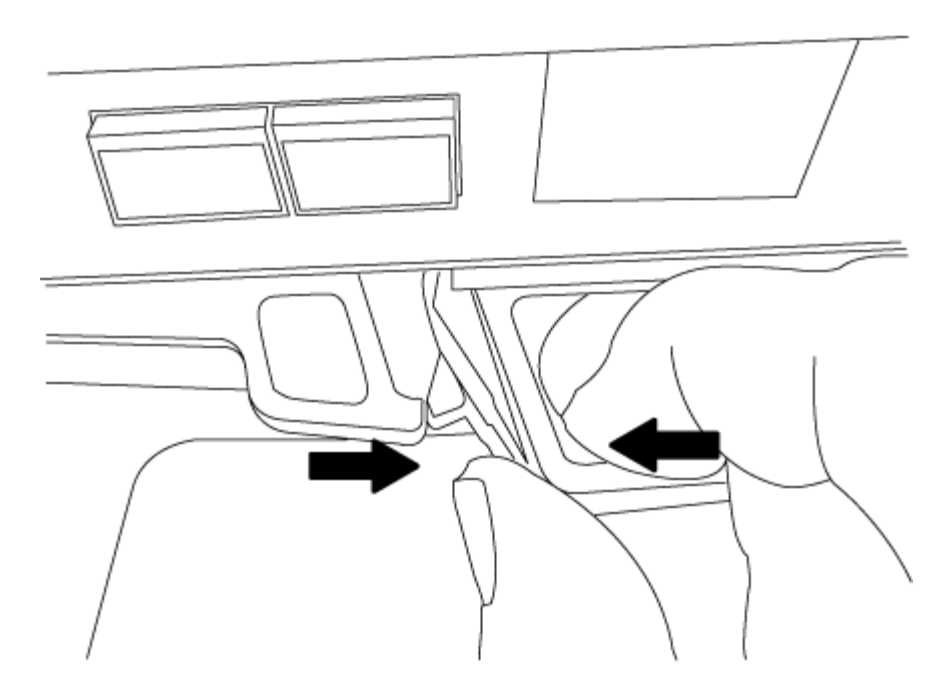

5. 将控制器模块翻转,将其放在平稳的表面上。

6. 滑动蓝色卡舌以释放盖板,然后向上翻盖并打开,从而打开盖板。

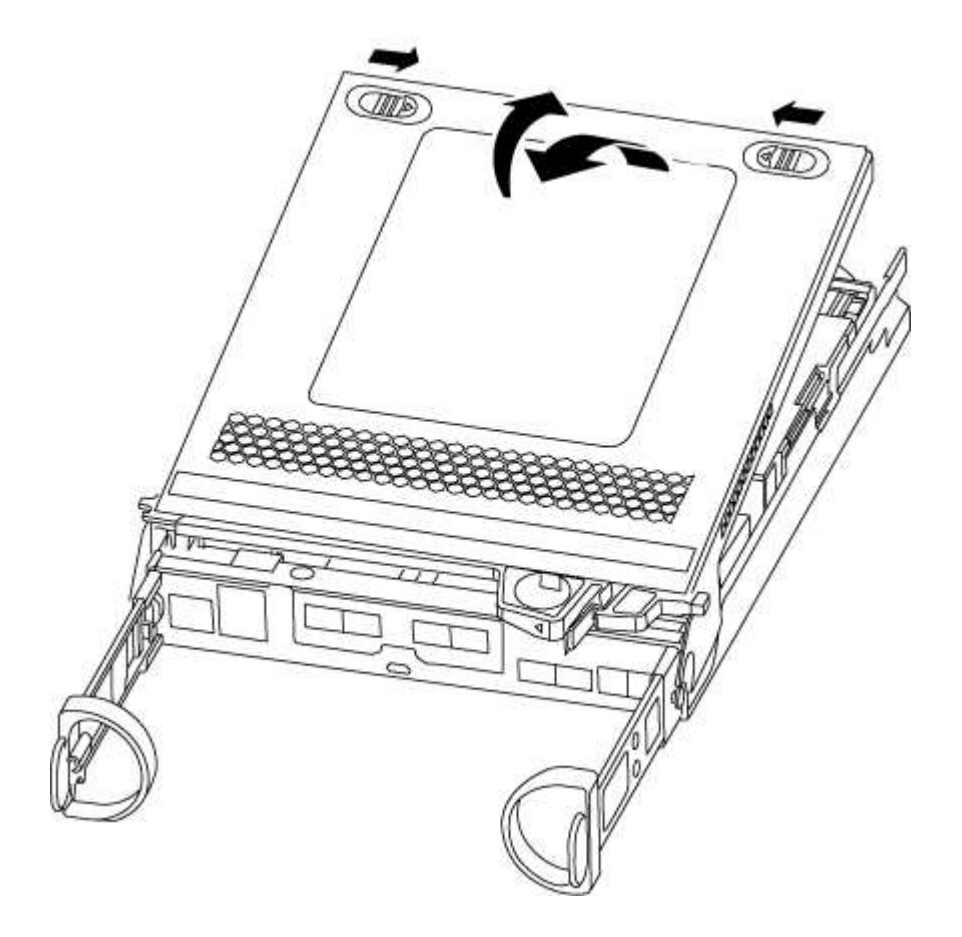

## 第 **3** 步:更换缓存模块

要更换控制器上标签上称为 M.2 PCIe 卡的缓存模块,请找到控制器内的插槽并按照特定步骤顺序进行操作。

您的存储系统必须满足特定条件,具体取决于您的情况:

- 它必须具有与要安装的缓存模块对应的操作系统。
- 它必须支持缓存容量。
- 存储系统中的所有其他组件必须正常运行;否则,您必须联系技术支持。 a. 找到控制器模块背面的缓存模块并将其卸下。
	- i. 按释放卡舌。
	- ii. 卸下散热器。

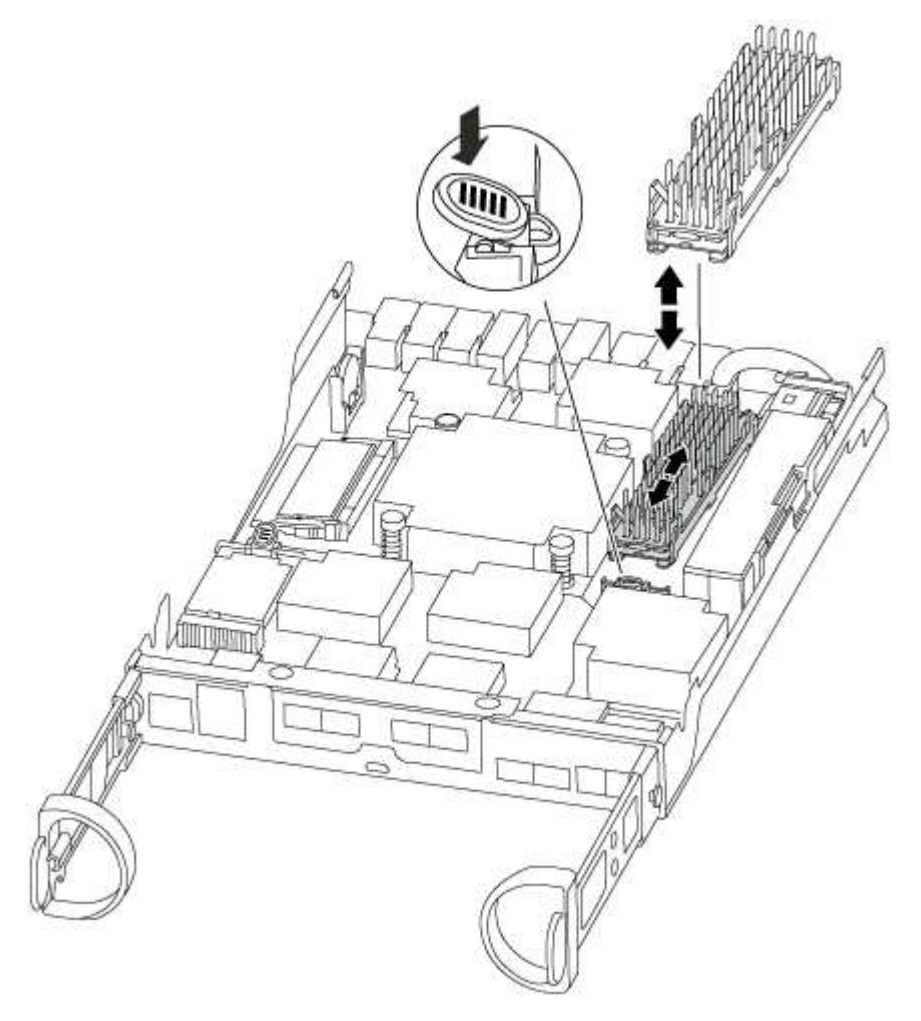

- b. 将缓存模块竖直从外壳中轻轻拉出。
- c. 将缓存模块的边缘与外壳中的插槽对齐,然后将其轻轻推入插槽。
- d. 验证缓存模块是否已完全固定在插槽中。

如有必要,请卸下缓存模块并将其重新插入插槽。

- e. 重新拔插并向下推散热器,以接合缓存模块外壳上的锁定按钮。
- f. 根据需要关闭控制器模块盖板。

## 第 **4** 步:重新安装控制器模块

更换控制器模块中的组件后,将其重新安装到机箱中。

- 1. 如果您尚未更换控制器模块上的外盖,请进行更换。
- 2. 将控制器模块的末端与机箱中的开口对齐,然后将控制器模块轻轻推入系统的一半。

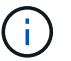

请勿将控制器模块完全插入机箱中,除非系统指示您这样做。

3. 根据需要重新对系统进行布线。

如果您已卸下介质转换器( QSFP 或 SFP ), 请记得在使用光缆时重新安装它们。

4. 完成控制器模块的重新安装:

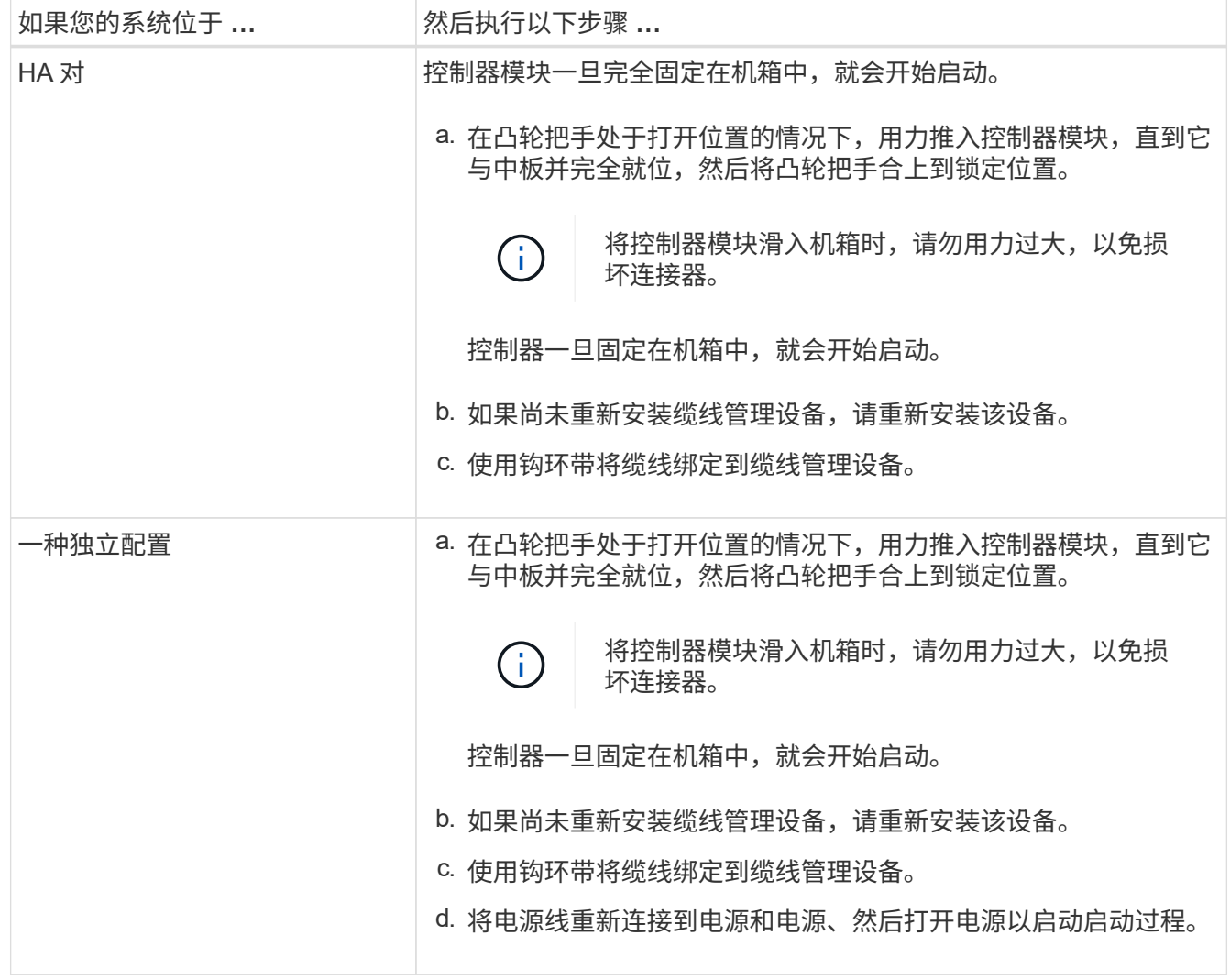

## 第 **5** 步:将故障部件退回 **NetApp**

按照套件随附的 RMA 说明将故障部件退回 NetApp 。请参见 ["](https://mysupport.netapp.com/site/info/rma)[部](https://mysupport.netapp.com/site/info/rma)[件](https://mysupport.netapp.com/site/info/rma)[退](https://mysupport.netapp.com/site/info/rma)[回](https://mysupport.netapp.com/site/info/rma)[和放](https://mysupport.netapp.com/site/info/rma)[大](https://mysupport.netapp.com/site/info/rma)[器](https://mysupport.netapp.com/site/info/rma)[;](https://mysupport.netapp.com/site/info/rma)[更换](https://mysupport.netapp.com/site/info/rma)["](https://mysupport.netapp.com/site/info/rma) 第页,了解更多信息。

## <span id="page-25-0"></span>机箱

## 机箱更换概述**— FAS2600**

要更换机箱,您必须将受损机箱中的电源,硬盘驱动器和控制器模块或模块移至新机箱, 并将设备机架或系统机柜中受损机箱替换为与受损机箱型号相同的新机箱。

系统中的所有其他组件必须正常运行;否则,您必须联系技术支持。

- 您可以将此操作步骤与系统支持的所有 ONTAP 版本结合使用。
- 编写此操作步骤时,假设您要将所有驱动器和控制器模块移至新机箱,并且此机箱是 NetApp 的新组件。
- 此操作步骤会造成系统中断。对于双节点集群,多节点集群将发生完全服务中断和部分中断。

## Moving components to the new chassis Installing the controller modules

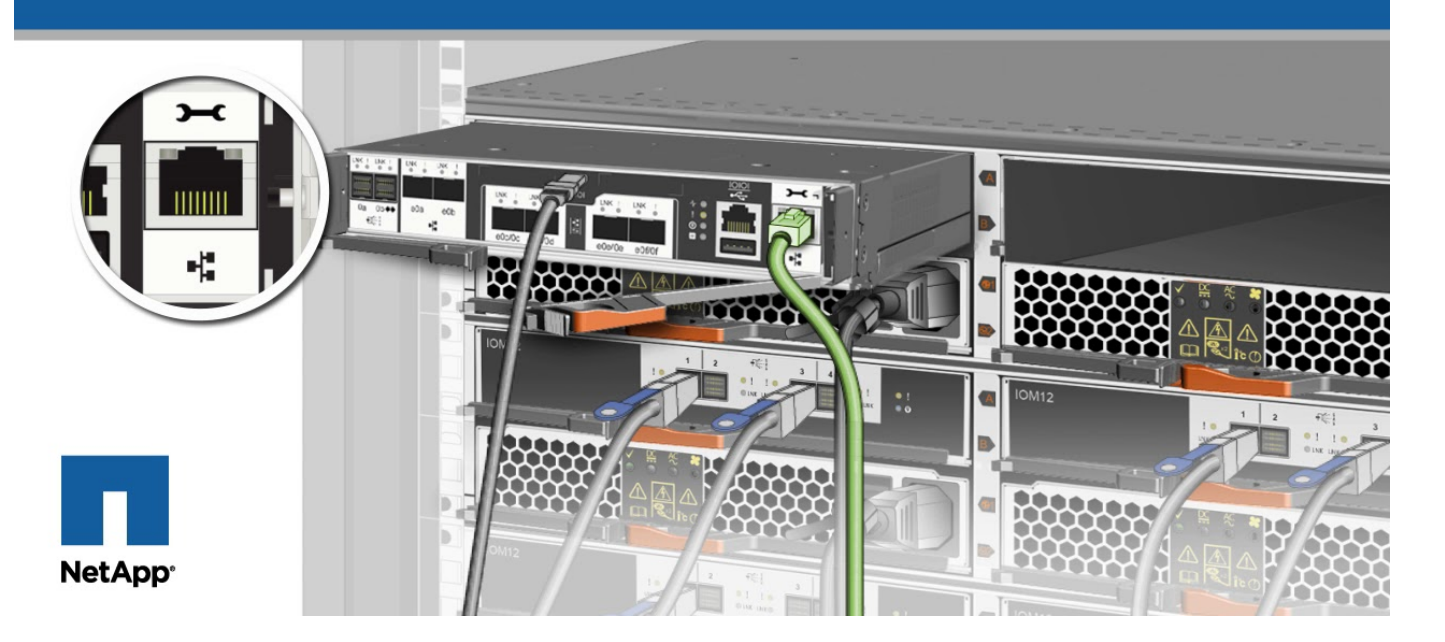

## 关闭控制器**— FAS2600**

此操作步骤 仅适用于双节点非MetroCluster配置。如果您的系统包含两个以上的节点、请 参见 ["](https://kb.netapp.com/Advice_and_Troubleshooting/Data_Storage_Software/ONTAP_OS/How_to_perform_a_graceful_shutdown_and_power_up_of_one_HA_pair_in_a_4__node_cluster)[如](https://kb.netapp.com/Advice_and_Troubleshooting/Data_Storage_Software/ONTAP_OS/How_to_perform_a_graceful_shutdown_and_power_up_of_one_HA_pair_in_a_4__node_cluster)[何](https://kb.netapp.com/Advice_and_Troubleshooting/Data_Storage_Software/ONTAP_OS/How_to_perform_a_graceful_shutdown_and_power_up_of_one_HA_pair_in_a_4__node_cluster)[正](https://kb.netapp.com/Advice_and_Troubleshooting/Data_Storage_Software/ONTAP_OS/How_to_perform_a_graceful_shutdown_and_power_up_of_one_HA_pair_in_a_4__node_cluster)[常](https://kb.netapp.com/Advice_and_Troubleshooting/Data_Storage_Software/ONTAP_OS/How_to_perform_a_graceful_shutdown_and_power_up_of_one_HA_pair_in_a_4__node_cluster)[关闭和启动](https://kb.netapp.com/Advice_and_Troubleshooting/Data_Storage_Software/ONTAP_OS/How_to_perform_a_graceful_shutdown_and_power_up_of_one_HA_pair_in_a_4__node_cluster)[四](https://kb.netapp.com/Advice_and_Troubleshooting/Data_Storage_Software/ONTAP_OS/How_to_perform_a_graceful_shutdown_and_power_up_of_one_HA_pair_in_a_4__node_cluster)[节点集群中的一](https://kb.netapp.com/Advice_and_Troubleshooting/Data_Storage_Software/ONTAP_OS/How_to_perform_a_graceful_shutdown_and_power_up_of_one_HA_pair_in_a_4__node_cluster)[个](https://kb.netapp.com/Advice_and_Troubleshooting/Data_Storage_Software/ONTAP_OS/How_to_perform_a_graceful_shutdown_and_power_up_of_one_HA_pair_in_a_4__node_cluster)[HA](https://kb.netapp.com/Advice_and_Troubleshooting/Data_Storage_Software/ONTAP_OS/How_to_perform_a_graceful_shutdown_and_power_up_of_one_HA_pair_in_a_4__node_cluster)[对](https://kb.netapp.com/Advice_and_Troubleshooting/Data_Storage_Software/ONTAP_OS/How_to_perform_a_graceful_shutdown_and_power_up_of_one_HA_pair_in_a_4__node_cluster)["](https://kb.netapp.com/Advice_and_Troubleshooting/Data_Storage_Software/ONTAP_OS/How_to_perform_a_graceful_shutdown_and_power_up_of_one_HA_pair_in_a_4__node_cluster)。

开始之前 您需要:

- ONTAP 的本地管理员凭据。
- NetApp板载密钥管理(OKM)集群范围的密码短语(如果使用存储加密)。
- 每个控制器的SP/BMC访问能力。
- 停止所有客户端/主机访问NetApp系统上的数据。
- 暂停外部备份作业。
- 更换所需的工具和设备。

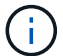

如果系统是用作FabricPool 云层的NetApp StorageGRID 或ONTAP S3、请参见 ["](https://kb.netapp.com/onprem/ontap/hardware/What_is_the_procedure_for_graceful_shutdown_and_power_up_of_a_storage_system_during_scheduled_power_outage#)[《](https://kb.netapp.com/onprem/ontap/hardware/What_is_the_procedure_for_graceful_shutdown_and_power_up_of_a_storage_system_during_scheduled_power_outage#)[正](https://kb.netapp.com/onprem/ontap/hardware/What_is_the_procedure_for_graceful_shutdown_and_power_up_of_a_storage_system_during_scheduled_power_outage#)[常](https://kb.netapp.com/onprem/ontap/hardware/What_is_the_procedure_for_graceful_shutdown_and_power_up_of_a_storage_system_during_scheduled_power_outage#)[关闭和启](https://kb.netapp.com/onprem/ontap/hardware/What_is_the_procedure_for_graceful_shutdown_and_power_up_of_a_storage_system_during_scheduled_power_outage#) [动存储系统](https://kb.netapp.com/onprem/ontap/hardware/What_is_the_procedure_for_graceful_shutdown_and_power_up_of_a_storage_system_during_scheduled_power_outage#)[解](https://kb.netapp.com/onprem/ontap/hardware/What_is_the_procedure_for_graceful_shutdown_and_power_up_of_a_storage_system_during_scheduled_power_outage#)[决](https://kb.netapp.com/onprem/ontap/hardware/What_is_the_procedure_for_graceful_shutdown_and_power_up_of_a_storage_system_during_scheduled_power_outage#)[方](https://kb.netapp.com/onprem/ontap/hardware/What_is_the_procedure_for_graceful_shutdown_and_power_up_of_a_storage_system_during_scheduled_power_outage#)[案](https://kb.netapp.com/onprem/ontap/hardware/What_is_the_procedure_for_graceful_shutdown_and_power_up_of_a_storage_system_during_scheduled_power_outage#)[指](https://kb.netapp.com/onprem/ontap/hardware/What_is_the_procedure_for_graceful_shutdown_and_power_up_of_a_storage_system_during_scheduled_power_outage#)[南》](https://kb.netapp.com/onprem/ontap/hardware/What_is_the_procedure_for_graceful_shutdown_and_power_up_of_a_storage_system_during_scheduled_power_outage#)["](https://kb.netapp.com/onprem/ontap/hardware/What_is_the_procedure_for_graceful_shutdown_and_power_up_of_a_storage_system_during_scheduled_power_outage#) 执行此操作步骤 之后。

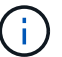

如果使用的是FlexArray 阵列LUN、请按照特定供应商的存储阵列文档执行此操作步骤 后要对这 些系统执行的关闭操作步骤。

Ĥ.

如果使用SSD、请参见 ["SU490](https://kb.netapp.com/Support_Bulletins/Customer_Bulletins/SU490)[:](https://kb.netapp.com/Support_Bulletins/Customer_Bulletins/SU490) [\(](https://kb.netapp.com/Support_Bulletins/Customer_Bulletins/SU490)[影响](https://kb.netapp.com/Support_Bulletins/Customer_Bulletins/SU490): 关[键](https://kb.netapp.com/Support_Bulletins/Customer_Bulletins/SU490)[\) SSD](https://kb.netapp.com/Support_Bulletins/Customer_Bulletins/SU490)[最佳](https://kb.netapp.com/Support_Bulletins/Customer_Bulletins/SU490)[实](https://kb.netapp.com/Support_Bulletins/Customer_Bulletins/SU490)[践](https://kb.netapp.com/Support_Bulletins/Customer_Bulletins/SU490): [避免](https://kb.netapp.com/Support_Bulletins/Customer_Bulletins/SU490)[关闭电源](https://kb.netapp.com/Support_Bulletins/Customer_Bulletins/SU490)[超](https://kb.netapp.com/Support_Bulletins/Customer_Bulletins/SU490)[过两](https://kb.netapp.com/Support_Bulletins/Customer_Bulletins/SU490)[个](https://kb.netapp.com/Support_Bulletins/Customer_Bulletins/SU490)[月](https://kb.netapp.com/Support_Bulletins/Customer_Bulletins/SU490)[后发生](https://kb.netapp.com/Support_Bulletins/Customer_Bulletins/SU490) [驱动器故障和数据](https://kb.netapp.com/Support_Bulletins/Customer_Bulletins/SU490)[丢](https://kb.netapp.com/Support_Bulletins/Customer_Bulletins/SU490)[失](https://kb.netapp.com/Support_Bulletins/Customer_Bulletins/SU490)[的](https://kb.netapp.com/Support_Bulletins/Customer_Bulletins/SU490)[风险](https://kb.netapp.com/Support_Bulletins/Customer_Bulletins/SU490)["](https://kb.netapp.com/Support_Bulletins/Customer_Bulletins/SU490)

作为关闭之前的最佳实践、您应:

- 执行其他 ["](https://kb.netapp.com/onprem/ontap/os/How_to_perform_a_cluster_health_check_with_a_script_in_ONTAP)[系统运行状况检查](https://kb.netapp.com/onprem/ontap/os/How_to_perform_a_cluster_health_check_with_a_script_in_ONTAP)["](https://kb.netapp.com/onprem/ontap/os/How_to_perform_a_cluster_health_check_with_a_script_in_ONTAP)。
- 将ONTAP 升级到系统的建议版本。
- 解决任何问题 ["Active IQ](https://activeiq.netapp.com/) [健康](https://activeiq.netapp.com/)[提](https://activeiq.netapp.com/)[醒](https://activeiq.netapp.com/)[和](https://activeiq.netapp.com/)[风险](https://activeiq.netapp.com/)["](https://activeiq.netapp.com/)。记下系统当前的任何故障、例如系统组件上的LED。

步骤

- 1. 通过SSH登录到集群、或者使用本地控制台缆线和笔记本电脑/控制台从集群中的任何节点登录。
- 2. 关闭AutoSupport 并指示系统预计脱机多长时间:

system node autosupport invoke -node \* -type all -message "MAINT=8h Power Maintenance"

3. 确定所有节点的SP/BMC地址:

system service-processor show -node \* -fields address

- 4. 退出集群Shell: exit
- 5. 使用上一步输出中列出的任何节点的IP地址通过SSH登录到SP/BMC。

如果您使用的是控制台/笔记本电脑、请使用相同的集群管理员凭据登录到控制器。

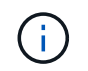

打开与每个SP/BMC连接的SSH会话、以便监控进度。

6. 暂停集群中的所有节点:

system node halt -node \* -skip-lif-migration-before-shutdown true -ignore -quorum-warnings true -inhibit-takeover true。

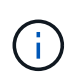

对于使用在StrictSync模式下运行的同步SnapMirror的集群: system node halt -node \* -skip-lif-migration-before-shutdown true -ignore-quorum-warnings true -inhibit-takeover true -ignore-strict-sync-warnings true

7. 如果看到、请为集群中的每个控制器输入\* y \* *Warning: Are you sure you want to halt node*

*"cluster name-controller number"? {y|n}:*

- 8. 等待每个控制器暂停、然后显示加载程序提示符。
- 9. 如果没有PSU开/关开关、请关闭每个PSU或拔下电源插头。
- 10. 从每个PSU拔下电源线。
- 11. 验证受损机箱中的所有控制器是否均已关闭。

### <span id="page-27-0"></span>移动并更换硬件**— FAS2600**

将受损机箱中的电源,硬盘驱动器和控制器模块或模块移至新机箱,然后将受损机箱从设 备机架或系统机柜中更换为与受损机箱型号相同的新机箱。

第 **1** 步:移动电源

更换机箱时,要取出电源,需要关闭旧机箱中的电源,断开电源并将其卸下,然后将其安装到更换机箱上并进行 连接。

- 1. 如果您尚未接地, 请正确接地。
- 2. 关闭电源并断开电源线:
	- a. 关闭电源上的电源开关。
	- b. 打开电源线固定器,然后从电源拔下电源线。
	- c. 从电源拔下电源线。
- 3. 按压电源凸轮把手上的闩锁,然后打开凸轮把手,以便从中板完全释放电源。
- 4. 使用凸轮把手将电源滑出系统。
	- 卸下电源时,请始终用双手支撑其重量。
- 5. 对其余所有电源重复上述步骤。
- 6. 用双手支撑电源边缘并将其与系统机箱中的开口对齐,然后使用凸轮把手将电源轻轻推入机箱。

电源具有键控功能,只能单向安装。

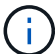

将电源滑入系统时,请勿用力过大。您可能会损坏连接器。

- 7. 合上凸轮把手,使闩锁卡入到锁定位置,并且电源完全就位。
- 8. 重新连接电源线,并使用电源线锁定机制将其固定到电源。

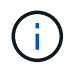

仅将电源线连接到电源。此时请勿将电源线连接到电源。

第 **2** 步:卸下控制器模块

从旧机箱中卸下一个或多个控制器模块。

1. 松开将缆线绑在缆线管理设备上的钩环带,然后从控制器模块上拔下系统缆线和 SFP (如果需要),并跟

踪缆线的连接位置。

将缆线留在缆线管理设备中,以便在重新安装缆线管理设备时,缆线排列有序。

2. 从控制器模块的左右两侧卸下缆线管理设备并将其放在一旁。

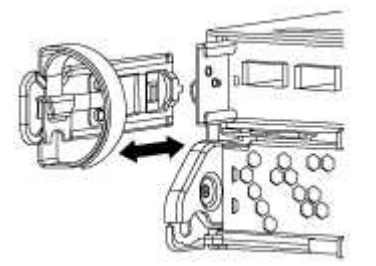

3. 按压凸轮把手上的闩锁,直到其释放为止,完全打开凸轮把手以从中板释放控制器模块,然后用两只手将控 制器模块拉出机箱。

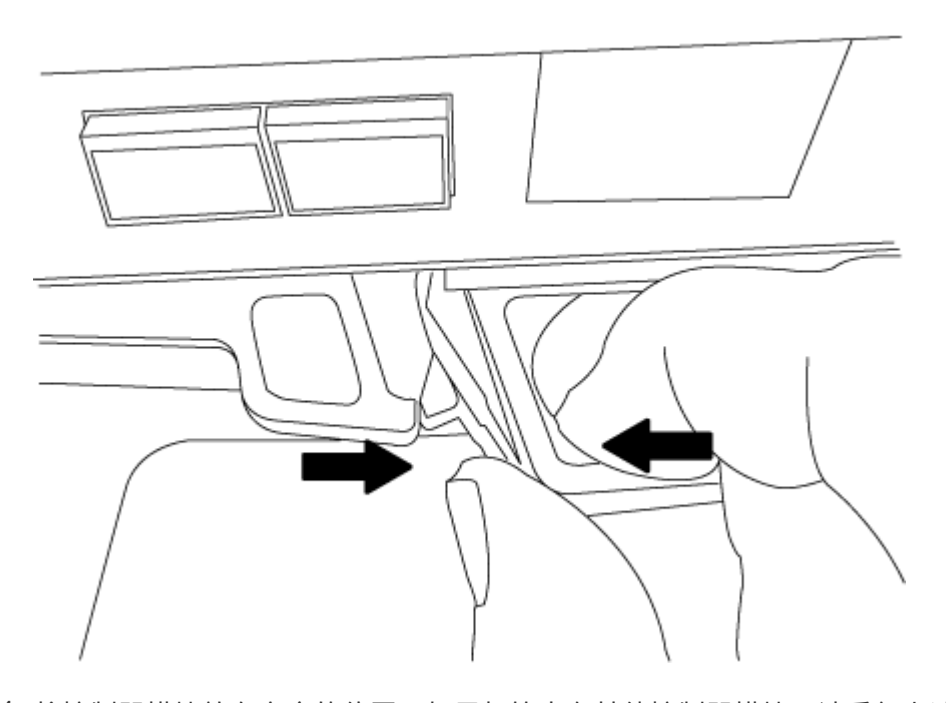

4. 将控制器模块放在安全的位置,如果机箱中有其他控制器模块,请重复上述步骤。

第 **3** 步:将驱动器移至新机箱

将驱动器从旧机箱中的每个托架开口移至新机箱中的同一托架开口。

- 1. 从系统正面轻轻卸下挡板。
- 2. 删除驱动器:
	- a. 按下 LED 下方托架正面顶部的释放按钮。
	- b. 将凸轮把手拉至完全打开位置,以使驱动器从中板中取出,然后将驱动器轻轻滑出机箱。

驱动器应与机箱分离,以便滑出机箱。

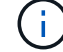

卸下驱动器时,请始终用双手支撑其重量。

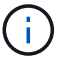

- 驱动器很脆弱。尽可能少地对其进行处理,以防止对其造成损坏。
- 3. 将旧机箱中的驱动器与新机箱中的相同托架开口对齐。
- 4. 将驱动器轻轻推入机箱,直至其完全移动。

凸轮把手啮合并开始向上旋转。

5. 将驱动器其余部分牢牢推入机箱中,然后向上推凸轮把手并将其推向驱动器支架以锁定凸轮把手。

Be sure to close the cam handle slowly so that it aligns correctly with the front of the drive carrier.安全时, 它会发出卡嗒声。

- 6. 对系统中的其余驱动器重复此过程。
- 第 **4** 步:从设备机架或系统机柜中更换机箱

在安装替代机箱之前,请先从设备机架或系统机柜中卸下现有机箱。

- 1. 从机箱安装点卸下螺钉。
- 2. 在两三个人的帮助下,将旧机箱滑出系统机柜中的机架导轨或设备机架中的 *L* 支架,然后将其放在一旁。
- 3. 如果您尚未接地, 请正确接地。
- 4. 由两到三人组成,通过将更换机箱引导至系统机柜中的机架导轨或设备机架中的 L 支架,将更换机箱安装到 设备机架或系统机柜中。
- 5. 将机箱完全滑入设备机架或系统机柜中。
- 6. 使用从旧机箱中卸下的螺钉将机箱前部固定到设备机架或系统机柜。
- 7. 如果尚未安装挡板,请安装挡板。

第 **5** 步:安装控制器

将控制器模块和任何其他组件安装到新机箱后、启动它。

对于在同一机箱中具有两个控制器模块的 HA 对,安装控制器模块的顺序尤为重要,因为一旦将其完全装入机箱 ,它就会尝试重新启动。

1. 将控制器模块的末端与机箱中的开口对齐,然后将控制器模块轻轻推入系统的一半。

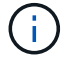

请勿将控制器模块完全插入机箱中,除非系统指示您这样做。

- 2. 将控制台重新连接到控制器模块,然后重新连接管理端口。
- 3. 如果要在新机箱中安装第二个控制器,请重复上述步骤。
- 4. 完成控制器模块的安装:

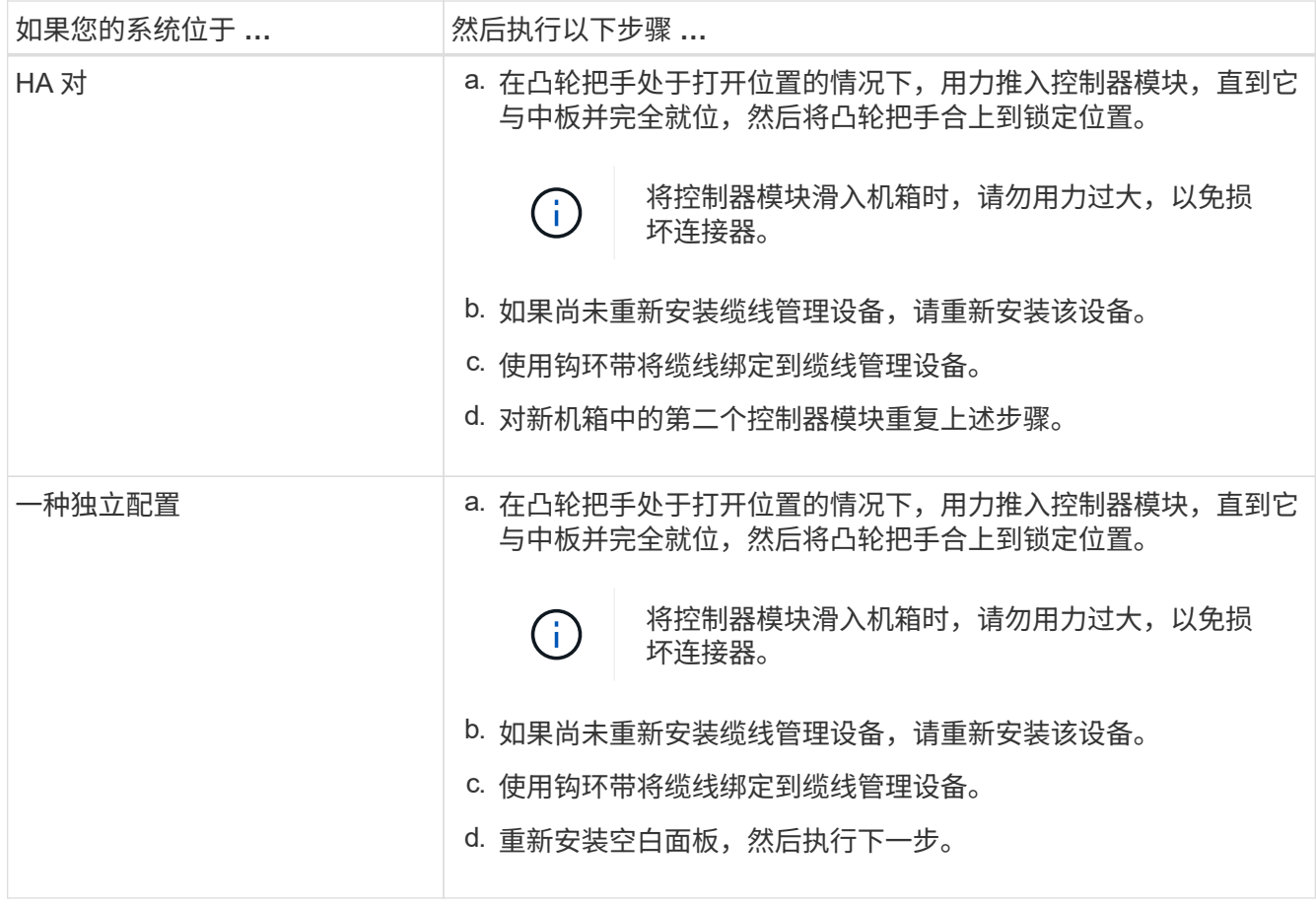

5. 将电源连接到不同的电源,然后打开电源。

- 6. 将每个控制器启动至维护模式:
	- a. 在每个控制器开始启动时, 如果您看到消息 Press Ctrl-C for Boot Menu, 请按 Ctrl-C 以中断 启动过程。

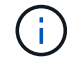

如果您未看到此提示,并且控制器模块启动到 ONTAP ,请输入 halt ,然后在 LOADER 提示符处输入 boot\_ontap , 并在出现提示时按 Ctrl-C, 然后重复此步骤。

b. 从启动菜单中,选择维护模式选项。

## 还原并验证配置**— FAS2600**

您必须按照套件附带的RMA说明验证机箱的HA状态并将故障部件退回给NetApp。

第 **1** 步:验证并设置机箱的 **HA** 状态

您必须验证机箱的 HA 状态,并在必要时更新此状态以匹配您的系统配置。

1. 在维护模式下,从任一控制器模块显示本地控制器模块和机箱的 HA 状态: ha-config show

所有组件的 HA 状态都应相同。

2. 如果为机箱显示的系统状态与您的系统配置不匹配:

a. 设置机箱的 HA 状态: ha-config modify chassis *ha-state*

ha-state 的值可以是以下值之一:

▪ ha

- non-ha
- b. 确认设置已更改: ha-config show

3. 如果尚未执行此操作,请重新对系统的其余部分进行布线。

4. 下一步取决于您的系统配置。

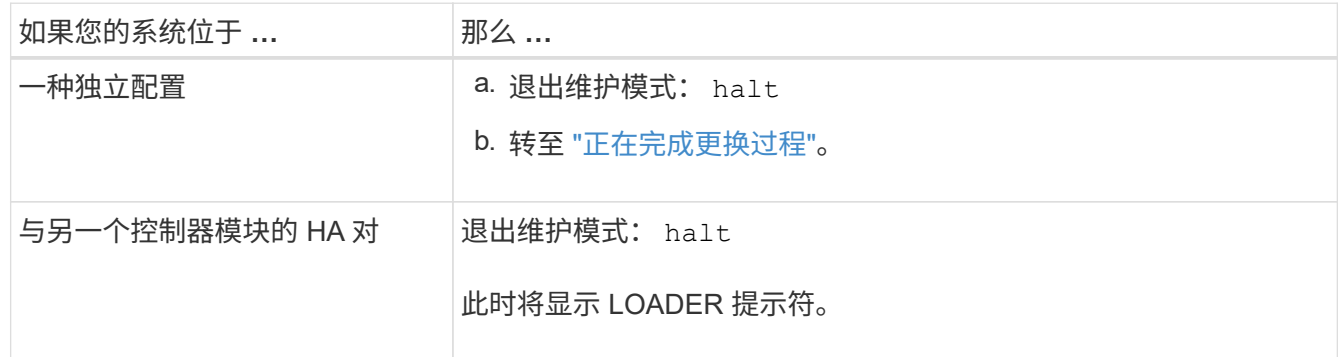

### 第**2**步:将故障部件退回给**NetApp**

按照套件随附的 RMA 说明将故障部件退回 NetApp 。请参见 ["](https://mysupport.netapp.com/site/info/rma)[部](https://mysupport.netapp.com/site/info/rma)[件](https://mysupport.netapp.com/site/info/rma)[退](https://mysupport.netapp.com/site/info/rma)[回](https://mysupport.netapp.com/site/info/rma)[和放](https://mysupport.netapp.com/site/info/rma)[大](https://mysupport.netapp.com/site/info/rma)[器](https://mysupport.netapp.com/site/info/rma)[;](https://mysupport.netapp.com/site/info/rma)[更换](https://mysupport.netapp.com/site/info/rma)["](https://mysupport.netapp.com/site/info/rma) 第页,了解更多信息。

## <span id="page-31-0"></span>控制器模块

## 控制器模块更换概述**— FAS2600**

您必须查看更换操作步骤的前提条件,并为您的 ONTAP 操作系统版本选择正确的前提条 件。

- 所有驱动器架都必须正常工作。
- 如果您的系统位于 HA 对中,运行状况良好的控制器必须能够接管正在更换的控制器(在本操作步骤 中称为 "`受损控制器` " )。
- 此操作步骤 包含根据系统配置自动或手动将驱动器重新分配给 *replacement* 控制器的步骤。

您应按照操作步骤中的指示执行驱动器重新分配。

- 您必须将故障组件更换为从提供商处收到的替代 FRU 组件。
- 您必须将控制器模块更换为相同型号类型的控制器模块。您不能只更换控制器模块来升级系统。
- 您不能在此操作步骤中更改任何驱动器或驱动器架。
- 在此操作步骤 中,启动设备将从受损控制器移至 *replacement* 控制器,以便 *replacement* 控制器在与旧控 制器模块相同版本的 ONTAP 中启动。
- 请务必在正确的系统上应用以下步骤中的命令:
- 受损控制器是指要更换的控制器。
- *replacement* 控制器是一个新控制器,用于更换受损的控制器。
- *health* 控制器是运行正常的控制器。
- 您必须始终将控制器的控制台输出捕获到文本文件中。

此操作将为您提供操作步骤的记录,以便您可以对更换过程中可能遇到的任何问题进行故障排除。

## 关闭控制器**— FAS2600**

要关闭受损控制器,您必须确定控制器的状态,并在必要时接管控制器,以便运行正常的 控制器继续从受损控制器存储提供数据。

If you have a cluster with more than two nodes, it must be in quorum.如果集群未达到仲裁或运行状况良好的控 制器在资格和运行状况方面显示false、则必须在关闭受损控制器之前更正问题描述;请参见 ["](https://docs.netapp.com/us-en/ontap/system-admin/synchronize-node-cluster-task.html?q=Quorum)[将节点](https://docs.netapp.com/us-en/ontap/system-admin/synchronize-node-cluster-task.html?q=Quorum)[与](https://docs.netapp.com/us-en/ontap/system-admin/synchronize-node-cluster-task.html?q=Quorum)[集群](https://docs.netapp.com/us-en/ontap/system-admin/synchronize-node-cluster-task.html?q=Quorum)[同](https://docs.netapp.com/us-en/ontap/system-admin/synchronize-node-cluster-task.html?q=Quorum) [步](https://docs.netapp.com/us-en/ontap/system-admin/synchronize-node-cluster-task.html?q=Quorum)["](https://docs.netapp.com/us-en/ontap/system-admin/synchronize-node-cluster-task.html?q=Quorum)。

步骤

1. 如果启用了 AutoSupport ,则通过调用 AutoSupport 消息禁止自动创建案例: ssystem\_node AutoSupport invoke -node \* -type all -message MAIN= number of hours down h

以下 AutoSupport 消息禁止自动创建案例两小时: cluster1 : \* > system node AutoSupport invoke -node \* -type all -message MAINT=2h

- 2. 如果受损控制器属于 HA 对,请从运行正常的控制器的控制台禁用自动交还: storage failover modify -node local -auto-giveback false
- 3. 将受损控制器显示为 LOADER 提示符:

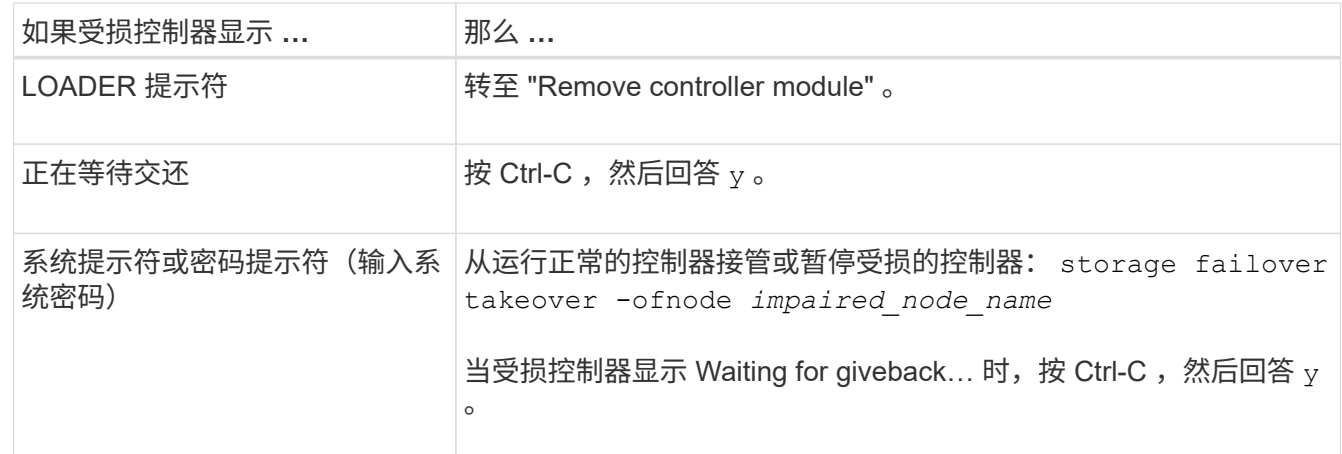

4. 如果系统机箱中只有一个控制器模块,请关闭电源,然后从电源中拔下受损控制器的电源线。

### 更换控制器模块硬件**— FAS2600**

要更换控制器模块,您必须卸下受损的控制器,将 FRU 组件移至更换控制器模块,在机箱 中安装更换控制器模块,然后将系统启动至维护模式。

["AFF FAS2600](https://youtu.be/fF7G5uLxtPw) [控制器更换](https://youtu.be/fF7G5uLxtPw)[视频](https://youtu.be/fF7G5uLxtPw)["](https://youtu.be/fF7G5uLxtPw)

第 1 步: 卸下控制器模块

要更换控制器模块,必须先从机箱中卸下旧控制器模块。

### 步骤

- 1. 如果您尚未接地,请正确接地。
- 2. 松开将缆线绑在缆线管理设备上的钩环带,然后从控制器模块上拔下系统缆线和 SFP (如果需要),并跟 踪缆线的连接位置。

将缆线留在缆线管理设备中,以便在重新安装缆线管理设备时,缆线排列有序。

3. 从控制器模块的左右两侧卸下缆线管理设备并将其放在一旁。

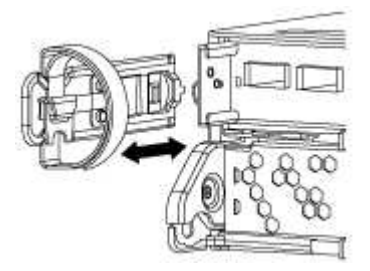

- 4. 如果您在拔下缆线后将 SFP 模块留在系统中,请将其移至新控制器模块。
- 5. 按压凸轮把手上的闩锁,直到其释放为止,完全打开凸轮把手以从中板释放控制器模块,然后用两只手将控 制器模块拉出机箱。

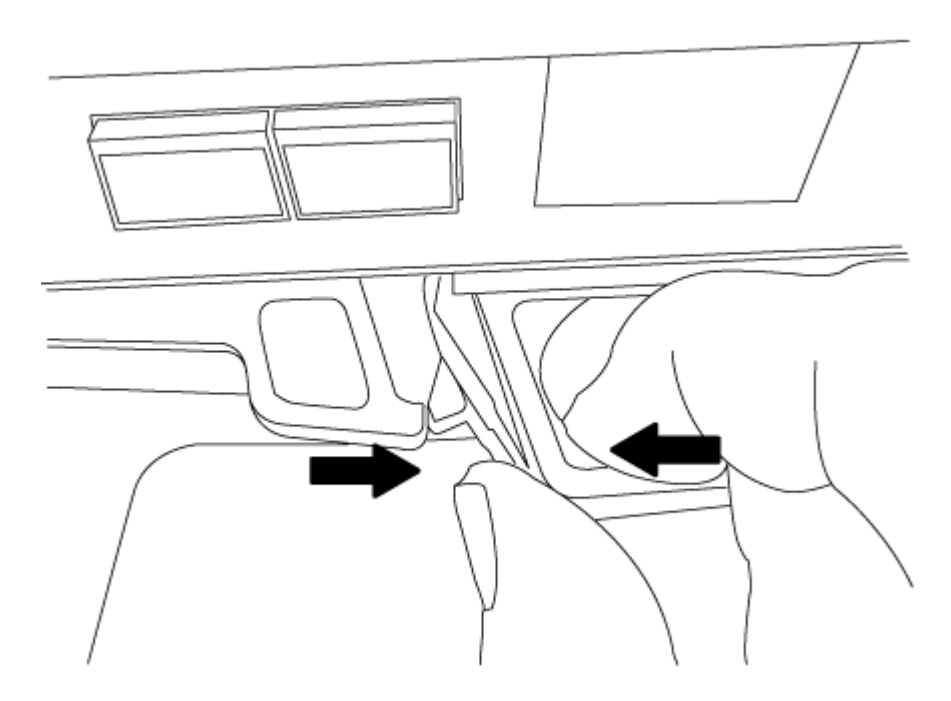

- 6. 将控制器模块翻转,将其放在平稳的表面上。
- 7. 滑动蓝色卡舌以释放盖板,然后向上翻盖并打开,从而打开盖板。

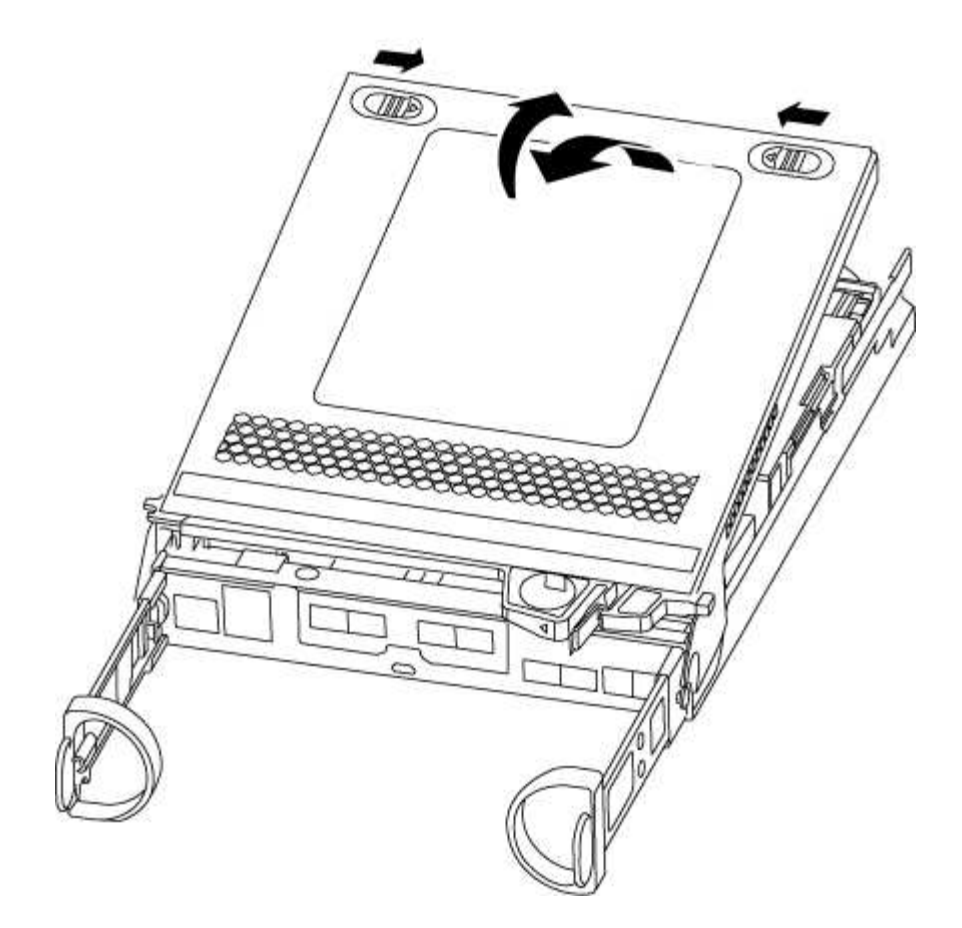

第 **2** 步:移动启动介质

您必须找到启动介质并按照说明将其从旧控制器模块中取出并将其插入新控制器模块中。

步骤

1. 使用下图或控制器模块上的 FRU 映射找到启动介质:

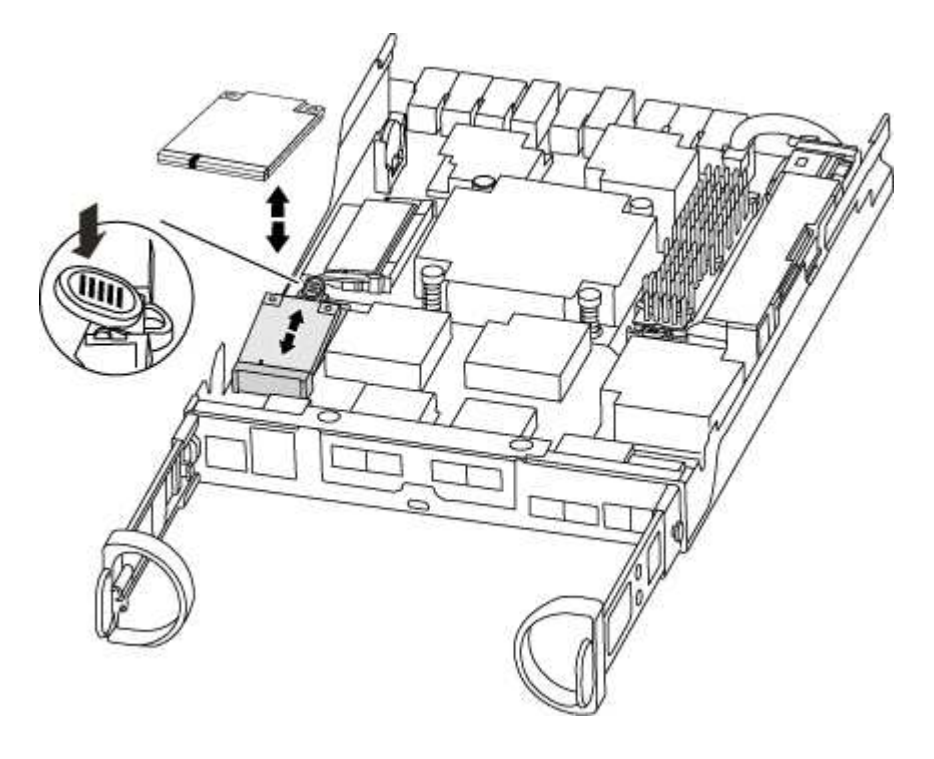

2. 按启动介质外壳上的蓝色按钮,将启动介质从其外壳中释放,然后将其竖直拉出启动介质插槽。

 $\left(\begin{smallmatrix} 1\\ 1\end{smallmatrix}\right)$ 请勿将启动介质竖直向上扭曲或拉,因为这样可能会损坏插槽或启动介质。

- 3. 将启动介质移至新控制器模块,将启动介质的边缘与插槽外壳对齐,然后将其轻轻推入插槽。
- 4. 检查启动介质,确保其完全固定在插槽中。

如有必要,请取出启动介质并将其重新插入插槽。

5. 向下推启动介质以接合启动介质外壳上的锁定按钮。

第 **3** 步:移动 **NVMEM** 电池

要将 NVMEM 电池从旧控制器模块移至新控制器模块,您必须执行一系列特定步骤。

步骤

- 1. 检查 NVMEM LED :
	- 如果您的系统采用 HA 配置,请转至下一步。
	- 如果您的系统采用独立配置,请完全关闭控制器模块,然后检查 NV 图标标识的 NVRAM LED 。

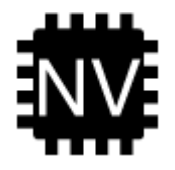

- 在暂停系统时, NVRAM LED 会闪烁,同时将内容存入闪存。目标值完成后,此 LED 将 ۰ï۰ 熄灭。
- 如果在未完全关闭的情况下断电, NVMEM LED 将闪烁,直到目标完成,然后 LED 将熄灭。
- 如果 LED 亮起且电源打开,则未写入的数据将存储在 NVMEM 上。

此问题通常发生在 ONTAP 成功启动后不受控制的关闭期间。

2. 在控制器模块中找到 NVMEM 电池。

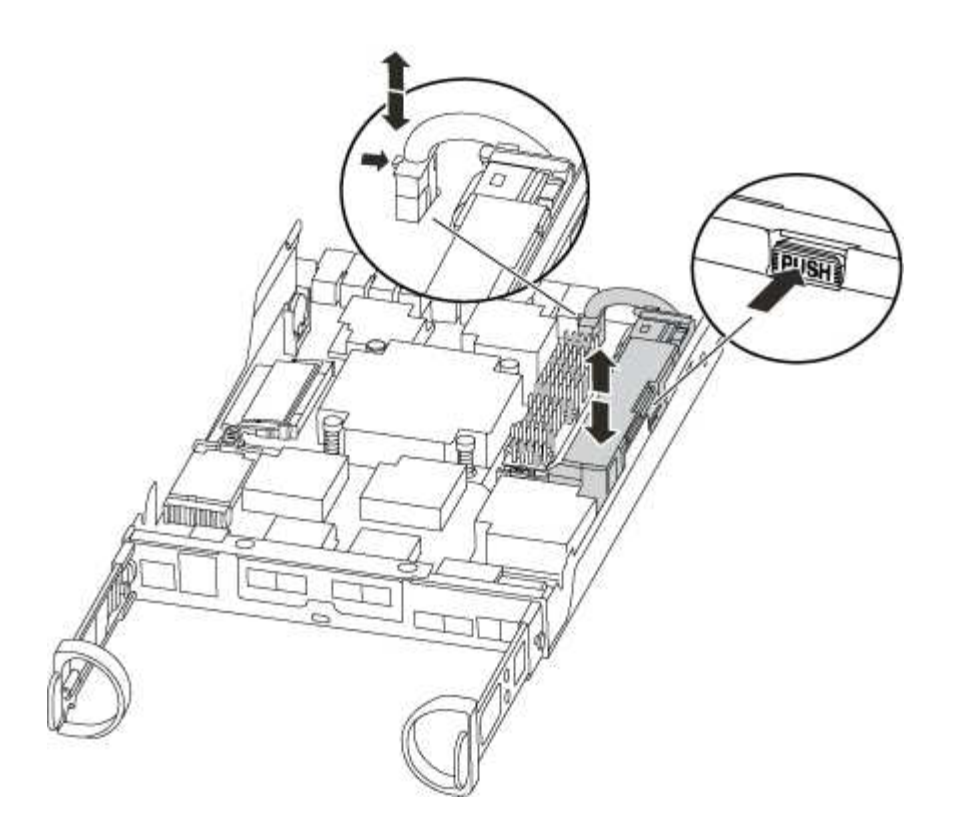

- 3. 找到电池插头,然后挤压电池插头正面的夹子,将插头从插槽中释放,然后从插槽中拔下电池缆线。
- 4. 抓住电池并按下标记为推送的蓝色锁定卡舌,然后将电池从电池架和控制器模块中提出。
- 5. 将电池移至更换用的控制器模块。
- 6. 将电池缆线绕过电池托架侧面的缆线通道。
- 7. 将电池组的电池固定器键槽与金属板侧墙上的 "`V` " 槽口对齐,以定位电池组。
- 8. 沿着金属板侧墙向下滑动电池组,直到侧墙上的支撑卡舌扣入电池组上的插槽,电池组闩锁扣入并卡入到侧 墙的开口中。

第 **4** 步:移动 **DIMM**

要移动 DIMM ,您必须按照说明找到 DIMM ,并将其从旧控制器模块移至更换用的控制器模块。

您必须准备好新的控制器模块,以便可以将 DIMM 直接从受损的控制器模块移至更换用的控制器模块中的相应 插槽。

步骤

- 1. 找到控制器模块上的 DIMM 。
- 2. 记下插槽中 DIMM 的方向,以便可以按正确的方向将 DIMM 插入更换用的控制器模块中。
- 3. 缓慢推动 DIMM 两侧的两个 DIMM 弹出卡舌,将 DIMM 从插槽中弹出,然后将 DIMM 滑出插槽。

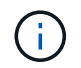

小心握住 DIMM 的边缘,以避免对 DIMM 电路板上的组件施加压力。

系统 DIMM 的数量和位置取决于系统型号。

下图显示了系统 DIMM 的位置:

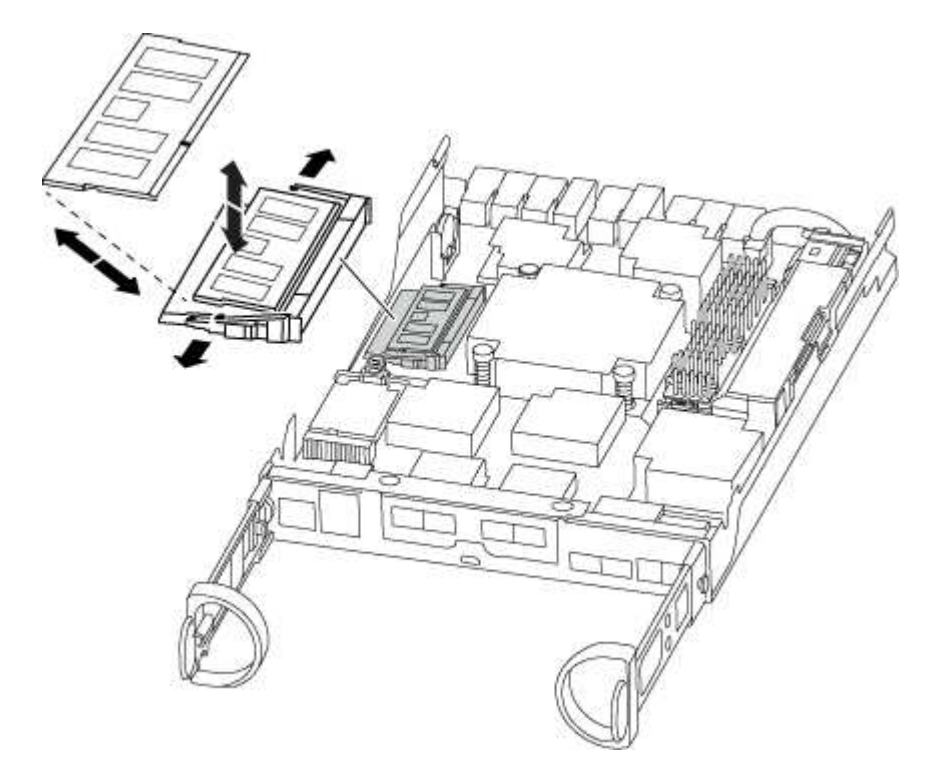

- 4. 重复上述步骤, 根据需要删除其他 DIMM 。
- 5. 验证 NVMEM 电池是否未插入新控制器模块。
- 6. 找到要安装 DIMM 的插槽。
- 7. 确保连接器上的 DIMM 弹出器卡舌处于打开位置,然后将 DIMM 垂直插入插槽。

DIMM 紧紧固定在插槽中,但应很容易插入。如果没有,请将 DIMM 与插槽重新对齐并重新插入。

÷. 目视检查 DIMM ,确认其均匀对齐并完全插入插槽。

- 8. 对其余 DIMM 重复上述步骤。
- 9. 找到 NVMEM 电池插头插槽,然后挤压电池缆线插头正面的夹子,将其插入插槽中。

确保插头锁定在控制器模块上。

#### 第 **5** 步:移动缓存模块

要移动控制器标签上的 M.2 PCIe 卡缓存模块,请找到旧控制器并将其移至更换控制器,然后按照特定步骤顺序 进行操作。

您必须准备好新控制器模块,以便可以将缓存模块直接从旧控制器模块移至新控制器模块中的相应插槽。存储系 统中的所有其他组件必须正常运行;否则,您必须联系技术支持。

#### 步骤

1. 找到控制器模块背面的缓存模块并将其卸下。

a. 按释放卡舌。

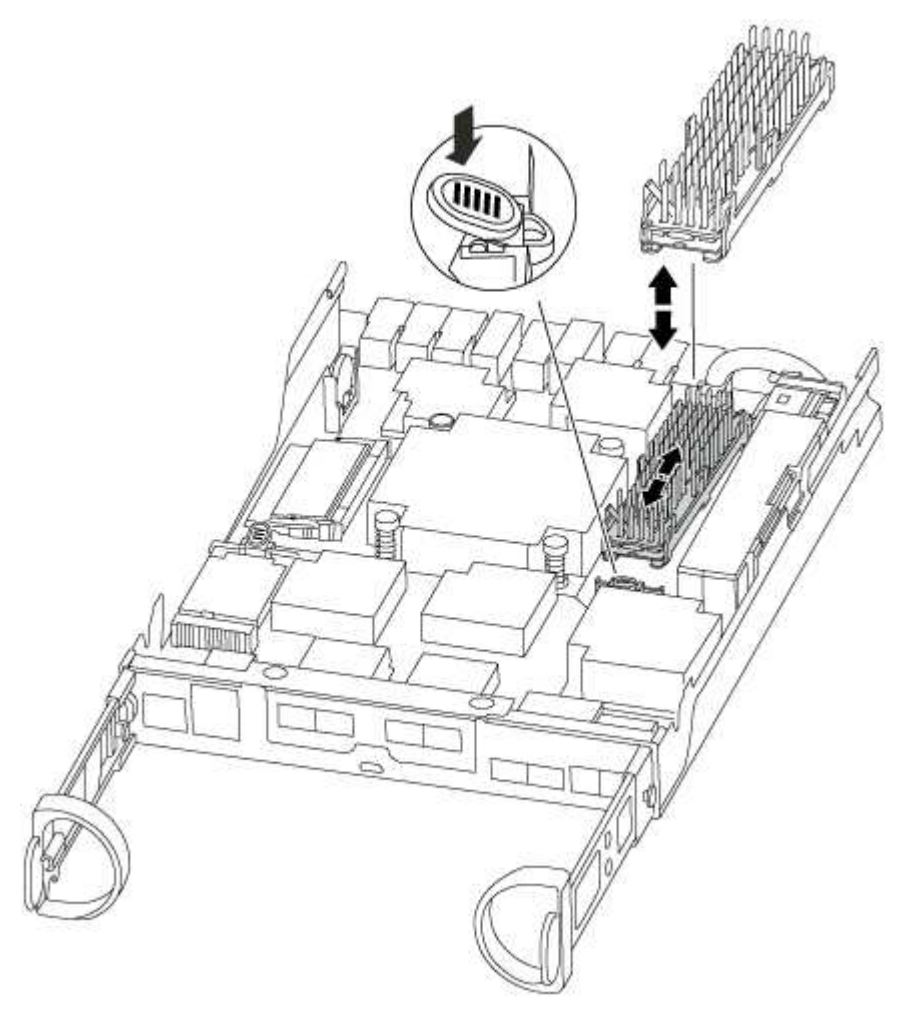

- 2. 将缓存模块竖直从外壳中轻轻拉出。
- 3. 将缓存模块移至新控制器模块,然后将缓存模块的边缘与插槽外壳对齐,然后将其轻轻推入插槽。
- 4. 验证缓存模块是否已完全固定在插槽中。

如有必要,请卸下缓存模块并将其重新插入插槽。

- 5. 重新拔插并向下推散热器,以接合缓存模块外壳上的锁定按钮。
- 6. 根据需要关闭控制器模块盖板。

### 第 **6** 步:安装控制器

将旧控制器模块中的组件安装到新控制器模块中后,必须将新控制器模块安装到系统机箱中并启动操作系统。

对于在同一机箱中具有两个控制器模块的 HA 对,安装控制器模块的顺序尤为重要,因为一旦将其完全装入机箱 ,它就会尝试重新启动。

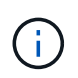

系统可能会在启动时更新系统固件。请勿中止此过程。操作步骤要求您中断启动过程,您通常可 以在系统提示时随时中断启动过程。但是,如果系统在启动时更新了系统固件,则必须等到更新 完成后再中断启动过程。

步骤

- 1. 如果您尚未接地, 请正确接地。
- 2. 如果您尚未更换控制器模块上的外盖,请进行更换。
- 3. 将控制器模块的末端与机箱中的开口对齐,然后将控制器模块轻轻推入系统的一半。

请勿将控制器模块完全插入机箱中,除非系统指示您这样做。

4. 仅为管理和控制台端口布线,以便您可以访问系统以执行以下各节中的任务。

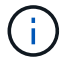

 $\left( \begin{array}{c} 1 \end{array} \right)$ 

您将在此操作步骤中稍后将其余缆线连接到控制器模块。

5. 完成控制器模块的重新安装:

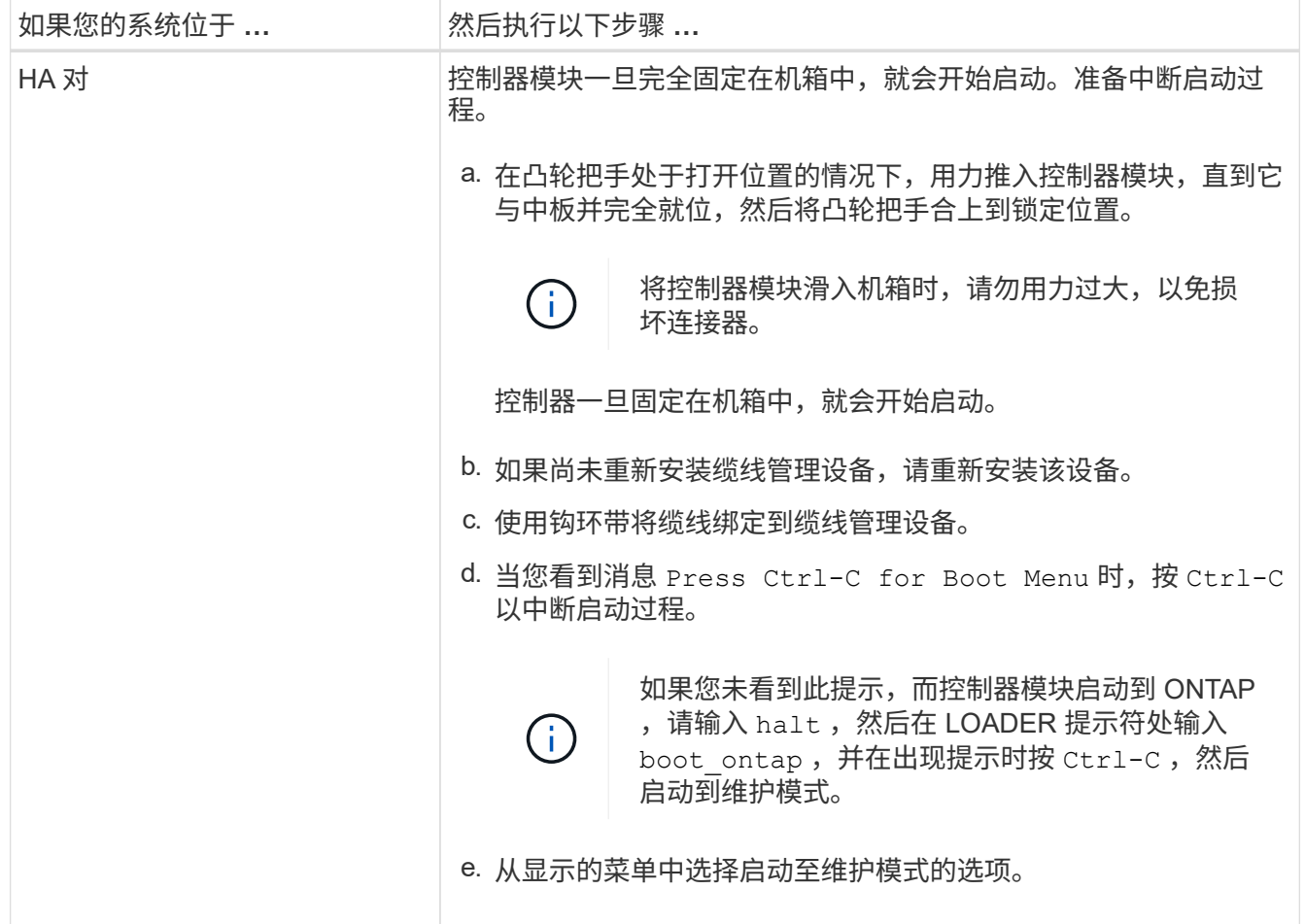

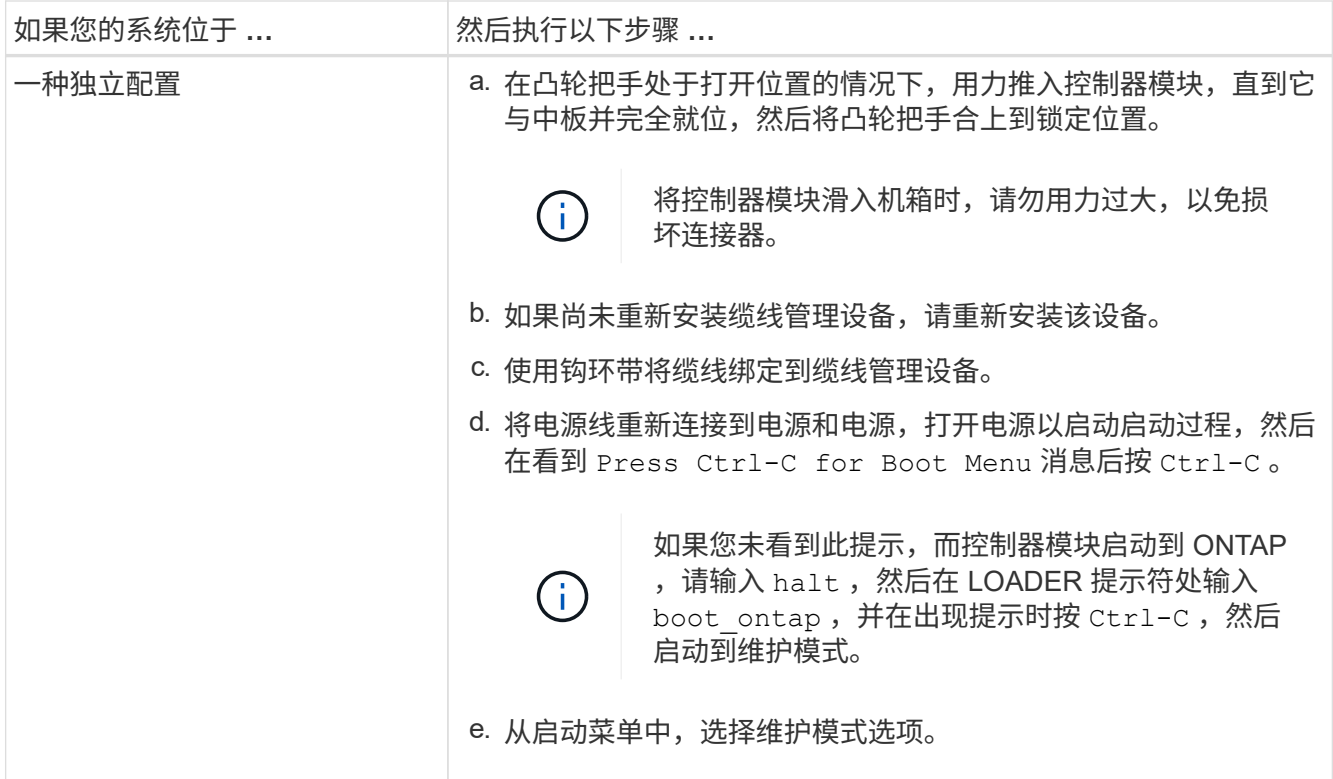

- 重要信息: \* 在启动过程中,您可能会看到以下提示:
	- 系统 ID 不匹配的提示警告,并要求覆盖系统 ID 。
	- 一条提示,警告您在 HA 配置中进入维护模式时,必须确保运行正常的控制器保持关闭状态。You can safely respond  $\vee$  to these prompts.

### 还原并验证系统配置**— FAS2600**

完成硬件更换并启动至维护模式后,您可以验证更换控制器的低级别系统配置,并根据需 要重新配置系统设置。

第 **1** 步:在更换控制器后设置并验证系统时间

您应对照 HA 对中运行状况良好的控制器模块或独立配置中可靠的时间服务器检查更换用的控制器模块上的时间 和日期。如果时间和日期不匹配,则必须在更换控制器模块上重置这些值,以防止客户端可能因时间差异而中 断。

### 关于此任务

请务必在正确的系统上应用步骤中的命令:

- *replacement* 节点是此操作步骤中更换受损节点的新节点。
- *health* 节点是 *replacement* 节点的 HA 配对节点。

### 步骤

- 1. 如果 *replacement* 节点不在 LOADER 提示符处,请将系统暂停到 LOADER 提示符处。
- 2. 在 Healthy node上、检查系统时间: cluster date show

日期和时间基于配置的时区。

- 3. 在 LOADER 提示符处,检查 *replacement* 节点上的日期和时间: show date 日期和时间以 GMT 表示。
- 4. 如有必要,请在替代节点上以 GMT 格式设置日期: set date *MM/dd/yyy*
- 5. 如有必要,请在替代节点上设置 GMT 时间: set time *hh* : *mm* : *ss*
- 6. 在加载程序提示符处、确认\_reender\_节点上的日期和时间: show date

日期和时间以 GMT 表示。

第 **2** 步:验证并设置控制器模块的 **HA** 状态

您必须验证控制器模块的 HA 状态,并在必要时更新此状态以匹配您的系统配置。

1. 在维护模式下,从新控制器模块验证所有组件是否显示相同的 HA 状态: ha-config show

所有组件的 HA 状态都应相同。

2. 如果显示的控制器模块系统状态与您的系统配置不匹配,请为控制器模块设置 HA state : ha-config modify controller ha-state

ha-state 的值可以是以下值之一:

◦ ha

◦ non-ha

- 3. 如果显示的控制器模块系统状态与您的系统配置不匹配,请为控制器模块设置 HA state : ha-config modify controller ha-state
- 4. 确认设置已更改: ha-config show

### 重新配置系统并重新分配磁盘**— FAS2600**

通过重新为存储布线并确认磁盘重新分配来继续更换操作步骤。

第 **1** 步:重新对系统进行布线

重新对控制器模块的存储和网络连接进行配线。

#### 步骤

- 1. 重新对系统进行布线。
- 2. 使用验证布线是否正确 ["Active IQ Config Advisor"](https://mysupport.netapp.com/site/tools/tool-eula/activeiq-configadvisor)。
	- a. 下载并安装 Config Advisor 。
	- b. 输入目标系统的信息, 然后单击收集数据。
	- c. 单击布线选项卡,然后检查输出。确保显示所有磁盘架且所有磁盘均显示在输出中,以更正您发现的任 何布线问题。

d. 单击相应的选项卡,然后检查 Config Advisor 的输出,以检查其他布线。

第 **2** 步:重新分配磁盘

如果存储系统位于 HA 对中,则在操作步骤末尾发生交还时,新控制器模块的系统 ID 会自动分配给磁盘。在独 立系统中,必须手动将 ID 重新分配给磁盘。您必须为您的配置使用正确的操作步骤。

选项 **1** :验证 **HA** 系统上的系统 **ID** 更改

您必须在启动 *replacement* 控制器时确认系统 ID 更改,然后确认更改是否已实施。

此操作步骤仅适用于在 HA 对中运行 ONTAP 的系统。

- 1. 如果 *replacement* 控制器处于维护模式(显示 ` \* >` 提示符),请退出维护模式并转到 LOADER 提示符: halt
- 2. 在 *replacement* 控制器上的 LOADER 提示符处,启动控制器,如果系统因系统 ID 不匹配而提示您覆盖系统 ID, 请输入 y: boot ontap
- 3. 请等待 Waiting for giveback… 消息显示在 *replacement* 控制器控制台上,然后从运行正常的控制器中 验证是否已自动分配新的配对系统 ID : storage failover show

在命令输出中,您应看到一条消息,指出受损控制器上的系统 ID 已更改,其中显示了正确的旧 ID 和新 ID 。In the following example, node2 has undergone replacement and has a new system ID of 151759706.

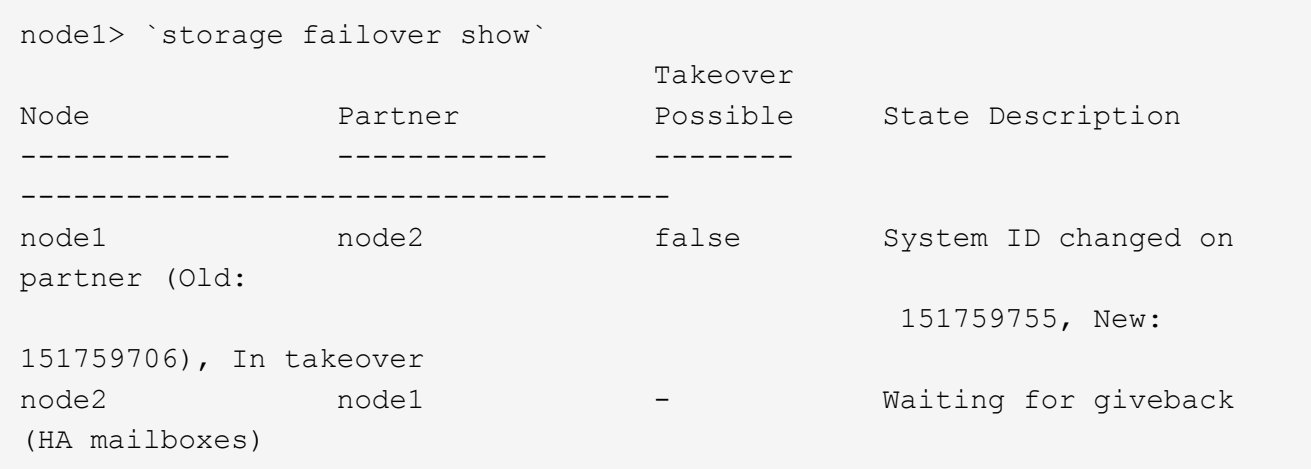

4. 在运行正常的控制器中,验证是否已保存任何核心转储:

a. 更改为高级权限级别: set -privilege advanced

系统提示您继续进入高级模式时,您可以回答 y 。此时将显示高级模式提示符( \* > )。

- b. 保存任何核心转储: ssystem node run -node *local-node-name* partner savecore
- c. 等待 `savecore`命令完成,然后再发出交还。

您可以输入以下命令来监控 savecore 命令的进度: ssystem node run -node *local-nodename* partner savecore -s

d. 返回到管理权限级别: set -privilege admin

- 5. 如果您的存储系统配置了存储或卷加密、则必须根据您使用的是板载密钥管理还是外部密钥管理、通过以下 过程之一还原存储或卷加密功能:
	- ["](https://docs.netapp.com/us-en/ontap/encryption-at-rest/restore-onboard-key-management-encryption-keys-task.html)[还原板载密钥管理加密密钥](https://docs.netapp.com/us-en/ontap/encryption-at-rest/restore-onboard-key-management-encryption-keys-task.html)["](https://docs.netapp.com/us-en/ontap/encryption-at-rest/restore-onboard-key-management-encryption-keys-task.html)
	- ["](https://docs.netapp.com/us-en/ontap/encryption-at-rest/restore-external-encryption-keys-93-later-task.html)[还原](https://docs.netapp.com/us-en/ontap/encryption-at-rest/restore-external-encryption-keys-93-later-task.html)[外部](https://docs.netapp.com/us-en/ontap/encryption-at-rest/restore-external-encryption-keys-93-later-task.html)[密钥管理加密密钥](https://docs.netapp.com/us-en/ontap/encryption-at-rest/restore-external-encryption-keys-93-later-task.html)["](https://docs.netapp.com/us-en/ontap/encryption-at-rest/restore-external-encryption-keys-93-later-task.html)
- 6. 交还控制器:
	- a. 从运行正常的控制器中,交还更换的控制器的存储: storage failover giveback -ofnode *replacement\_node\_name*

*replacement* 控制器将收回其存储并完成启动。

如果由于系统 ID 不匹配而提示您覆盖系统 ID ,则应输入 y 。

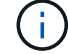

如果交还被否决,您可以考虑覆盖此否决。

["](http://mysupport.netapp.com/documentation/productlibrary/index.html?productID=62286)[查](http://mysupport.netapp.com/documentation/productlibrary/index.html?productID=62286)[找](http://mysupport.netapp.com/documentation/productlibrary/index.html?productID=62286)[适用于您的](http://mysupport.netapp.com/documentation/productlibrary/index.html?productID=62286) [ONTAP 9](http://mysupport.netapp.com/documentation/productlibrary/index.html?productID=62286) [版本的](http://mysupport.netapp.com/documentation/productlibrary/index.html?productID=62286)[高](http://mysupport.netapp.com/documentation/productlibrary/index.html?productID=62286)[可用](http://mysupport.netapp.com/documentation/productlibrary/index.html?productID=62286)[性](http://mysupport.netapp.com/documentation/productlibrary/index.html?productID=62286)[配置内容](http://mysupport.netapp.com/documentation/productlibrary/index.html?productID=62286)["](http://mysupport.netapp.com/documentation/productlibrary/index.html?productID=62286)

a. 交还完成后,确认 HA 对运行状况良好且可以接管: storage failover show

storage failover show 命令的输出不应包含 System ID changed on partner 消息。

7. 验证是否已正确分配磁盘: storage disk show -ownership

属于 *replacement* 控制器的磁盘应显示新的系统 ID 。In the following example, the disks owned by node1 now show the new system ID, 1873775277:

```
node1> `storage disk show -ownership`
Disk Aggregate Home Owner DR Home Home ID Owner ID DR Home ID
Reserver Pool
----- ------ ----- ------ -------- ------- ------- -------
--------- ---
1.0.0 aggr0_1 node1 node1 - 1873775277 1873775277 -
1873775277 Pool0
1.0.1 aggr0_1 node1 node1 1873775277 1873775277 -
1873775277 Pool0
.
.
.
```
8. 验证每个控制器是否存在所需的卷: vol show -node node-name

9. 如果您在重新启动时禁用了自动接管,请从运行正常的控制器启用它: storage failover modify -node replacement-node-name -onreboot true

选项 **2** :在 **ONTAP** 中的独立系统上手动重新分配系统 **ID**

在独立系统中,您必须手动将磁盘重新分配给新控制器的系统 ID ,然后才能使系统恢复正常运行状态。

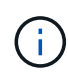

关于此任务

此操作步骤仅适用于采用独立配置的系统。

步骤

- 1. 如果您尚未重新启动 replacement 节点, 按 Ctrl-C 中断启动过程, 然后从显示的菜单中选择启动到维护模式 的选项。
- 2. 由于系统 ID 不匹配, 系统提示您覆盖系统 ID 时, 您必须输入 Y 。
- 3. 查看系统 ID : disk show -a
- 4. 您应记下旧的系统 ID ,此 ID 显示为磁盘所有者列的一部分。

以下示例显示了旧系统 ID 118073209 :

```
*> disk show -a
Local System ID: 118065481
   DISK OWNER POOL SERIAL NUMBER HOME
-------- ------------- ----- ------------- -------------
disk name system-1 (118073209) Pool0 J8XJE9LC system-1
(118073209)
disk name system-1 (118073209) Pool0 J8Y478RC system-1
(118073209)
.
.
.
```
- 5. 使用从 disk show 命令获取的系统 ID 信息重新分配磁盘所有权: disk reassign -s old system ID disk reassign -s 118073209
- 6. 验证是否已正确分配磁盘: disk show -a

属于替代节点的磁盘应显示新的系统 ID 。现在,以下示例将显示 system-1 所拥有的磁盘以及新的系统 ID 118065481 :

```
*> disk show -a
Local System ID: 118065481
   DISK OWNER POOL SERIAL NUMBER HOME
-------- ------------- ----- ------------- -------------
disk name system-1 (118065481) Pool0 J8Y0TDZC system-1
(118065481)
disk name system-1 (118065481) Pool0 J8Y0TDZC system-1
(118065481)
.
.
.
```
- 7. 如果您的存储系统配置了存储或卷加密、则必须根据您使用的是板载密钥管理还是外部密钥管理、通过以下 过程之一还原存储或卷加密功能:
	- ["](https://docs.netapp.com/us-en/ontap/encryption-at-rest/restore-onboard-key-management-encryption-keys-task.html)[还原板载密钥管理加密密钥](https://docs.netapp.com/us-en/ontap/encryption-at-rest/restore-onboard-key-management-encryption-keys-task.html)["](https://docs.netapp.com/us-en/ontap/encryption-at-rest/restore-onboard-key-management-encryption-keys-task.html)
	- ["](https://docs.netapp.com/us-en/ontap/encryption-at-rest/restore-external-encryption-keys-93-later-task.html)[还原](https://docs.netapp.com/us-en/ontap/encryption-at-rest/restore-external-encryption-keys-93-later-task.html)[外部](https://docs.netapp.com/us-en/ontap/encryption-at-rest/restore-external-encryption-keys-93-later-task.html)[密钥管理加密密钥](https://docs.netapp.com/us-en/ontap/encryption-at-rest/restore-external-encryption-keys-93-later-task.html)["](https://docs.netapp.com/us-en/ontap/encryption-at-rest/restore-external-encryption-keys-93-later-task.html)
- 8. 启动节点: boot\_ontap

### 完成系统还原**— FAS2600**

To restore your system to full operation, you must restore the NetApp Storage Encryption configuration (if necessary), and install licenses for the new controller, and return the failed part to NetApp, as described in the RMA instructions shipped with the kit.

第 1 步: 在 ONTAP 中为替代控制器安装许可证

如果受损节点正在使用需要标准(节点锁定)许可证的 ONTAP 功能,则必须为 *replacement* 节点安装新许可 证。对于具有标准许可证的功能,集群中的每个节点都应具有自己的功能密钥。

关于此任务

在安装许可证密钥之前, *replacement* 节点仍可使用需要标准许可证的功能。但是,如果受损节点是集群中唯一 具有此功能许可证的节点,则不允许更改此功能的配置。此外,在节点上使用未经许可的功能可能会使您不符合 您的许可协议,因此您应尽快在 *replacement* 节点上安装替代许可证密钥。

### 开始之前

许可证密钥必须采用 28 个字符的格式。

您有 90 天的宽限期来安装许可证密钥。宽限期过后,所有旧许可证将失效。安装有效的许可证密钥后,您可以 在 24 小时内安装所有密钥,直到宽限期结束。

步骤

1. 如果需要新的许可证密钥,请在上获取替代许可证密钥 ["NetApp](https://mysupport.netapp.com/site/global/dashboard) [支持站](https://mysupport.netapp.com/site/global/dashboard)[点](https://mysupport.netapp.com/site/global/dashboard)["](https://mysupport.netapp.com/site/global/dashboard) 在软件许可证下的我的支持部分 中。

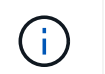

系统会自动生成所需的新许可证密钥,并将其发送到文件中的电子邮件地址。如果您未能在 30 天内收到包含许可证密钥的电子邮件,应联系技术支持。

2. 安装每个许可证密钥: ` + system license add -license-code license-key , license-key…+`

- 3. 如果需要,删除旧许可证:
	- a. 检查未使用的许可证: license clean-up -unused -simulate
	- b. 如果列表显示正确,请删除未使用的许可证: license clean-up -unused

#### 第**2**步:验证**LIF**并注册序列号

在将 replacement 节点恢复使用之前,您应验证 LIF 是否位于其主端口上, 如果启用了 AutoSupport, 则注册 *replacement* 节点的序列号,并重置自动交还。

#### 步骤

1. 验证逻辑接口是否正在向其主服务器和端口报告: network interface show -is-home false

如果任何LUN列为false、请将其还原到其主端口: network interface revert -vserver \* -lif \*

- 2. 向 NetApp 支持部门注册系统序列号。
	- <sup>。</sup>如果启用了 AutoSupport ,请发送 AutoSupport 消息以注册序列号。
	- <sup>。</sup>如果未启用 AutoSupport ,请调用 ["NetApp](https://mysupport.netapp.com) [支持](https://mysupport.netapp.com)["](https://mysupport.netapp.com) 注册序列号。
- 3. 如果已触发AutoSupport维护窗口、请使用结束此窗口 system node autosupport invoke -node \* -type all -message MAINT=END 命令:
- 4. 如果已禁用自动交还,请重新启用它: storage failover modify -node local -auto-giveback true

第 **3** 步:将故障部件退回 **NetApp**

按照套件随附的 RMA 说明将故障部件退回 NetApp 。请参见 ["](https://mysupport.netapp.com/site/info/rma)[部](https://mysupport.netapp.com/site/info/rma)[件](https://mysupport.netapp.com/site/info/rma)[退](https://mysupport.netapp.com/site/info/rma)[回](https://mysupport.netapp.com/site/info/rma)[和放](https://mysupport.netapp.com/site/info/rma)[大](https://mysupport.netapp.com/site/info/rma)[器](https://mysupport.netapp.com/site/info/rma)[;](https://mysupport.netapp.com/site/info/rma)[更换](https://mysupport.netapp.com/site/info/rma)["](https://mysupport.netapp.com/site/info/rma) 第页,了解更多信息。

## <span id="page-46-0"></span>更换 **DIMM - FAS2600**

如果系统注册的可更正错误更正代码( ECC )数量不断增加, 则必须更换控制器模块中 的 DIMM; 否则会导致系统崩溃。

系统中的所有其他组件必须正常运行;否则,您必须联系技术支持。

您必须将故障组件更换为从提供商处收到的替代 FRU 组件。

### ["AFF FAS2600 DIMM](https://youtu.be/SoMbi3to9Fk) [更换](https://youtu.be/SoMbi3to9Fk)[视频](https://youtu.be/SoMbi3to9Fk)["](https://youtu.be/SoMbi3to9Fk)

### 第 **1** 步:关闭受损控制器

根据存储系统硬件配置,使用不同的过程关闭或接管受损的控制器。

要关闭受损控制器,您必须确定控制器的状态,并在必要时接管控制器,以便运行正常的控制器继续从受损控制 器存储提供数据。

If you have a cluster with more than two nodes, it must be in quorum.如果集群未达到仲裁或运行状况良好的控 制器在资格和运行状况方面显示false、则必须在关闭受损控制器之前更正问题描述;请参见 ["](https://docs.netapp.com/us-en/ontap/system-admin/synchronize-node-cluster-task.html?q=Quorum)[将节点](https://docs.netapp.com/us-en/ontap/system-admin/synchronize-node-cluster-task.html?q=Quorum)[与](https://docs.netapp.com/us-en/ontap/system-admin/synchronize-node-cluster-task.html?q=Quorum)[集群](https://docs.netapp.com/us-en/ontap/system-admin/synchronize-node-cluster-task.html?q=Quorum)[同](https://docs.netapp.com/us-en/ontap/system-admin/synchronize-node-cluster-task.html?q=Quorum) [步](https://docs.netapp.com/us-en/ontap/system-admin/synchronize-node-cluster-task.html?q=Quorum)["](https://docs.netapp.com/us-en/ontap/system-admin/synchronize-node-cluster-task.html?q=Quorum)。

#### 步骤

1. 如果启用了 AutoSupport ,则通过调用 AutoSupport 消息禁止自动创建案例: ssystem\_node AutoSupport invoke -node \* -type all -message MAIN=\_number\_of\_hours\_down\_h

以下 AutoSupport 消息禁止自动创建案例两小时: cluster1 : \* > system node AutoSupport invoke -node \* -type all -message MAINT=2h

- 2. 如果受损控制器属于 HA 对,请从运行正常的控制器的控制台禁用自动交还: storage failover modify -node local -auto-giveback false
- 3. 将受损控制器显示为 LOADER 提示符:

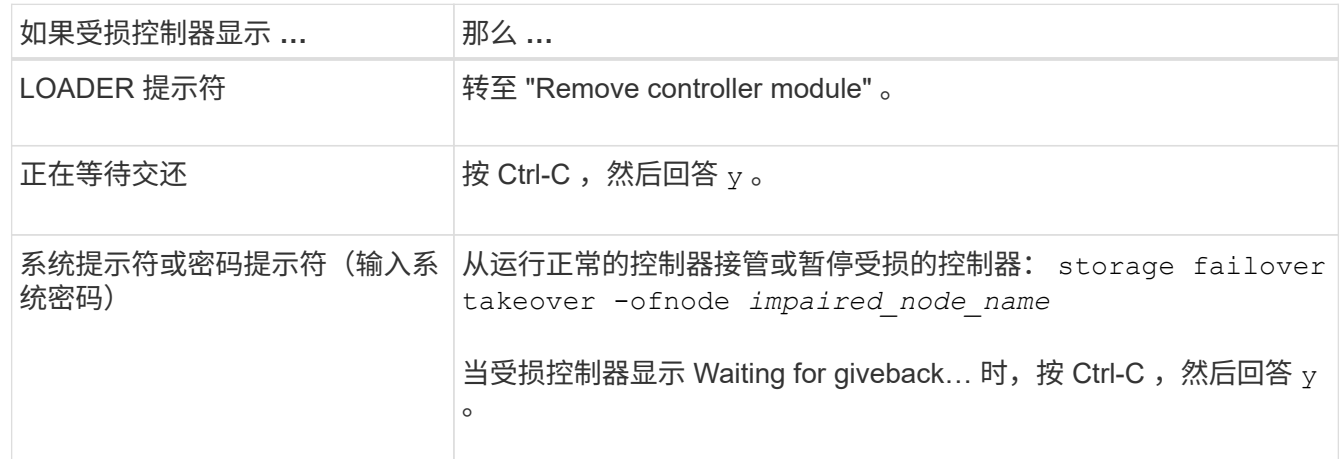

4. 如果系统机箱中只有一个控制器模块,请关闭电源,然后从电源中拔下受损控制器的电源线。

### 第 **2** 步:卸下控制器模块

要访问控制器内部的组件,您必须先从系统中卸下控制器模块,然后再卸下控制器模块上的盖板。

- 1. 如果您尚未接地, 请正确接地。
- 2. 松开将缆线绑在缆线管理设备上的钩环带,然后从控制器模块上拔下系统缆线和 SFP (如果需要),并跟 踪缆线的连接位置。

将缆线留在缆线管理设备中,以便在重新安装缆线管理设备时,缆线排列有序。

3. 从控制器模块的左右两侧卸下缆线管理设备并将其放在一旁。

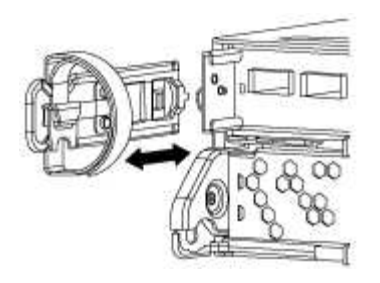

4. 按压凸轮把手上的闩锁,直到其释放为止,完全打开凸轮把手以从中板释放控制器模块,然后用两只手将控 制器模块拉出机箱。

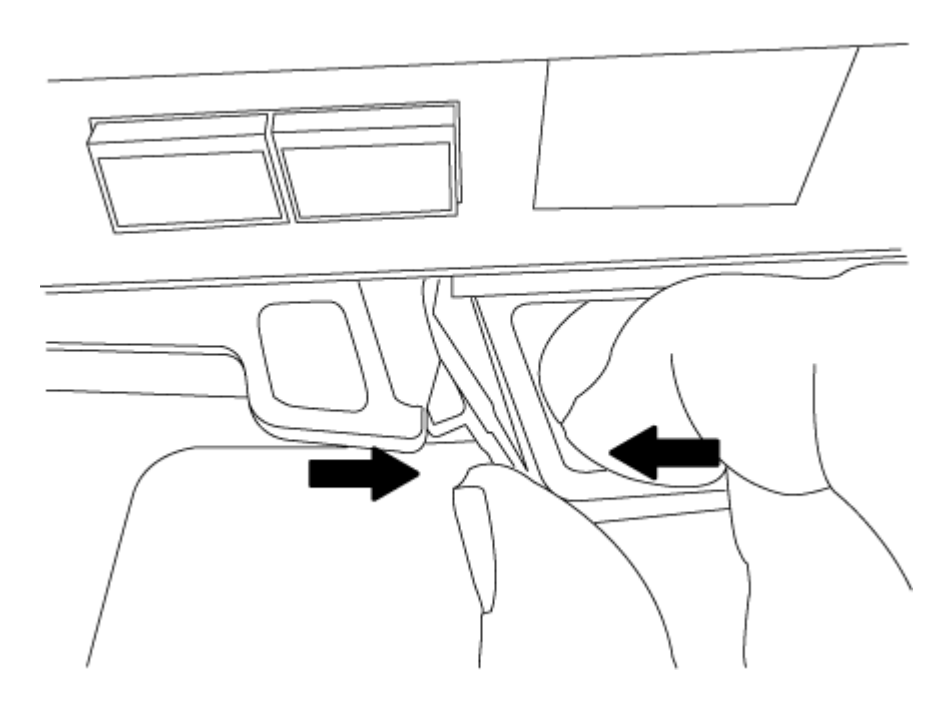

5. 将控制器模块翻转,将其放在平稳的表面上。

6. 滑动蓝色卡舌以释放盖板,然后向上翻盖并打开,从而打开盖板。

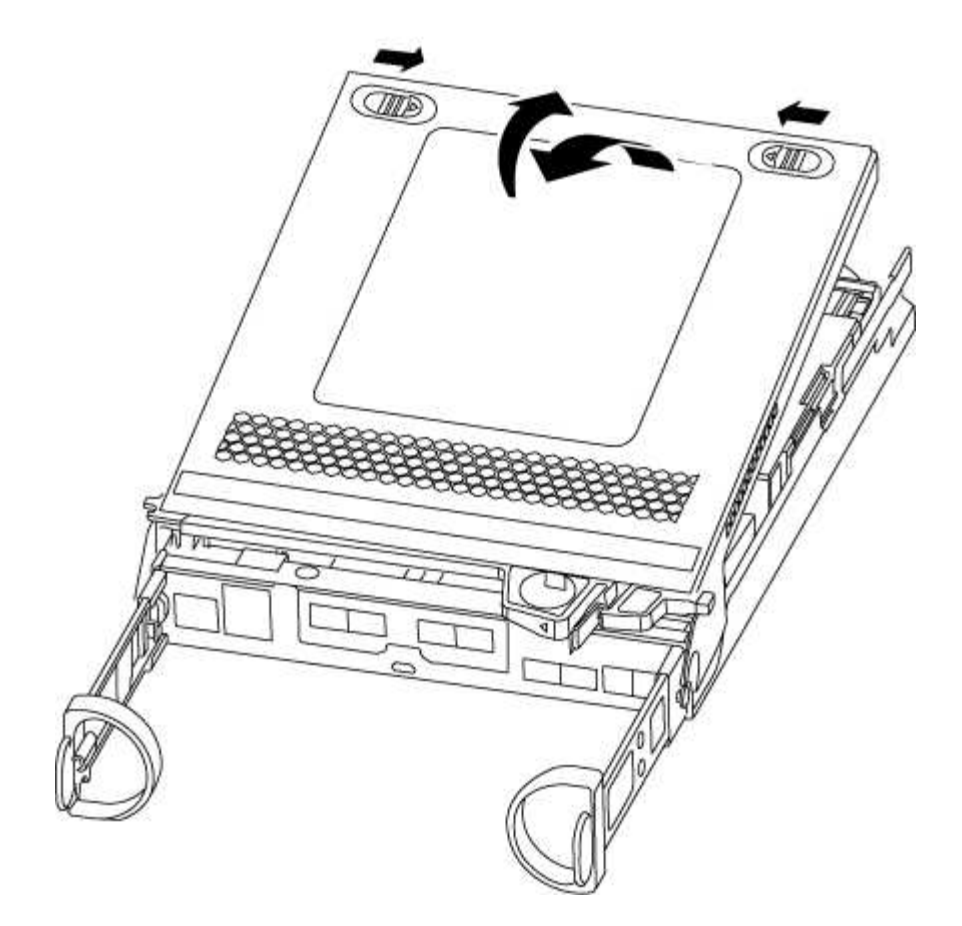

## 第 **3** 步:更换 **DIMM**

要更换 DIMM ,请在控制器中找到它们,然后按照特定步骤顺序进行操作。

如果要更换 DIMM ,则需要在从控制器模块中拔下 NVMEM 电池后将其卸下。

1. 检查控制器模块上的 NVMEM LED 。

在更换系统组件之前,您必须完全关闭系统,以避免丢失非易失性内存( NVMEM )中未写入的数据。此 LED 位于控制器模块的背面。查找以下图标:

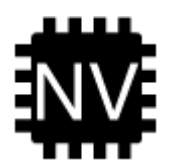

- 2. 如果 NVMEM LED 未闪烁,则 NVMEM 中没有任何内容;您可以跳过以下步骤并继续执行此操作步骤中的 下一项任务。
- 3. 如果 NVMEM LED 闪烁, 则 NVMEM 中存在数据, 您必须断开电池以清除内存:

a. 找到电池,按下电池插头正面的夹子以从插头插槽中释放锁定夹,然后从插槽中拔下电池缆线。

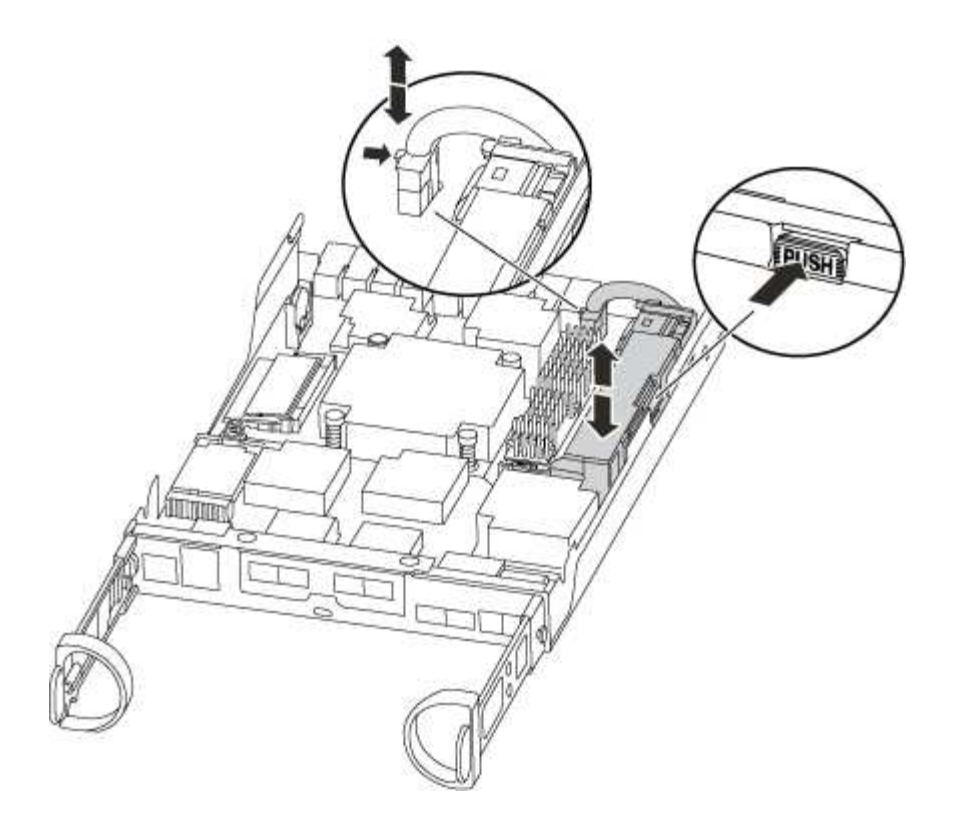

- b. 确认 NVMEM LED 不再亮起。
- c. 重新连接电池连接器。
- 4. 重新检查 NVMEM LED 。
- 5. 找到控制器模块上的 DIMM 。
- 6. 记下插槽中 DIMM 的方向,以便可以按正确的方向插入更换用的 DIMM 。
- 7. 缓慢推动 DIMM 两侧的两个 DIMM 弹出卡舌,将 DIMM 从插槽中弹出,然后将 DIMM 滑出插槽。

 $\mathbf{d}$  .

小心握住 DIMM 的边缘,以避免对 DIMM 电路板上的组件施加压力。

系统 DIMM 的数量和位置取决于系统型号。

下图显示了系统 DIMM 的位置:

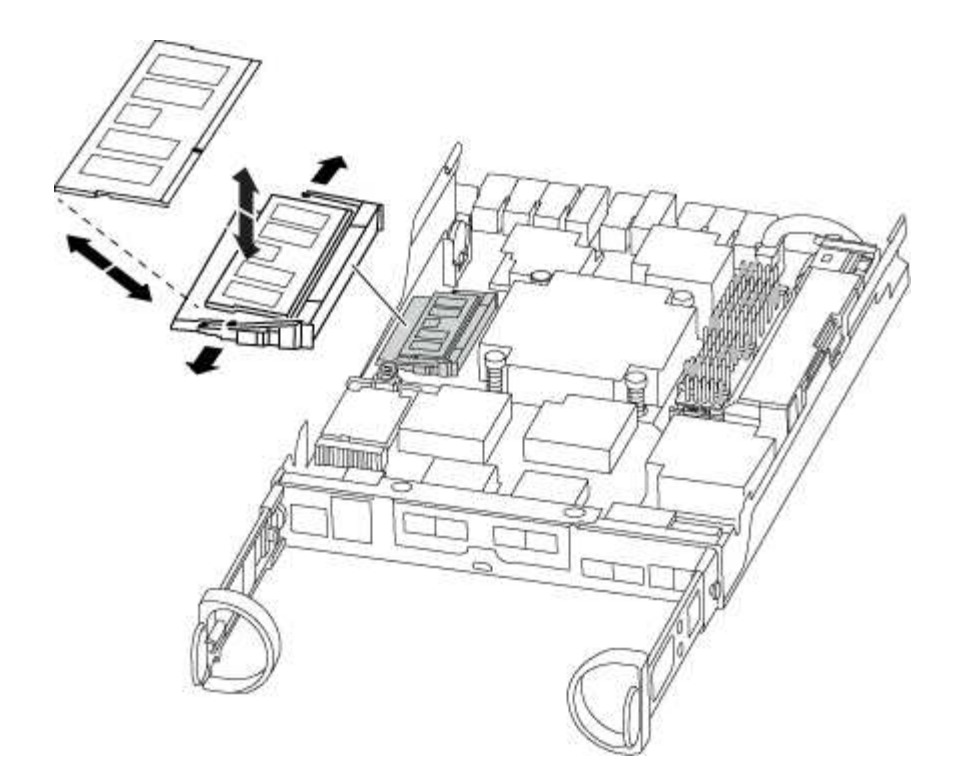

- 8. 从防静电运输袋中取出更换用的 DIMM, 拿住 DIMM 的边角并将其与插槽对齐。 DIMM 插脚之间的缺口应与插槽中的突起对齐。
- 9. 确保连接器上的 DIMM 弹出器卡舌处于打开位置,然后将 DIMM 垂直插入插槽。

DIMM 紧紧固定在插槽中,但应很容易插入。如果没有,请将 DIMM 与插槽重新对齐并重新插入。

目视检查 DIMM ,确认其均匀对齐并完全插入插槽。  $\left( \begin{array}{c} 1 \end{array} \right)$ 

10. 小心而稳固地推动 DIMM 的上边缘,直到弹出器卡舌卡入到位,卡入到位于 DIMM 两端的缺口上。 11. 找到 NVMEM 电池插头插槽,然后挤压电池缆线插头正面的夹子,将其插入插槽中。

确保插头锁定在控制器模块上。

12. 合上控制器模块外盖。

第 **4** 步:重新安装控制器模块

更换控制器模块中的组件后,将其重新安装到机箱中。

- 1. 如果您尚未更换控制器模块上的外盖,请进行更换。
- 2. 将控制器模块的末端与机箱中的开口对齐,然后将控制器模块轻轻推入系统的一半。

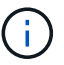

请勿将控制器模块完全插入机箱中,除非系统指示您这样做。

3. 根据需要重新对系统进行布线。

如果您已卸下介质转换器 ( QSFP 或 SFP ) ,请记得在使用光缆时重新安装它们。

### 4. 完成控制器模块的重新安装:

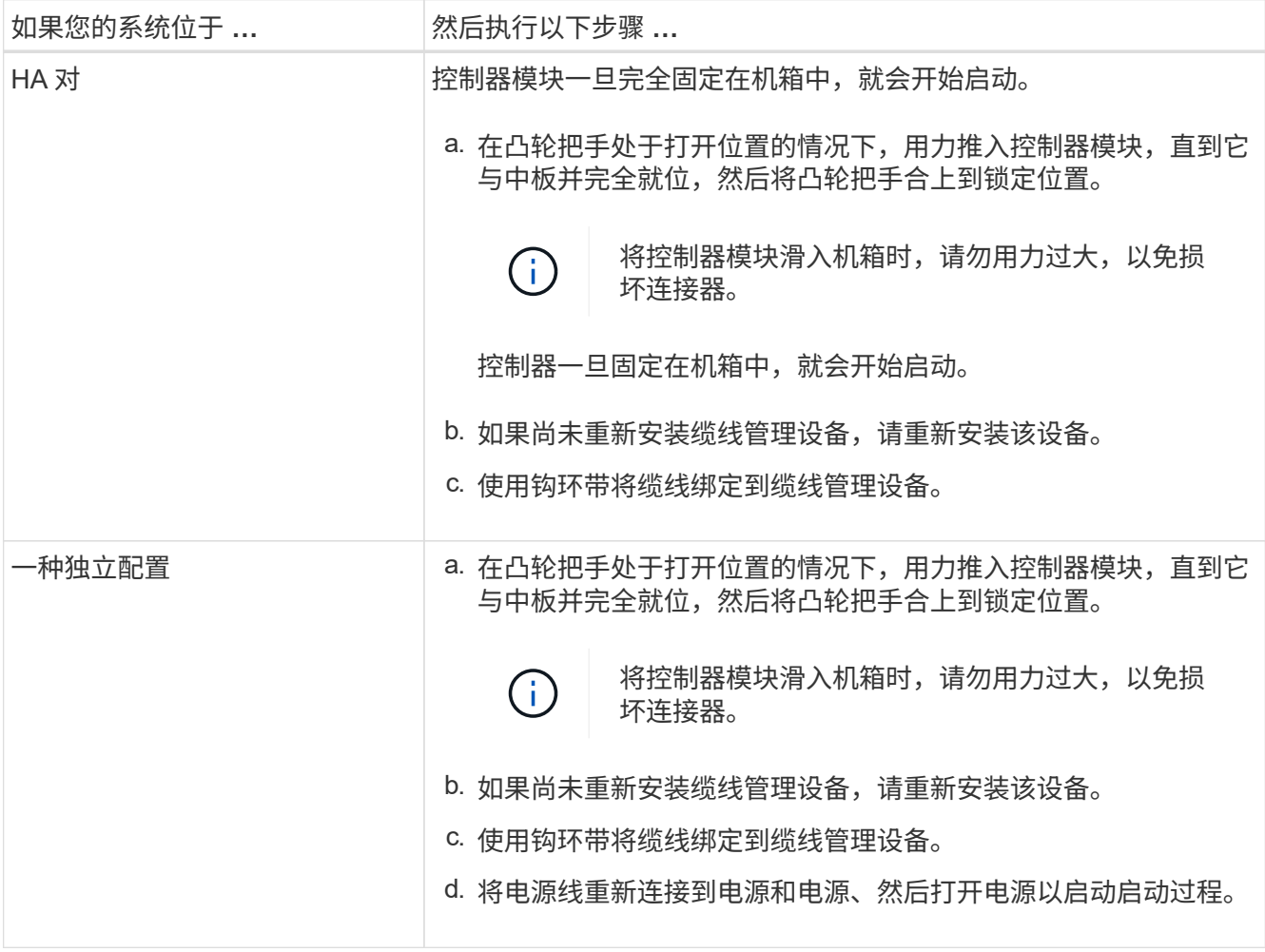

## 第 **5** 步:将故障部件退回 **NetApp**

按照套件随附的 RMA 说明将故障部件退回 NetApp 。请参见 ["](https://mysupport.netapp.com/site/info/rma)[部](https://mysupport.netapp.com/site/info/rma)[件](https://mysupport.netapp.com/site/info/rma)[退](https://mysupport.netapp.com/site/info/rma)[回](https://mysupport.netapp.com/site/info/rma)[和放](https://mysupport.netapp.com/site/info/rma)[大](https://mysupport.netapp.com/site/info/rma)[器](https://mysupport.netapp.com/site/info/rma)[;](https://mysupport.netapp.com/site/info/rma)[更换](https://mysupport.netapp.com/site/info/rma)["](https://mysupport.netapp.com/site/info/rma) 第页,了解更多信息。

## <span id="page-52-0"></span>更换 **SSD** 驱动器或 **HDD** 驱动器**— FAS2600**

You can replace a failed drive nondisruptively while I/O is in progress.用于更换 SSD 的操 作步骤 用于非旋转驱动器,用于更换 HDD 的操作步骤 用于旋转驱动器。

When a drive fails, the platform logs a warning message to the system console indicating which drive has failed.In addition, both the fault LED on the operator display panel and the fault LED on the failed drive are illuminated.

开始之前

- 在更换驱动器之前,请遵循最佳实践并安装最新版本的磁盘认证包( DQP )。
- Identify the failed disk drive by running the storage disk show -broken command from the system console.

The failed drive appears in the list of failed drives.If it does not, you should wait, and then run the command

again.

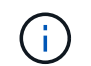

根据驱动器类型和容量,该驱动器可能需要长达数小时才能显示在故障驱动器列表中。

• 确定是否已启用 SED 身份验证。

如何更换磁盘取决于磁盘驱动器的使用方式。如果启用了 SED 身份验证,则必须使用中的 SED 更换说明 ["](https://docs.netapp.com/ontap-9/topic/com.netapp.doc.pow-nve/home.html)[《](https://docs.netapp.com/ontap-9/topic/com.netapp.doc.pow-nve/home.html) [ONTAP 9 NetApp](https://docs.netapp.com/ontap-9/topic/com.netapp.doc.pow-nve/home.html) [加密](https://docs.netapp.com/ontap-9/topic/com.netapp.doc.pow-nve/home.html)[高](https://docs.netapp.com/ontap-9/topic/com.netapp.doc.pow-nve/home.html)[级指](https://docs.netapp.com/ontap-9/topic/com.netapp.doc.pow-nve/home.html)[南》](https://docs.netapp.com/ontap-9/topic/com.netapp.doc.pow-nve/home.html)["](https://docs.netapp.com/ontap-9/topic/com.netapp.doc.pow-nve/home.html)。这些说明介绍了在更换 SED 之前和之后必须执行的其他步骤。

- 确保您的平台支持替代驱动器。请参见 ["NetApp Hardware Universe"](https://hwu.netapp.com)。
- 确保系统中的所有其他组件均正常运行;否则,您必须联系技术支持。

关于此任务

在固件版本不是最新的新驱动器上,驱动器固件会自动更新(无中断)。

在更换多个磁盘驱动器时,您必须等待一分钟,以便在卸下每个故障磁盘驱动器与插入更换磁盘驱动器之间进行 连接,以便存储系统能够识别每个新磁盘的存在。

操作步骤

通过选择适用于您的平台支持的驱动器的选项来更换故障驱动器。

### 选项 1: 更换 SSD

1. 如果要手动为替代驱动器分配驱动器所有权,则需要禁用自动驱动器分配替代驱动器(如果已启用)

您可以手动分配驱动器所有权,然后在此操作步骤中稍后重新启用自动驱动器分配。 ( i )

a. 验证是否已启用自动驱动器分配: storage disk option show

您可以在任一控制器模块上输入命令。

如果启用了自动驱动器分配,则输出会在 "`Auto Assign` " 列中显示 on (对于每个控制器模块)。

a. 如果启用了自动驱动器分配,请将其禁用: storage disk option modify -node node name -autodassign off

您必须在两个控制器模块上禁用自动驱动器分配。

- 2. 正确接地。
- 3. 以物理方式确定故障驱动器。

驱动器发生故障时,系统会向系统控制台记录一条警告消息,指示哪个驱动器发生故障。此外,驱动器 架操作员显示面板上的警示(琥珀色) LED 和故障驱动器将亮起。

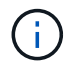

故障驱动器上的活动(绿色) LED 可能会亮起(稳定亮起),表示驱动器已通电,但不 应闪烁,这表示 I/O 活动。故障驱动器没有 I/O 活动。

- 4. 删除故障驱动器:
	- a. 按下驱动器表面上的释放按钮以打开凸轮把手。
	- b. 使用凸轮把手将驱动器滑出磁盘架,并用另一只手支撑驱动器。
- 5. 请至少等待 70 秒, 然后再插入替代驱动器。

这样,系统就可以识别出驱动器已被删除。

- 6. 插入替代驱动器:
	- a. 在凸轮把手处于打开位置的情况下,用双手插入替代驱动器。
	- b. 按,直到驱动器停止。
	- c. 合上凸轮把手,使驱动器完全固定在中间板上,并使把手卡入到位。

请务必缓慢地关闭凸轮把手,使其与驱动器正面正确对齐。

7. 验证驱动器的活动(绿色) LED 是否亮起。

如果驱动器的活动 LED 稳定亮起,则表示驱动器已通电。当驱动器的活动 LED 闪烁时,表示驱动器已 通电目 I/O 正在进行中。如果驱动器固件正在自动更新,则 LED 将闪烁。

- 8. 如果要更换另一个驱动器,请重复步骤 3 至 7 。
- 9. 如果您在步骤 1 中禁用了自动驱动器分配,则手动分配驱动器所有权,然后根据需要重新启用自动驱
- a. 显示所有未分配的驱动器: storage disk show -container-type unassigned 您可以在任一控制器模块上输入命令。
- b. 分配每个驱动器: storage disk assign -disk disk name -owner owner name

您可以在任一控制器模块上输入命令。

您可以使用通配符一次分配多个驱动器。

a. 如果需要,请重新启用自动驱动器分配: storage disk option modify -node node\_name -autodassign on

您必须在两个控制器模块上重新启用自动驱动器分配。

10. 按照套件随附的 RMA 说明将故障部件退回 NetApp 。

请通过联系技术支持 ["NetApp](https://mysupport.netapp.com/site/global/dashboard) [支持](https://mysupport.netapp.com/site/global/dashboard)["](https://mysupport.netapp.com/site/global/dashboard), 888-463-8277 (北美), 00-800-44-638277 (欧洲)或 +800-800-80-800 (亚太地区) (如果您需要 RMA 编号或有关更换操作步骤的其他帮助)。

选项 **2** :更换 **HDD**

1. 如果要手动为替代驱动器分配驱动器所有权,则需要禁用自动驱动器分配替代驱动器(如果已启用)

60

您可以手动分配驱动器所有权,然后在此操作步骤中稍后重新启用自动驱动器分配。

a. 验证是否已启用自动驱动器分配: storage disk option show

您可以在任一控制器模块上输入命令。

如果启用了自动驱动器分配,则输出会在 "`Auto Assign` " 列中显示 on (对于每个控制器模块)。

a. 如果启用了自动驱动器分配,请将其禁用: storage disk option modify -node node name -autodassign off

您必须在两个控制器模块上禁用自动驱动器分配。

- 2. 正确接地。
- 3. 从平台正面轻轻卸下挡板。
- 4. 通过系统控制台警告消息和磁盘驱动器上亮起的故障 LED 确定故障磁盘驱动器
- 5. 按下磁盘驱动器表面上的释放按钮。

根据存储系统的不同,磁盘驱动器的释放按钮位于磁盘驱动器正面的顶部或左侧。

例如,下图显示了一个磁盘驱动器,其释放按钮位于磁盘驱动器正面的顶部:

磁盘驱动器上的凸轮把手部分打开,磁盘驱动器从中板释放。

- 6. 将凸轮把手拉至完全打开位置,以使磁盘驱动器从中板中取出。
- 7. 轻轻滑出磁盘驱动器,让磁盘安全地旋转,这可能需要不到一分钟的时间,然后用双手将磁盘驱动器从 磁盘架中取出。
- 8. 在凸轮把手处于打开位置的情况下,将替代磁盘驱动器插入驱动器托架,用力推动,直到磁盘驱动器停 止。

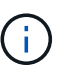

请至少等待 10 秒,然后再插入新磁盘驱动器。这样,系统就可以识别磁盘驱动器已被 删除。

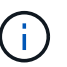

如果平台驱动器托架未完全加载驱动器,请务必将替代驱动器置于从中删除故障驱动器 的同一驱动器托架中。

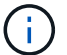

插入磁盘驱动器时,请用双手,但不要将手放在磁盘托架下侧暴露的磁盘驱动器板上。

9. 合上凸轮把手,使磁盘驱动器完全固定到中板中板中,并且把手卡入到位。

请务必缓慢地关闭凸轮把手,使其与磁盘驱动器的正面正确对齐。

- 10. 如果要更换另一个磁盘驱动器,请重复步骤 4 到 9 。
- 11. 重新安装挡板。
- 12. 如果您在步骤 1 中禁用了自动驱动器分配,则手动分配驱动器所有权,然后根据需要重新启用自动驱 动器分配。
	- a. 显示所有未分配的驱动器: storage disk show -container-type unassigned

您可以在任一控制器模块上输入命令。

b. 分配每个驱动器: storage disk assign -disk disk name -owner owner name

您可以在任一控制器模块上输入命令。

您可以使用通配符一次分配多个驱动器。

a. 如果需要,请重新启用自动驱动器分配: storage disk option modify -node node\_name -autodassign on

您必须在两个控制器模块上重新启用自动驱动器分配。

13. 按照套件随附的 RMA 说明将故障部件退回 NetApp 。

请通过联系技术支持 ["NetApp](https://mysupport.netapp.com/site/global/dashboard) [支持](https://mysupport.netapp.com/site/global/dashboard)["](https://mysupport.netapp.com/site/global/dashboard), 888-463-8277 (北美), 00-800-44-638277 (欧洲)或 +800-800-80-800 (亚太地区)(如果您需要 RMA 编号或有关更换操作步骤的其他帮助)。

## <span id="page-57-0"></span>更换 **NVMEM** 电池**— FAS2600**

要更换系统中的 NVMEM 电池,您必须从系统中卸下控制器模块,打开该模块,更换电池 ,然后关闭并更换控制器模块。

系统中的所有其他组件必须正常运行;否则,您必须联系技术支持。

["AFF FAS2600 NVMEM](https://youtu.be/bVJ92AIMyoQ) [电池更换](https://youtu.be/bVJ92AIMyoQ)[视频](https://youtu.be/bVJ92AIMyoQ)["](https://youtu.be/bVJ92AIMyoQ)

第 **1** 步:关闭受损控制器

根据存储系统硬件配置的不同,您可以使用不同的过程关闭或接管受损的控制器。

要关闭受损控制器,您必须确定控制器的状态,并在必要时接管控制器,以便运行正常的控制器继续从受损控制 器存储提供数据。

If you have a cluster with more than two nodes, it must be in quorum.如果集群未达到仲裁或运行状况良好的控 制器在资格和运行状况方面显示false、则必须在关闭受损控制器之前更正问题描述;请参见 ["](https://docs.netapp.com/us-en/ontap/system-admin/synchronize-node-cluster-task.html?q=Quorum)[将节点](https://docs.netapp.com/us-en/ontap/system-admin/synchronize-node-cluster-task.html?q=Quorum)[与](https://docs.netapp.com/us-en/ontap/system-admin/synchronize-node-cluster-task.html?q=Quorum)[集群](https://docs.netapp.com/us-en/ontap/system-admin/synchronize-node-cluster-task.html?q=Quorum)[同](https://docs.netapp.com/us-en/ontap/system-admin/synchronize-node-cluster-task.html?q=Quorum) [步](https://docs.netapp.com/us-en/ontap/system-admin/synchronize-node-cluster-task.html?q=Quorum)["](https://docs.netapp.com/us-en/ontap/system-admin/synchronize-node-cluster-task.html?q=Quorum)。

步骤

1. 如果启用了 AutoSupport ,则通过调用 AutoSupport 消息禁止自动创建案例: ssystem\_node AutoSupport invoke -node \* -type all -message MAIN= number of hours down h

以下 AutoSupport 消息禁止自动创建案例两小时: cluster1 : \* > system node AutoSupport invoke -node \* -type all -message MAINT=2h

- 2. 如果受损控制器属于 HA 对,请从运行正常的控制器的控制台禁用自动交还: storage failover modify -node local -auto-giveback false
- 3. 将受损控制器显示为 LOADER 提示符:

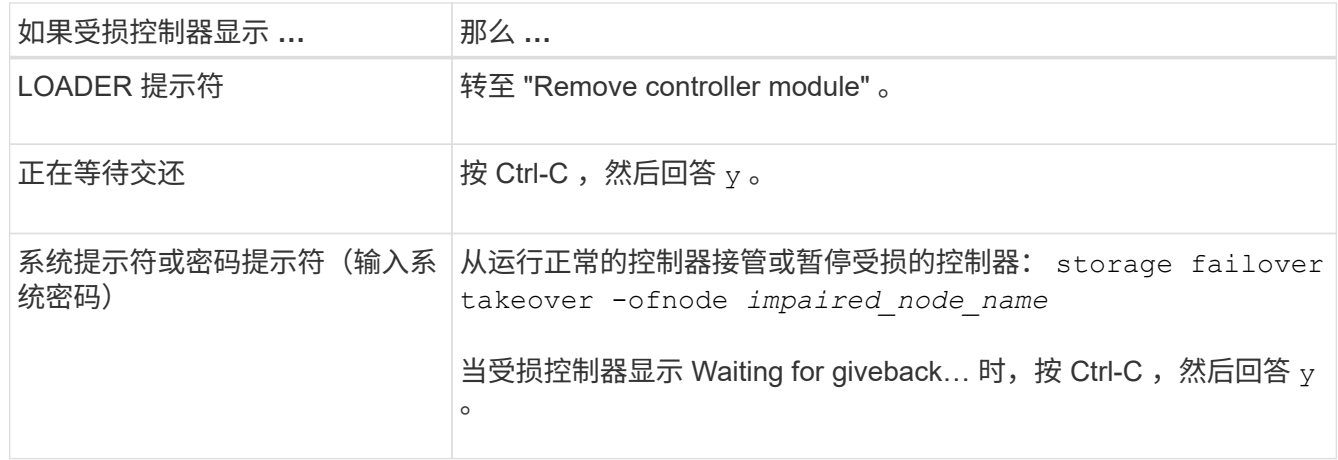

4. 如果系统机箱中只有一个控制器模块,请关闭电源,然后从电源中拔下受损控制器的电源线。

第 **2** 步:卸下控制器模块

要访问控制器内部的组件,您必须先从系统中卸下控制器模块,然后再卸下控制器模块上的盖板。

- 1. 如果您尚未接地,请正确接地。
- 2. 松开将缆线绑在缆线管理设备上的钩环带,然后从控制器模块上拔下系统缆线和 SFP (如果需要),并跟 踪缆线的连接位置。

将缆线留在缆线管理设备中,以便在重新安装缆线管理设备时,缆线排列有序。

3. 从控制器模块的左右两侧卸下缆线管理设备并将其放在一旁。

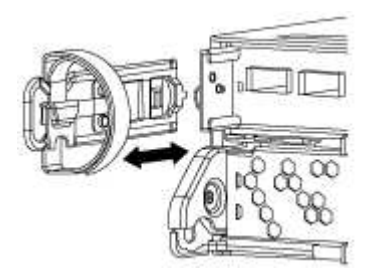

4. 按压凸轮把手上的闩锁,直到其释放为止,完全打开凸轮把手以从中板释放控制器模块,然后用两只手将控 制器模块拉出机箱。

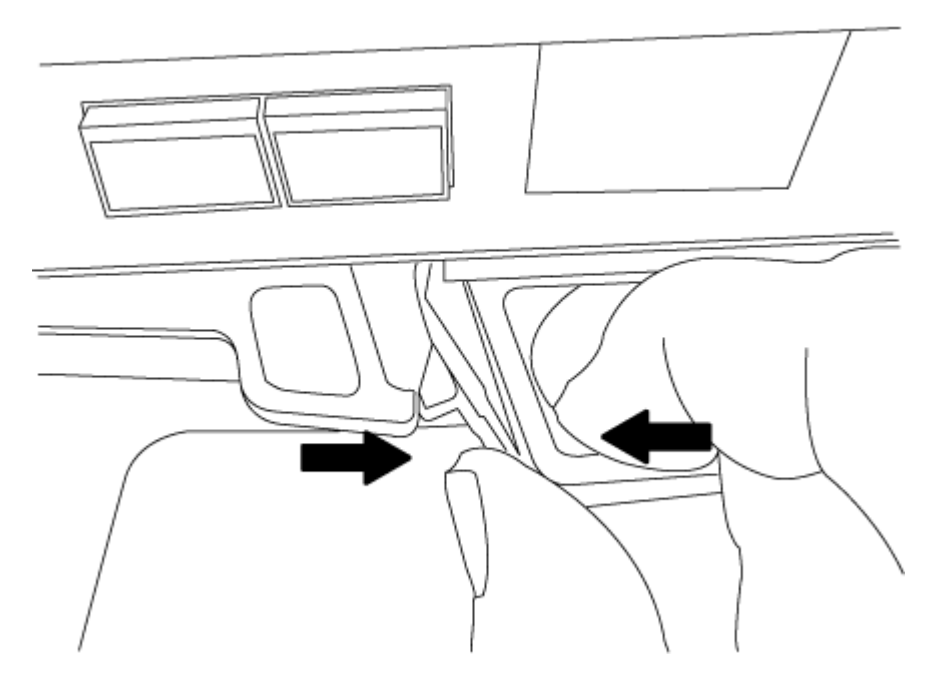

- 5. 将控制器模块翻转,将其放在平稳的表面上。
- 6. 滑动蓝色卡舌以释放盖板,然后向上翻盖并打开,从而打开盖板。

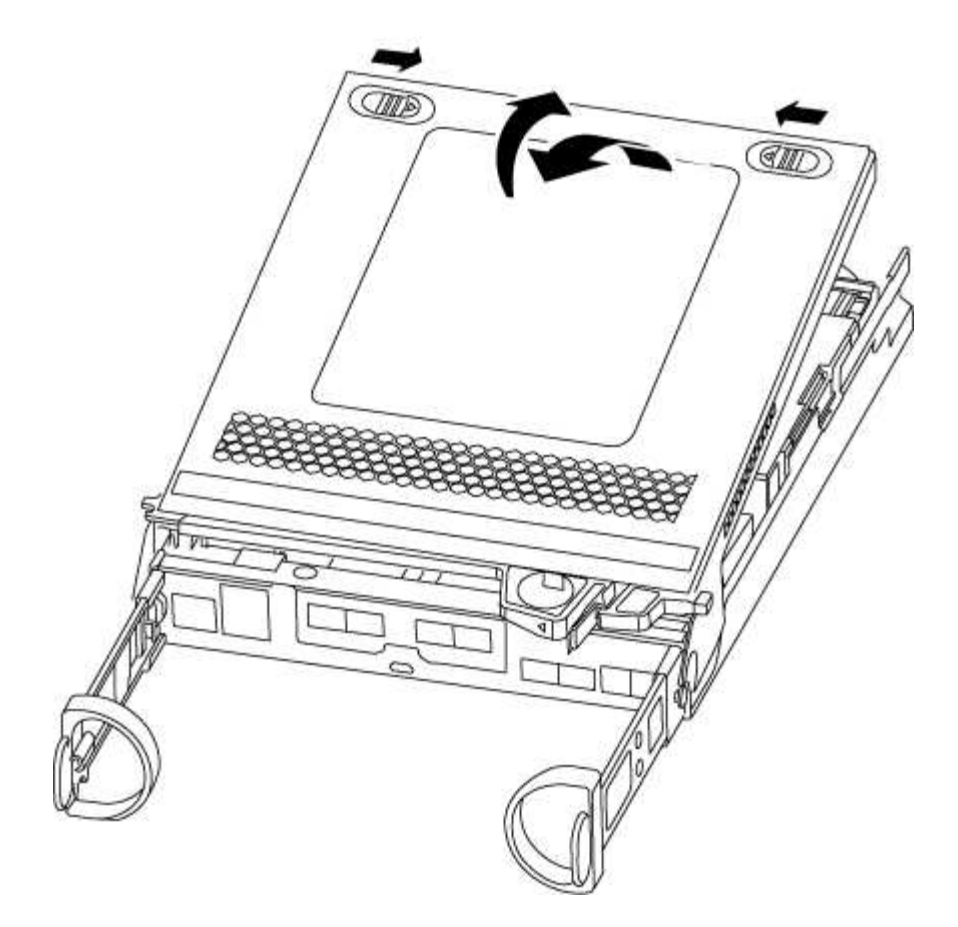

## 第 **3** 步:更换 **NVMEM** 电池

要更换系统中的 NVMEM 电池,您必须从系统中取出发生故障的 NVMEM 电池,并将其更换为新的 NVMEM 电 池。

- 1. 检查 NVMEM LED :
	- 如果您的系统采用 HA 配置,请转至下一步。
	- 如果您的系统采用独立配置,请完全关闭控制器模块,然后检查 NV 图标标识的 NVRAM LED 。

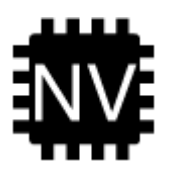

Ωi

在暂停系统时, NVRAM LED 会闪烁,同时将内容存入闪存。目标值完成后,此 LED 将 熄灭。

- 如果在未完全关闭的情况下断电, NVMEM LED 将闪烁,直到目标完成,然后 LED 将熄灭。
- 如果 LED 亮起且电源打开,则未写入的数据将存储在 NVMEM 上。

此问题通常发生在 ONTAP 成功启动后不受控制的关闭期间。

2. 在控制器模块中找到 NVMEM 电池。

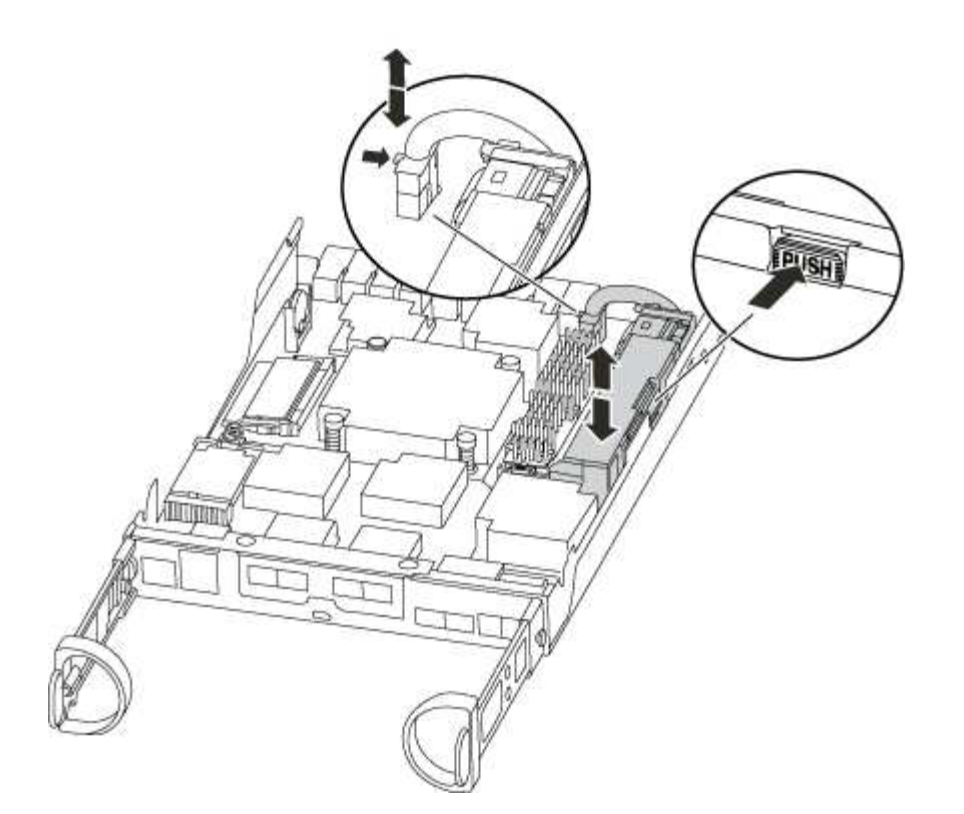

- 3. 找到电池插头,然后挤压电池插头正面的夹子,将插头从插槽中释放,然后从插槽中拔下电池缆线。
- 4. 从控制器模块中取出电池并将其放在一旁。
- 5. 从包装中取出更换用电池。
- 6. 将电池缆线绕过电池托架侧面的缆线通道。
- 7. 将电池组的电池固定器键槽与金属板侧墙上的 "`V` " 槽口对齐,以定位电池组。
- 8. 沿着金属板侧墙向下滑动电池组,直到侧墙上的支撑卡舌扣入电池组上的插槽,电池组闩锁扣入并卡入到侧 墙的开口中。
- 9. 将电池插头重新插入控制器模块。

第 **4** 步:重新安装控制器模块

更换控制器模块中的组件后,将其重新安装到机箱中。

- 1. 如果您尚未更换控制器模块上的外盖,请进行更换。
- 2. 将控制器模块的末端与机箱中的开口对齐,然后将控制器模块轻轻推入系统的一半。

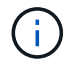

请勿将控制器模块完全插入机箱中,除非系统指示您这样做。

3. 根据需要重新对系统进行布线。

如果您已卸下介质转换器 ( QSFP 或 SFP ) ,请记得在使用光缆时重新安装它们。

4. 完成控制器模块的重新安装:

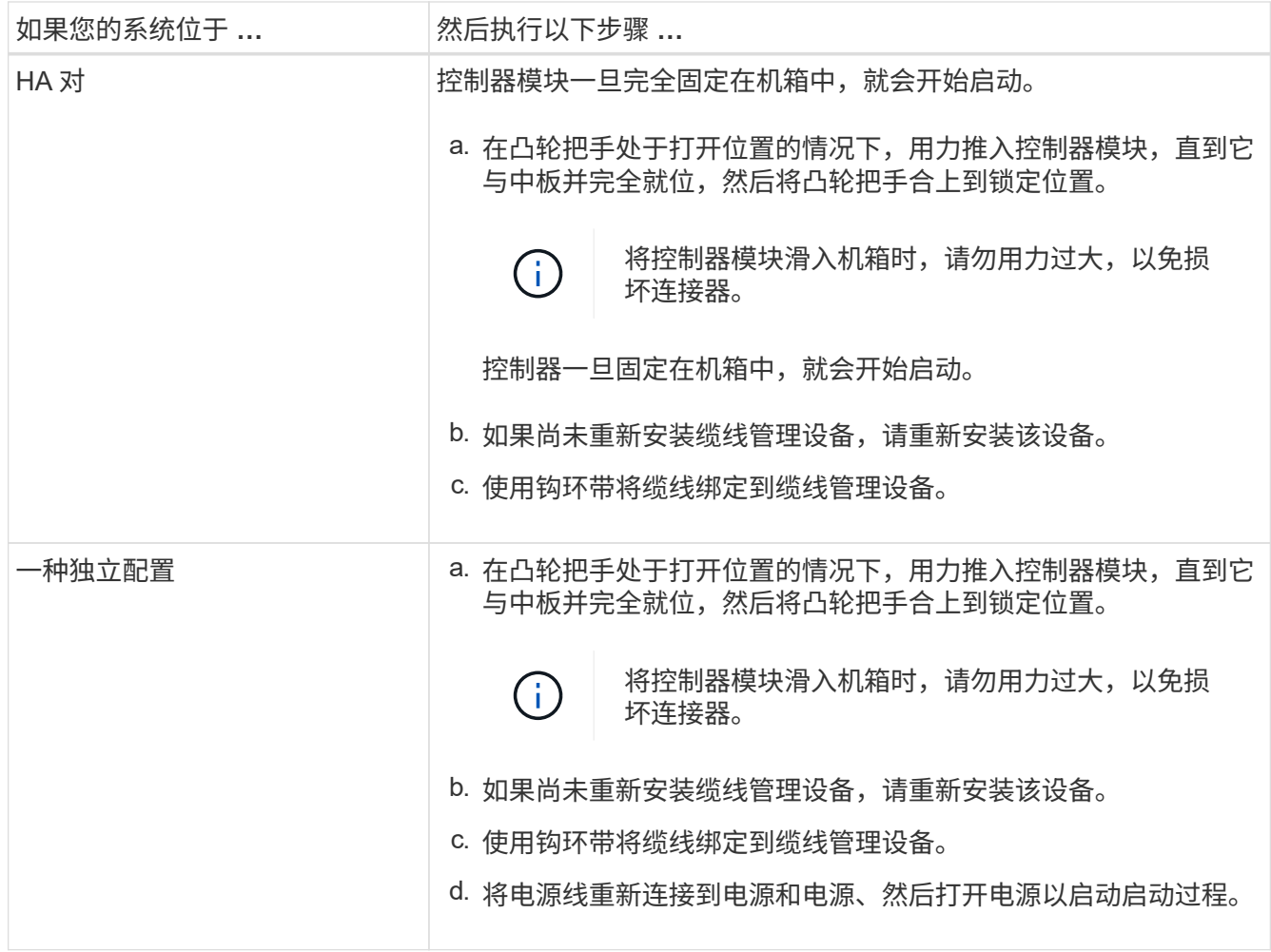

## 第 **5** 步:将故障部件退回 **NetApp**

按照套件随附的 RMA 说明将故障部件退回 NetApp 。请参见 ["](https://mysupport.netapp.com/site/info/rma)[部](https://mysupport.netapp.com/site/info/rma)[件](https://mysupport.netapp.com/site/info/rma)[退](https://mysupport.netapp.com/site/info/rma)[回](https://mysupport.netapp.com/site/info/rma)[和放](https://mysupport.netapp.com/site/info/rma)[大](https://mysupport.netapp.com/site/info/rma)[器](https://mysupport.netapp.com/site/info/rma)[;](https://mysupport.netapp.com/site/info/rma)[更换](https://mysupport.netapp.com/site/info/rma)["](https://mysupport.netapp.com/site/info/rma) 第页,了解更多信息。

## <span id="page-61-0"></span>更换电源**— FAS2600**

更换电源包括关闭,断开和卸下旧电源以及安装,连接和打开更换用的电源。

系统中的所有其他组件必须正常运行;否则,您必须联系技术支持。

- 电源为冗余且可热插拔。
- 此操作步骤用于一次更换一个电源。

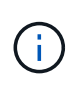

散热与电源集成在一起,因此您必须在卸下电源后两分钟内更换电源,以防止由于通风量减 少而导致过热。由于机箱为两个 HA 节点提供了共享散热配置,因此如果延迟超过两分钟, 则会关闭机箱中的所有控制器模块。如果两个控制器模块都关闭,请确保两个电源均已插入 ,将这两个控制器模块都关闭 30 秒,然后将这两个控制器模块都打开。

- 系统中的电源数量取决于型号。
- 电源可自动进行范围设置。

["AFF FAS2600](https://youtu.be/fTOMwENNi9M) [电源更换](https://youtu.be/fTOMwENNi9M)[视频](https://youtu.be/fTOMwENNi9M)["](https://youtu.be/fTOMwENNi9M)

- 1. 根据控制台错误消息或通过电源上的 LED 确定要更换的电源。
- 2. 如果您尚未接地,请正确接地。
- 3. 关闭电源并断开电源线:
	- a. 关闭电源上的电源开关。
	- b. 打开电源线固定器,然后从电源拔下电源线。
	- c. 从电源拔下电源线。
- 4. 按压电源凸轮把手上的闩锁,然后打开凸轮把手,以便从中板完全释放电源。

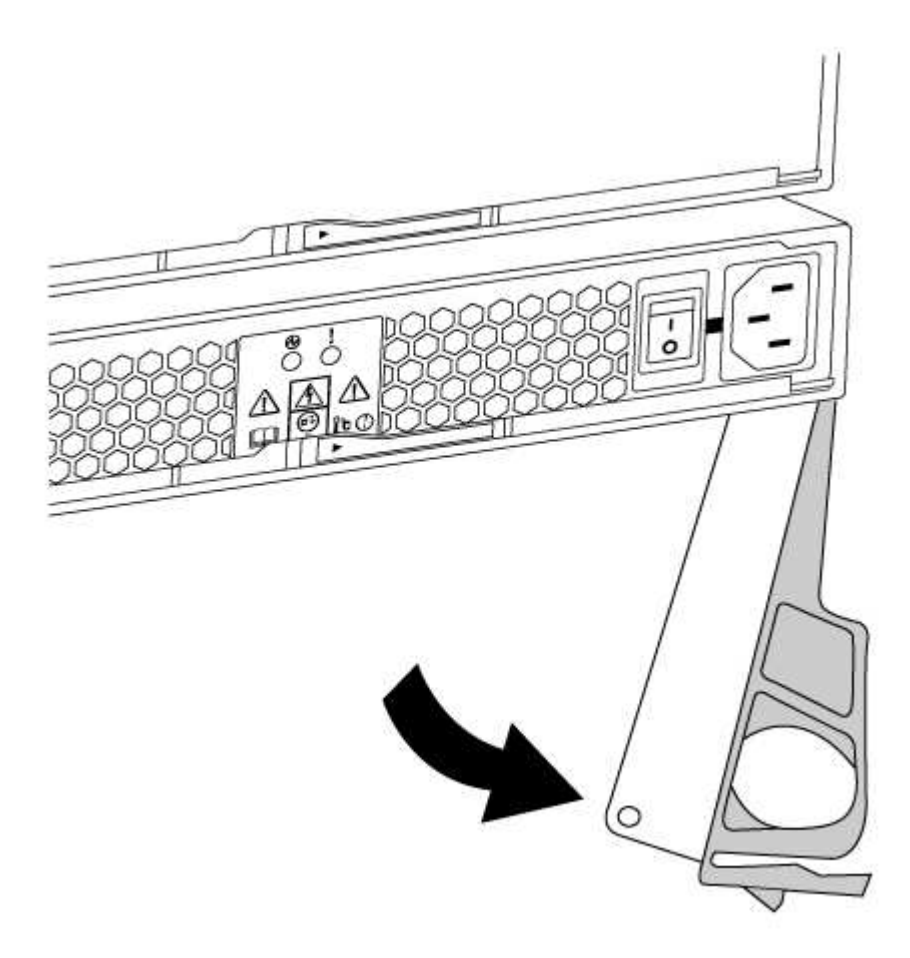

5. 使用凸轮把手将电源滑出系统。

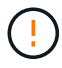

卸下电源时,请始终用双手支撑其重量。

- 6. 确保新电源的开关处于 OFF 位置。
- 7. 用双手支撑电源边缘并将其与系统机箱中的开口对齐,然后使用凸轮把手将电源轻轻推入机箱。

电源具有键控功能,只能单向安装。

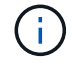

将电源滑入系统时,请勿用力过大。您可能会损坏连接器。

- 8. 合上凸轮把手,使闩锁卡入到锁定位置,并且电源完全就位。
- 9. 重新连接电源布线:
	- a. 将电源线重新连接到电源和电源。
	- b. 使用电源线固定器将电源线固定到电源。

电源恢复供电后,状态 LED 应为绿色。

10. 打开新电源的电源,然后验证电源活动 LED 的运行情况。

电源联机后,电源 LED 将亮起。

11. 按照套件随附的 RMA 说明将故障部件退回 NetApp 。请参见 ["](https://mysupport.netapp.com/site/info/rma)[部](https://mysupport.netapp.com/site/info/rma)[件](https://mysupport.netapp.com/site/info/rma)[退](https://mysupport.netapp.com/site/info/rma)[回](https://mysupport.netapp.com/site/info/rma)[和放](https://mysupport.netapp.com/site/info/rma)[大](https://mysupport.netapp.com/site/info/rma)[器](https://mysupport.netapp.com/site/info/rma)[;](https://mysupport.netapp.com/site/info/rma)[更换](https://mysupport.netapp.com/site/info/rma)["](https://mysupport.netapp.com/site/info/rma) 第页,了解更多信 息。

## <span id="page-63-0"></span>更换实时时钟电池

您需要更换控制器模块中的实时时钟 ( Real-Time Clock , RTC ) 电池, 以便依靠准确时 间同步的系统服务和应用程序可以继续运行。

- 您可以将此操作步骤与系统支持的所有 ONTAP 版本结合使用
- 系统中的所有其他组件必须正常运行;否则,您必须联系技术支持。

## Replacing the RTC battery

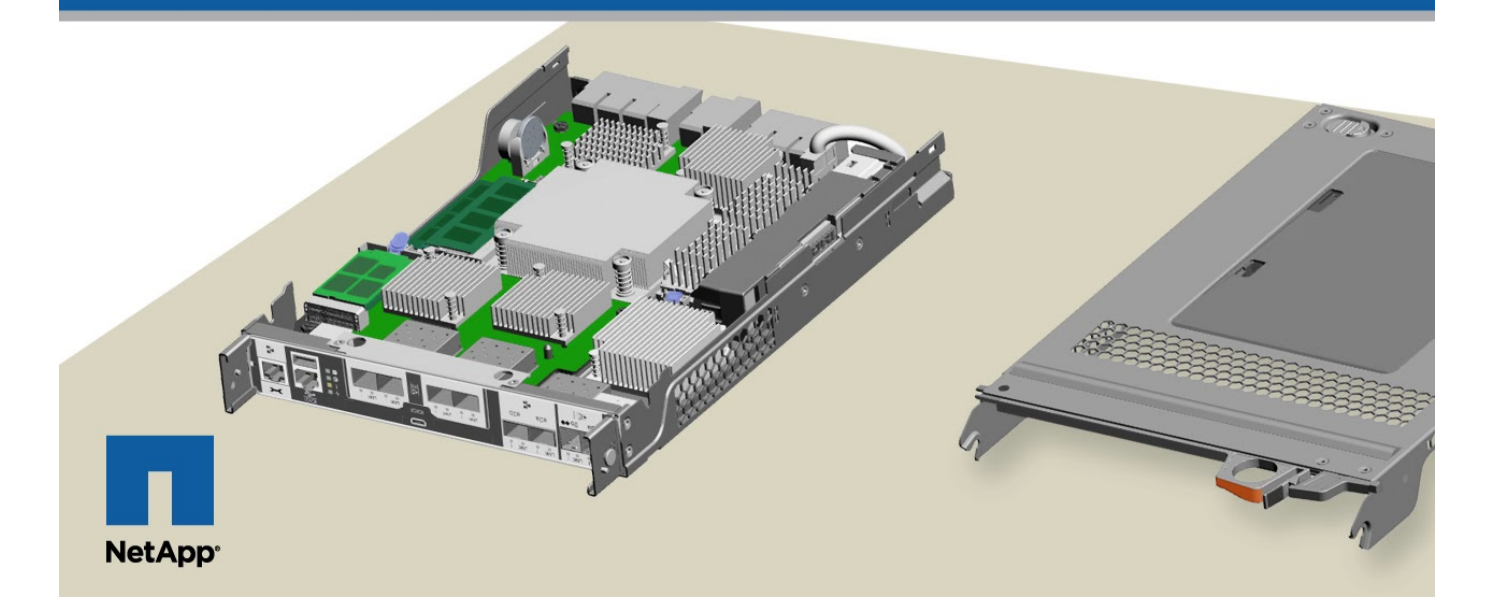

### 第 1 步: 关闭受损控制器

要关闭受损控制器,您必须确定控制器的状态,并在必要时接管控制器,以便运行正常的控制器继续从受损控制 器存储提供数据。

If you have a cluster with more than two nodes, it must be in quorum.如果集群未达到仲裁或运行状况良好的控 制器在资格和运行状况方面显示false、则必须在关闭受损控制器之前更正问题描述;请参见 ["](https://docs.netapp.com/us-en/ontap/system-admin/synchronize-node-cluster-task.html?q=Quorum)[将节点](https://docs.netapp.com/us-en/ontap/system-admin/synchronize-node-cluster-task.html?q=Quorum)[与](https://docs.netapp.com/us-en/ontap/system-admin/synchronize-node-cluster-task.html?q=Quorum)[集群](https://docs.netapp.com/us-en/ontap/system-admin/synchronize-node-cluster-task.html?q=Quorum)[同](https://docs.netapp.com/us-en/ontap/system-admin/synchronize-node-cluster-task.html?q=Quorum) [步](https://docs.netapp.com/us-en/ontap/system-admin/synchronize-node-cluster-task.html?q=Quorum)["](https://docs.netapp.com/us-en/ontap/system-admin/synchronize-node-cluster-task.html?q=Quorum)。

### 步骤

1. 如果启用了 AutoSupport ,则通过调用 AutoSupport 消息禁止自动创建案例: ssystem\_node AutoSupport invoke -node \* -type all -message MAIN= number of hours down h

以下 AutoSupport 消息禁止自动创建案例两小时: cluster1 : \* > system node AutoSupport invoke -node \* -type all -message MAINT=2h

- 2. 如果受损控制器属于 HA 对,请从运行正常的控制器的控制台禁用自动交还: storage failover modify -node local -auto-giveback false
- 3. 将受损控制器显示为 LOADER 提示符:

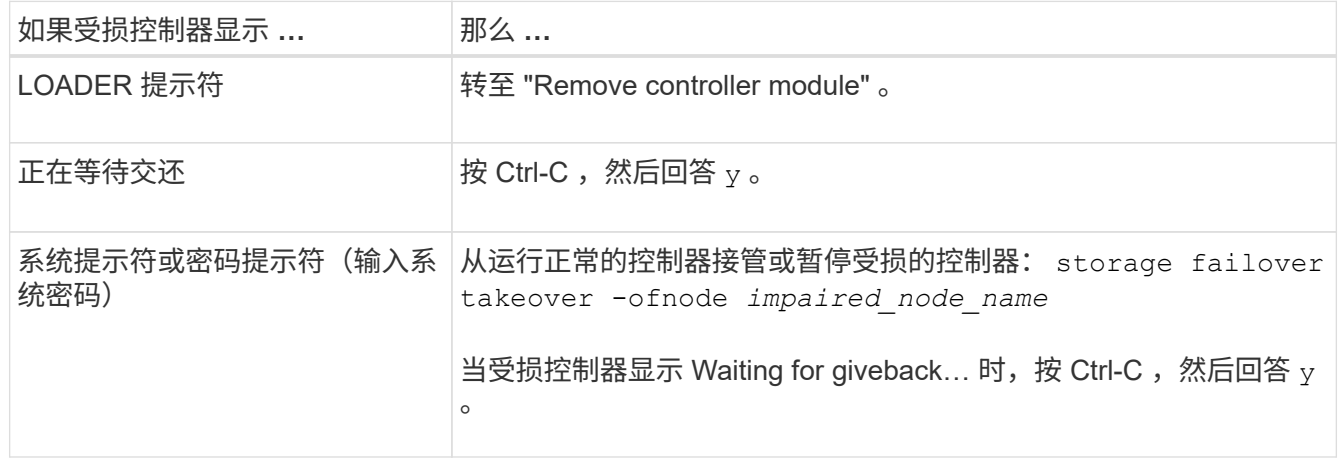

4. 如果系统机箱中只有一个控制器模块,请关闭电源,然后从电源中拔下受损控制器的电源线。

## 第 2 步: 卸下控制器模块

要访问控制器内部的组件,您必须先从系统中卸下控制器模块,然后再卸下控制器模块上的盖板。

- 1. 如果您尚未接地, 请正确接地。
- 2. 松开将缆线绑在缆线管理设备上的钩环带,然后从控制器模块上拔下系统缆线和 SFP (如果需要),并跟 踪缆线的连接位置。

将缆线留在缆线管理设备中,以便在重新安装缆线管理设备时,缆线排列有序。

3. 从控制器模块的左右两侧卸下缆线管理设备并将其放在一旁。

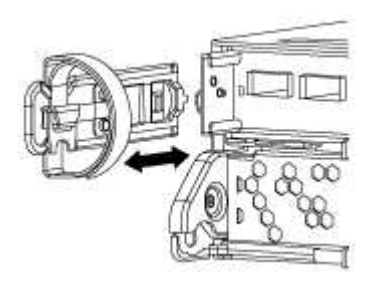

4. 按压凸轮把手上的闩锁,直到其释放为止,完全打开凸轮把手以从中板释放控制器模块,然后用两只手将控 制器模块拉出机箱。

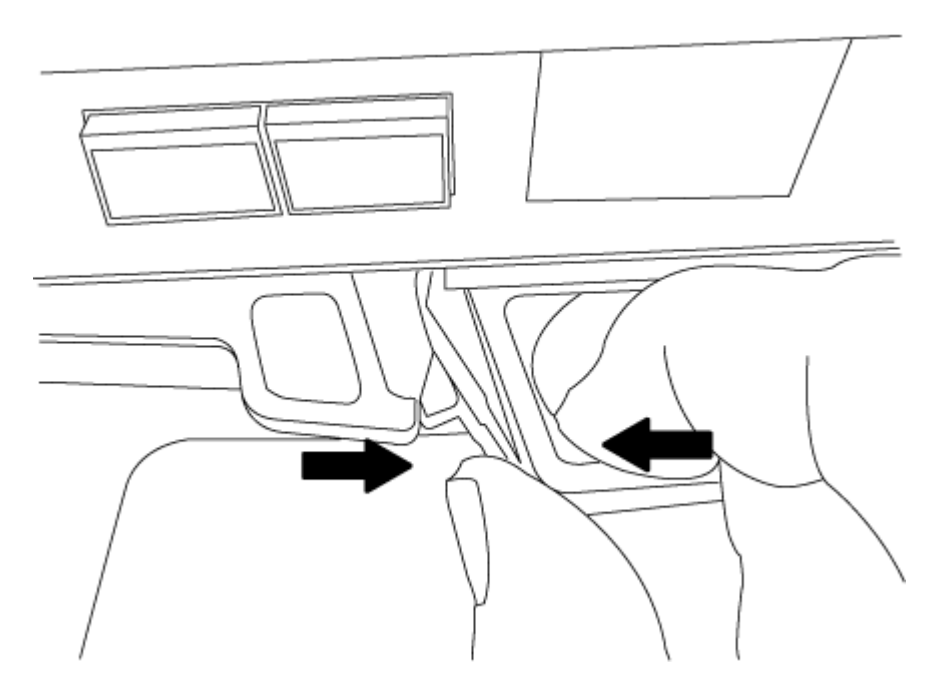

- 5. 将控制器模块翻转,将其放在平稳的表面上。
- 6. 滑动蓝色卡舌以释放盖板,然后向上翻盖并打开,从而打开盖板。

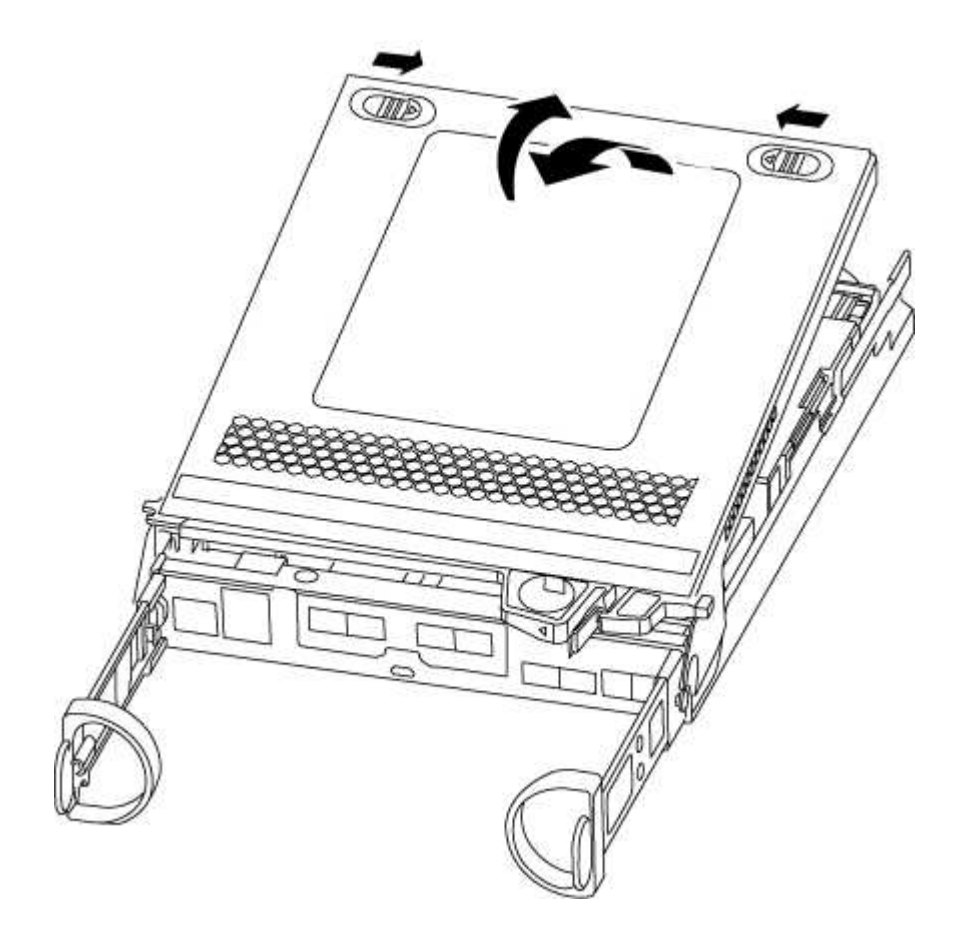

## 第 **3** 步:更换 **RTC** 电池

要更换 RTC 电池,请在控制器中找到该电池,然后按照特定步骤顺序进行操作。

1. 找到 RTC 电池。

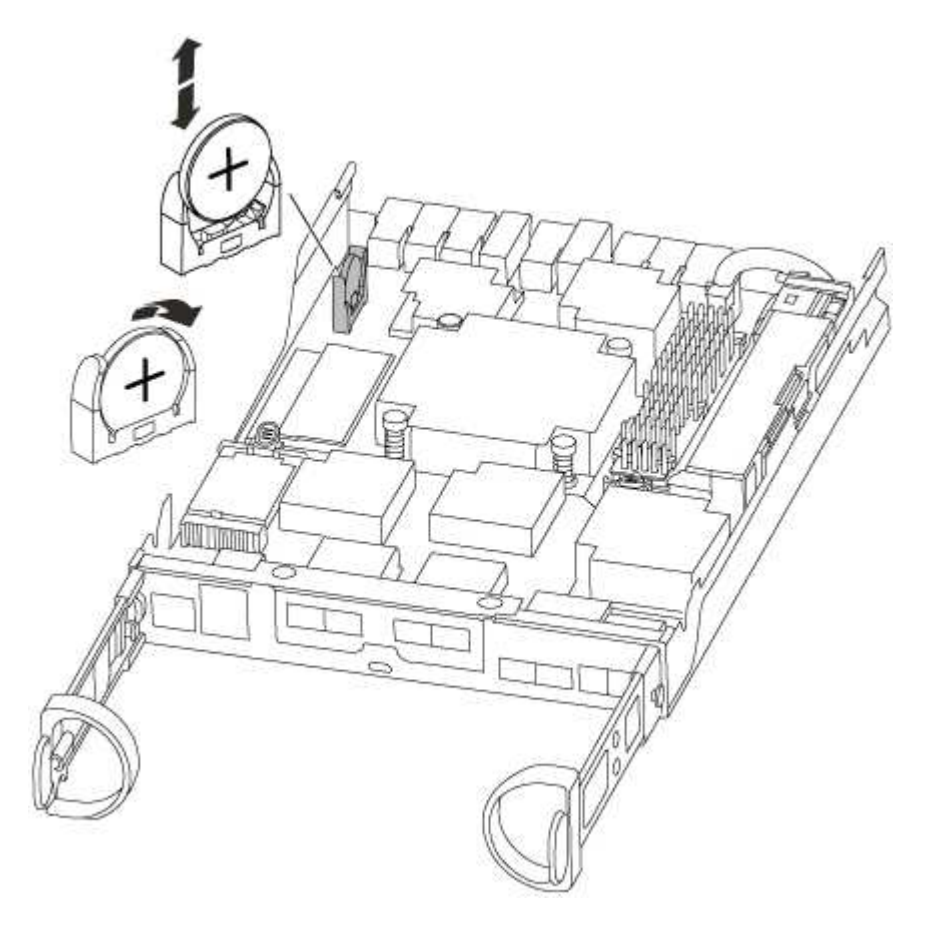

2. 将电池轻轻推离电池架,将其旋转出电池架,然后将其从电池架中取出。

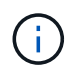

从电池架中取出电池时,请注意电池的极性。电池标有加号,必须正确放置在支架中。电池 座旁边的加号用于指示电池的位置。

- 3. 从防静电运输袋中取出更换用电池。
- 4. 找到控制器模块中的空电池支架。
- 5. 记下 RTC 电池的极性, 然后将电池倾斜并向下推, 将其插入电池架中。
- 6. 目视检查电池,确保其已完全安装到电池架中,并且极性正确。

第 **4** 步:重新安装控制器模块并设置更换 **RTC** 电池后的时间 **/** 日期

更换控制器模块中的组件后,您必须在系统机箱中重新安装控制器模块,重置控制器上的时间和日期,然后启动 它。

- 1. 如果尚未关闭通风管或控制器模块盖板,请将其关闭。
- 2. 将控制器模块的末端与机箱中的开口对齐,然后将控制器模块轻轻推入系统的一半。

请勿将控制器模块完全插入机箱中,除非系统指示您这样做。

3. 根据需要重新对系统进行布线。

如果您已卸下介质转换器 ( QSFP 或 SFP ) ,请记得在使用光缆时重新安装它们。

- 4. 如果已拔下电源,请重新插入电源,然后重新安装电源线固定器。
- 5. 完成控制器模块的重新安装:
	- a. 在凸轮把手处于打开位置的情况下,用力推入控制器模块,直到它与中板并完全就位,然后将凸轮把手 合上到锁定位置。
		- Ħ.

将控制器模块滑入机箱时,请勿用力过大,以免损坏连接器。

- b. 如果尚未重新安装缆线管理设备,请重新安装该设备。
- c. 使用钩环带将缆线绑定到缆线管理设备。
- d. 将电源线重新连接到电源和电源,然后打开电源以启动启动过程。
- e. 在 LOADER 提示符处暂停控制器。
- 6. 重置控制器上的时间和日期:
	- a. 使用 show date 命令检查运行状况良好的控制器上的日期和时间。
	- b. 在目标控制器上的 LOADER 提示符处,检查时间和日期。
	- c. 如有必要,请使用 set date MM/dd/yyyy 命令修改日期。
	- d. 如有必要,请使用 set time hh : mm : ss 命令在 GMT 中设置时间。
	- e. 确认目标控制器上的日期和时间。
- 7. 在 LOADER 提示符处,输入 bye 以重新初始化 PCIe 卡和其他组件,并让控制器重新启动。
- 8. 交还控制器的存储,使其恢复正常运行: storage failover giveback -ofnode *impaired\_node\_name*
- 9. 如果已禁用自动交还,请重新启用它: storage failover modify -node local -auto-giveback true

### 第 **5** 步:完成更换过程

按照套件随附的 RMA 说明将故障部件退回 NetApp 。请参见 ["](https://mysupport.netapp.com/site/info/rma)[部](https://mysupport.netapp.com/site/info/rma)[件](https://mysupport.netapp.com/site/info/rma)[退](https://mysupport.netapp.com/site/info/rma)[回](https://mysupport.netapp.com/site/info/rma)[和放](https://mysupport.netapp.com/site/info/rma)[大](https://mysupport.netapp.com/site/info/rma)[器](https://mysupport.netapp.com/site/info/rma)[;](https://mysupport.netapp.com/site/info/rma)[更换](https://mysupport.netapp.com/site/info/rma)["](https://mysupport.netapp.com/site/info/rma) 第页,了解更多信息。

### 版权信息

版权所有 © 2024 NetApp, Inc.。保留所有权利。中国印刷。未经版权所有者事先书面许可,本文档中受版权保 护的任何部分不得以任何形式或通过任何手段(图片、电子或机械方式,包括影印、录音、录像或存储在电子检 索系统中)进行复制。

从受版权保护的 NetApp 资料派生的软件受以下许可和免责声明的约束:

本软件由 NetApp 按"原样"提供,不含任何明示或暗示担保,包括但不限于适销性以及针对特定用途的适用性的 隐含担保,特此声明不承担任何责任。在任何情况下,对于因使用本软件而以任何方式造成的任何直接性、间接 性、偶然性、特殊性、惩罚性或后果性损失(包括但不限于购买替代商品或服务;使用、数据或利润方面的损失 ;或者业务中断),无论原因如何以及基于何种责任理论,无论出于合同、严格责任或侵权行为(包括疏忽或其 他行为),NetApp 均不承担责任,即使已被告知存在上述损失的可能性。

NetApp 保留在不另行通知的情况下随时对本文档所述的任何产品进行更改的权利。除非 NetApp 以书面形式明 确同意,否则 NetApp 不承担因使用本文档所述产品而产生的任何责任或义务。使用或购买本产品不表示获得 NetApp 的任何专利权、商标权或任何其他知识产权许可。

本手册中描述的产品可能受一项或多项美国专利、外国专利或正在申请的专利的保护。

有限权利说明:政府使用、复制或公开本文档受 DFARS 252.227-7013 (2014 年 2 月)和 FAR 52.227-19 (2007 年 12 月)中"技术数据权利 — 非商用"条款第 (b)(3) 条规定的限制条件的约束。

本文档中所含数据与商业产品和/或商业服务(定义见 FAR 2.101)相关,属于 NetApp, Inc. 的专有信息。根据 本协议提供的所有 NetApp 技术数据和计算机软件具有商业性质,并完全由私人出资开发。 美国政府对这些数 据的使用权具有非排他性、全球性、受限且不可撤销的许可,该许可既不可转让,也不可再许可,但仅限在与交 付数据所依据的美国政府合同有关且受合同支持的情况下使用。除本文档规定的情形外,未经 NetApp, Inc. 事先 书面批准,不得使用、披露、复制、修改、操作或显示这些数据。美国政府对国防部的授权仅限于 DFARS 的第 252.227-7015(b)(2014 年 2 月)条款中明确的权利。

商标信息

NetApp、NetApp 标识和 <http://www.netapp.com/TM> 上所列的商标是 NetApp, Inc. 的商标。其他公司和产品名 称可能是其各自所有者的商标。